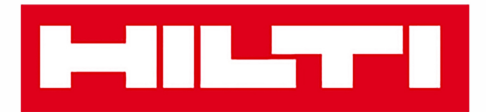

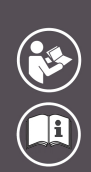

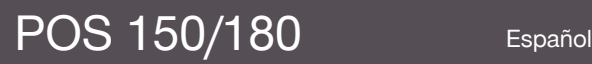

Printed: 08.05.2018 | Doc-Nr: PUB / 5153822 / 000 / 07

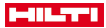

# <span id="page-2-0"></span>**Contenido**

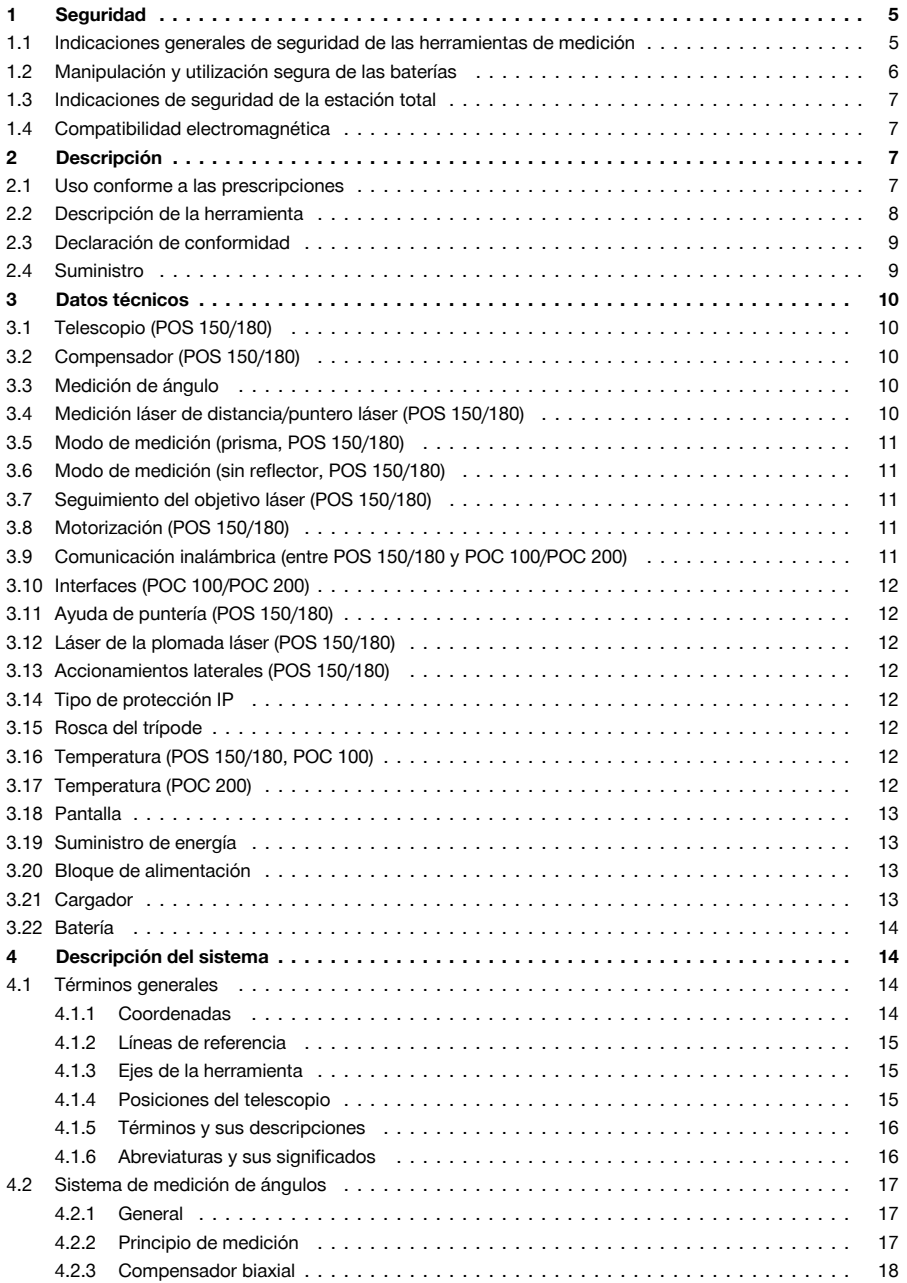

# **MILTY**

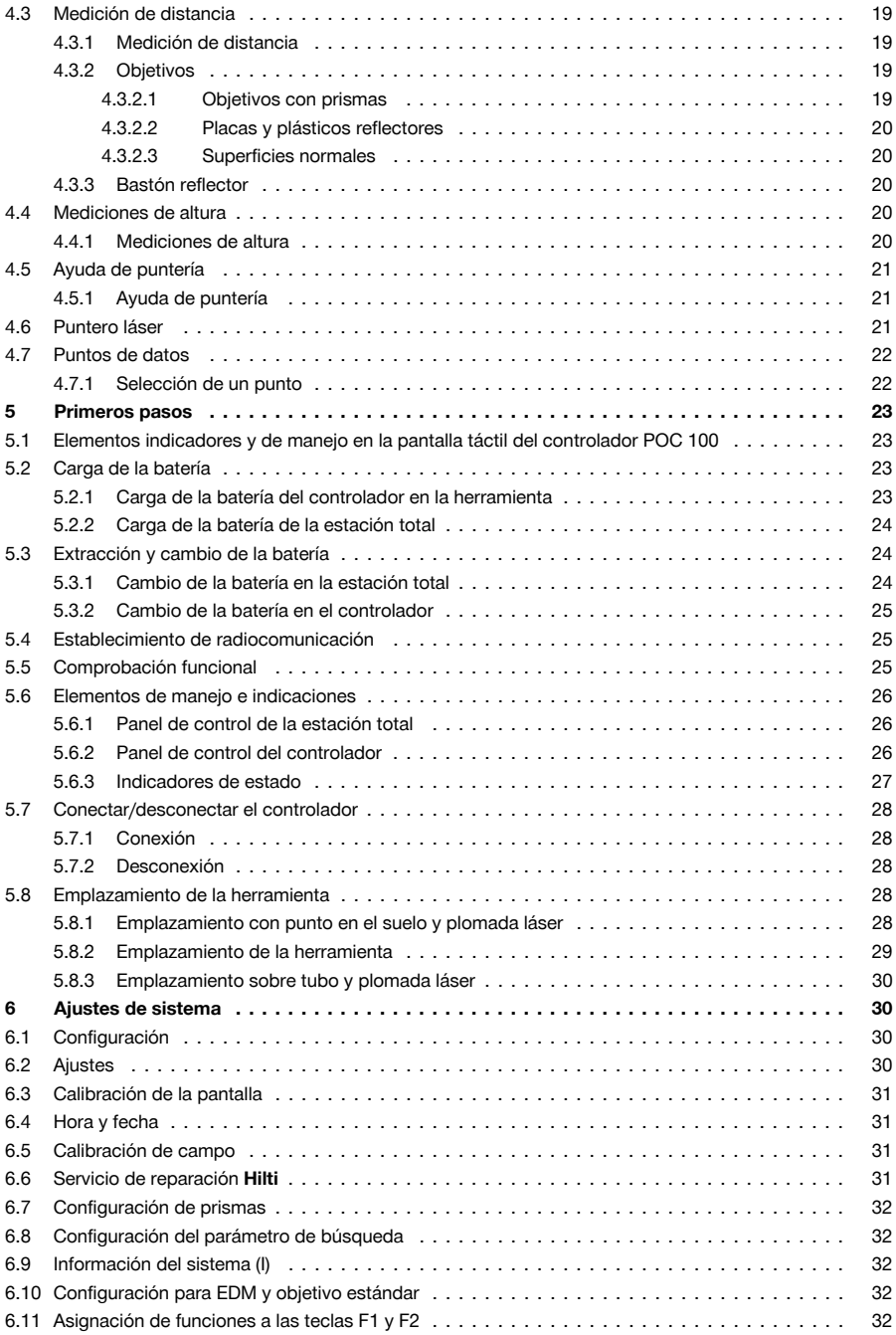

# **MILTTI**

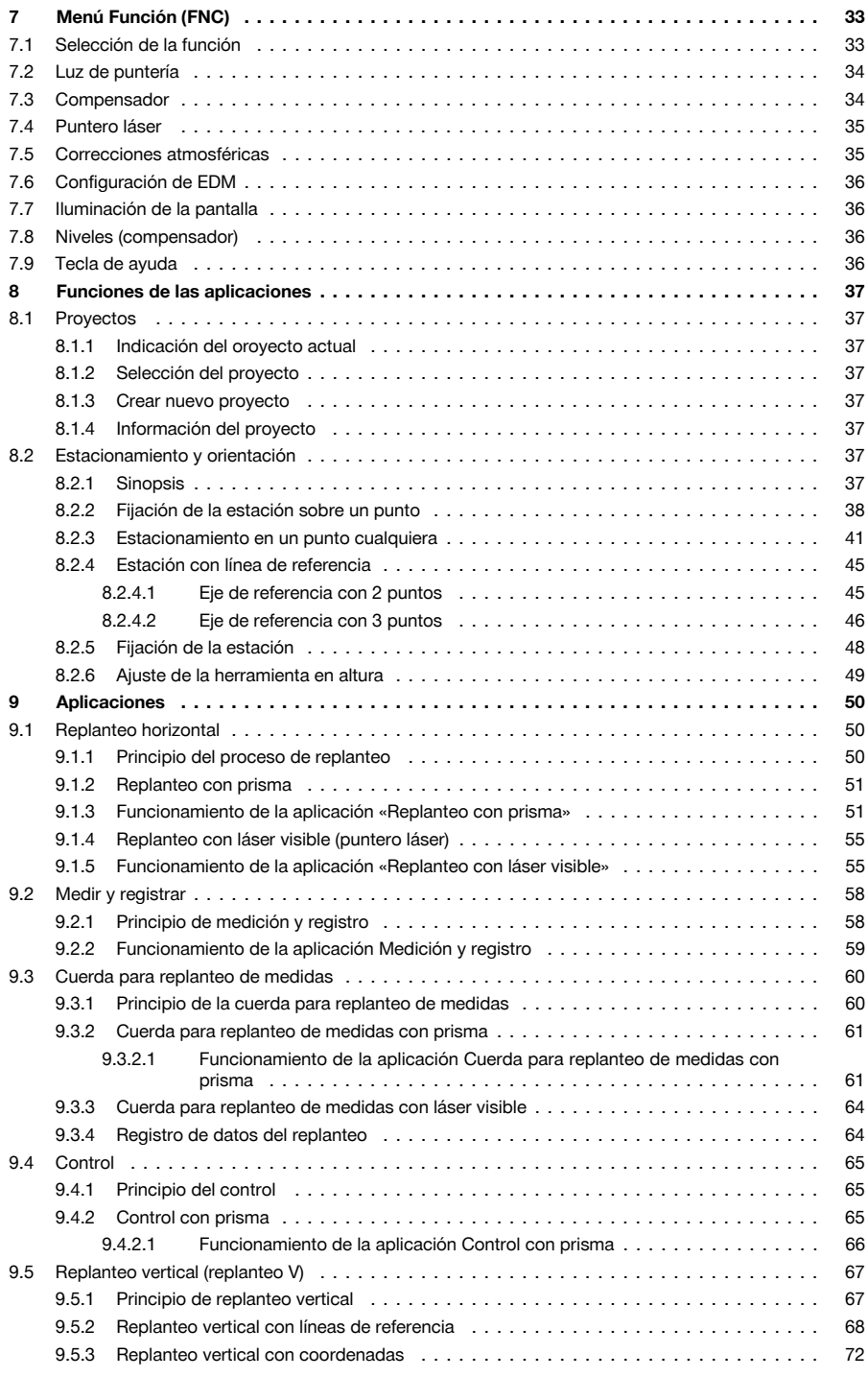

# **MILTTI**

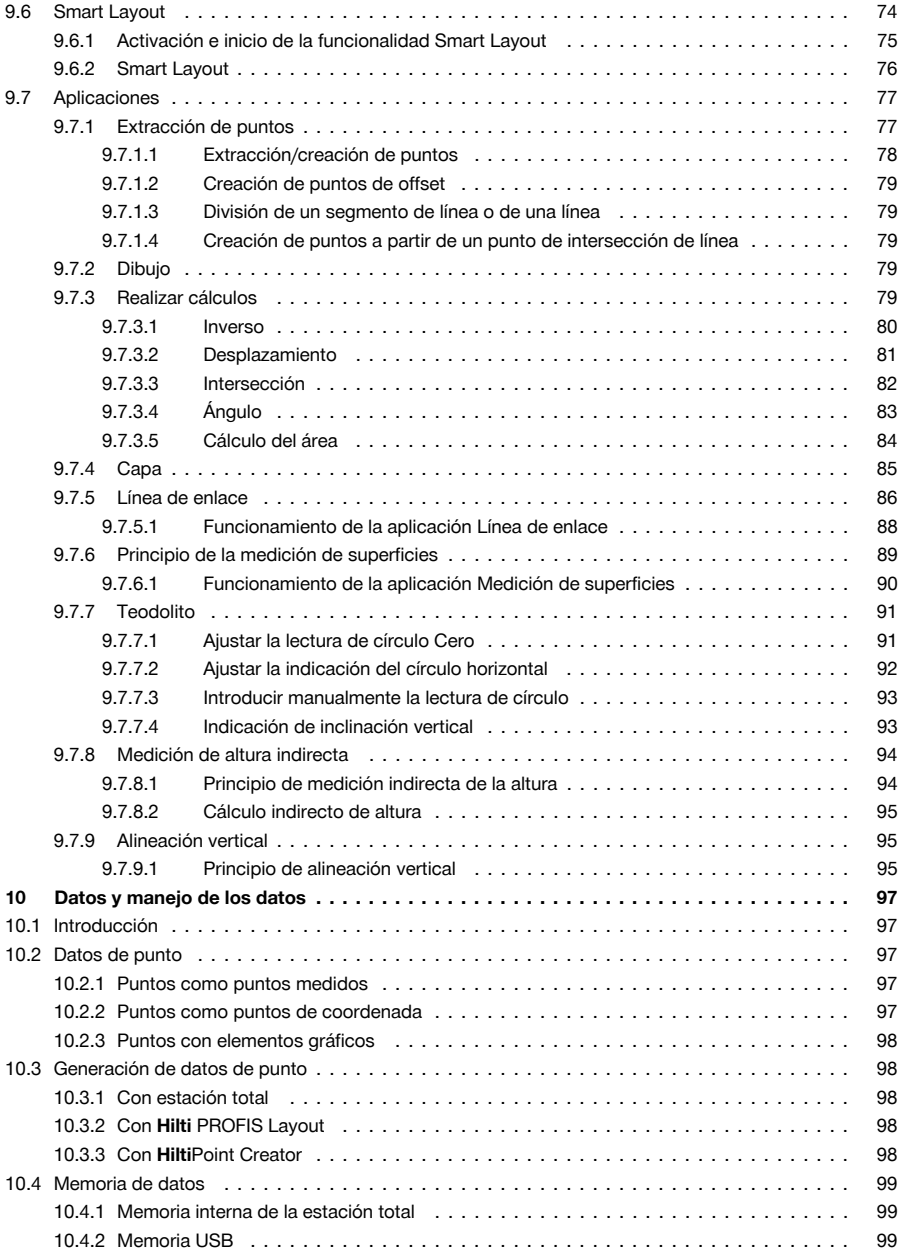

<span id="page-6-0"></span>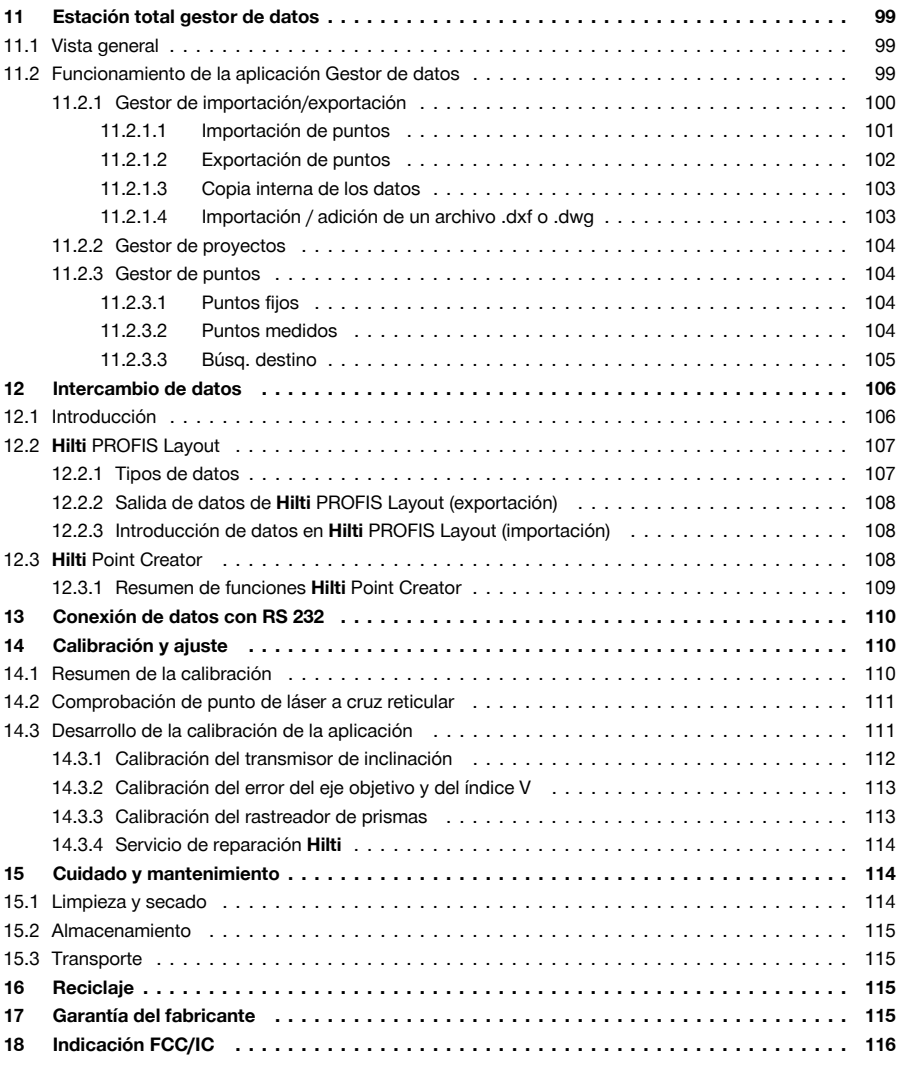

# **1 Seguridad**

## **1.1 Indicaciones generales de seguridad de las herramientas de medición**

**A ¡ADVERTENCIA! Lea con atención todas las instrucciones e indicaciones de seguridad.** Si no se tienen en cuenta las instrucciones e indicaciones de seguridad, podrían producirse descargas eléctricas, incendios o lesiones graves.

Conserve todas las instrucciones e indicaciones de seguridad para futuras consultas.

#### **Seguridad en el puesto de trabajo**

- ▶ **Mantenga su área de trabajo limpia y bien iluminada.** El desorden o una iluminación deficiente de las zonas de trabajo pueden provocar accidentes.
- ▶ **No trabaje con el producto en entornos con atmósfera potencialmente explosiva en la que se encuentren líquidos inflamables, gases o polvo.** Las herramientas de medición producen chispas que pueden llegar a inflamar los materiales en polvo o los vapores.

<span id="page-7-0"></span>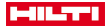

▶ **Mantenga alejados a los niños y otras personas de su puesto de trabajo al emplear el producto**. Una distracción le puede hacer perder el control de la herramienta.

#### **Seguridad eléctrica**

▶ **No exponga el producto a la lluvia ni a la humedad.** La penetración de agua en el producto aumenta el riesgo de sufrir una descarga eléctrica.

#### **Seguridad de las personas**

- Esté atento, preste atención durante el trabajo y utilice la herramienta de medición con prudencia. **No utilice la herramienta de medición si está cansado, ni tampoco después de haber consumido alcohol, drogas o medicamentos.** Un momento de descuido al utilizar la herramienta de medición podría producir graves lesiones.
- ▶ **Evite adoptar posturas forzadas. Procure que la postura sea estable y manténgase siempre en equilibrio.** De esta forma, podrá controlar mejor la herramienta de medición en caso de presentarse una situación inesperada.
- **Utilice el equipo de seguridad personal adecuado y lleve siempre gafas protectoras.** El riesgo de sufrir lesiones se reduce considerablemente si, según el tipo y la aplicación de la herramienta de medición empleada, se utiliza un equipo de seguridad personal adecuado como una mascarilla antipolvo, calzado de seguridad con suela antideslizante, casco de protección o protección para los oídos.
- ▶ **Evite una puesta en servicio fortuita de la herramienta. Asegúrese de que la herramienta de medición esté apagada antes de alzarla, transportarla o conectarla a la batería.** Si transporta la herramienta de medición sujetándola por el interruptor o si la conecta a la alimentación de tensión, podría producirse un accidente.

#### **Uso y manejo de la herramienta de medición**

- ▶ **No utilice herramientas de medición con el interruptor defectuoso.** Las herramientas de medición que no se puedan conectar o desconectar son peligrosas y deben repararse.
- ▶ **Guarde las herramientas de medición que no utilice fuera del alcance de los niños. No permita utilizar el producto a ninguna persona que no esté familiarizada con ella o no haya leído este manual de instrucciones**. Las herramientas de medición utilizadas por personas inexpertas son peligrosas.
- ▶ **Cuide su herramienta de medición de forma meticulosa. Compruebe si las piezas móviles de la herramienta funcionan correctamente y sin atascarse, y si existen piezas rotas o deterioradas que pudieran afectar al funcionamiento de la herramienta de medición. Encargue la reparación de las piezas deterioradas antes de usar la herramienta de medición.** Muchos accidentes son consecuencia de un mantenimiento inadecuado de la herramienta de medición.

### **Uso y manejo de la herramienta de batería**

- ▶ **Utilice únicamente las baterías previstas para la herramienta de medición.** El uso de otro tipo de baterías puede provocar daños e incluso incendios.
- ▶ **Cargue las baterías únicamente con los cargadores recomendados por el fabricante.** Existe riesgo de incendio al intentar cargar baterías de un tipo diferente al previsto para el cargador.
- ▶ **Si no utiliza la batería, guárdela separada de clips, monedas, llaves, clavos, tornillos y demás objetos metálicos que pudieran puentear sus contactos.** El cortocircuito de los contactos de la batería puede causar quemaduras o incendios.
- ▶ **La utilización inadecuada de la batería puede provocar fugas de líquido. Evite el contacto con este líquido.** El líquido de la batería puede irritar la piel o producir quemaduras. En caso de contacto accidental, enjuague el área afectada con abundante agua. En caso de contacto con los ojos, acuda además inmediatamente a un médico.

#### **1.2 Manipulación y utilización segura de las baterías**

- Tenga en cuenta las directivas especiales en materia de transporte, almacenamiento y manejo de las baterías de Ion-Litio.
- Mantenga las baterías alejadas de altas temperaturas, radiación solar directa y fuego.
- Las baterías no se deben destruir, comprimir, calentar por encima de 80 °C o quemar.
- No utilice ni cargue baterías que hayan recibido algún golpe, que hayan caído desde una altura superior a un metro o que estén dañadas de alguna otra forma. En este caso, póngase siempre en contacto con el **Hilti Servicio Técnico**.
- Si al tocar la batería detecta que está muy caliente, puede deberse a una avería en la misma. Coloque el producto en un lugar visible, no inflamable y alejado de materiales inflamables, y deje que se enfríe. En este caso, póngase siempre en contacto con el **Hilti Servicio Técnico**.

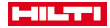

#### <span id="page-8-0"></span>**1.3 Indicaciones de seguridad de la estación total**

- No anule ninguno de los dispositivos de seguridad ni quite ninguna de las placas indicativas y de advertencia.
- Si el producto se abre de manera inapropiada se puede generar radiación láser que supere la clase 2. **Encargue la reparación del producto solo al Servicio Técnico de Hilti.**
- Compruebe que el producto funciona correctamente antes de cada puesta en servicio.
- Las mediciones a través de cristales u otros objetos pueden falsear el resultado de la medición.
- ▶ El resultado de la medición puede verse falseado si las condiciones de medición cambian rápidamente, por ejemplo, por personas que cruzan el rayo de medición.
- Observe las indicaciones sobre el funcionamiento, cuidado y mantenimiento incluidas en el manual de instrucciones.
- No utilice el producto como nivelador.
- No dirija el producto hacia el sol u otras fuentes de luz potentes.
- Si bien el producto está diseñado para un uso en condiciones duras de trabajo, como lugares de construcción, debe tratarlo con sumo cuidado al igual que los demás aparatos de medición.
- Después de sufrir una caída u otros impactos mecánicos debe comprobar la precisión del producto.
- Asegure el lugar del puesto de medición y, durante el uso del producto, compruebe que no orienta el rayo láser hacia otras personas ni hacia usted mismo.
- Si el producto pasa de estar sometido a un frío intenso a un entorno más cálido o viceversa, deje que se aclimate antes de utilizarlo.
- Para evitar errores de medición, mantenga limpio el cristal del orificio de salida del láser.
- Observe las disposiciones locales sobre prevención de accidentes.
- Utilice el producto solo dentro de los límites de aplicación definidos.
- Es preciso adoptar las oportunas precauciones para impedir que el rayo láser pueda incidir involuntariamente sobre superficies reflectantes (p. ej., espejo).
- Es indispensable tomar las medidas pertinentes para garantizar que nadie mire directamente al rayo.
- La trayectoria del rayo láser no debe pasar por áreas no controladas.
- Desconecte el láser cuando no se esté utilizando.
- ▶ Al modificar la medición de distancia, asegúrese de que la medición de los prismas no detecte el objetivo de la herramienta en la medición sin reflector.
- ▶ Al alinear la herramienta con el nivel de burbuja esférico, observe la herramienta únicamente en diagonal.
- Los rayos láser no deben pasar a la altura de los ojos.
- Respete las temperaturas de funcionamiento y de almacenamiento indicadas.

## **1.4 Compatibilidad electromagnética**

Si bien la herramienta cumple los estrictos requisitos de las directivas pertinentes, **Hilti** no puede excluir la posibilidad de que la herramienta se vea afectada por una radiación intensa que pudiera ocasionar un funcionamiento inadecuado. En este caso o ante otras irregularidades, deben realizarse mediciones de control. **Hilti** tampoco puede excluir la posibilidad de que otras herramientas resulten afectadas (p. ej., los dispositivos de navegación de los aviones). La herramienta corresponde a la clase A. No se pueden descartar anomalías en zonas residenciales.

Solo para Corea: este medidor láser es apropiado para las ondas electromagnéticas que se producen en el área industrial (clase A). El usuario debe tener en cuenta esta indicación y no utilizar el medidor láser en zonas residenciales.

## **2 Descripción**

#### **2.1 Uso conforme a las prescripciones**

La herramienta está destinada a medir distancias y direcciones, calcular posiciones objetivo tridimensionales y valores derivados, así como replantear determinadas coordenadas o valores referidos a ejes. Siga las indicaciones relativas al manejo, cuidado y mantenimiento que se describen en el manual de instrucciones. Tenga en cuenta las condiciones ambientales. No utilice la herramienta en lugares donde exista peligro de incendio o explosión.

No está permitido efectuar manipulaciones o modificaciones en la herramienta.

<span id="page-9-0"></span>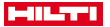

#### **2.2 Descripción de la herramienta**

Con la estación total **Hilti** POS 150/180 se pueden determinar objetos como posición dinámica en el espacio. La herramienta cuenta con un círculo horizontal y uno vertical, con división digital de los círculos, dos niveles electrónicos (compensadores), un Electronic Distance Meter (EDM) coaxial integrado en el telescopio, así como con un procesador para realizar cálculos y almacenar datos.

Con el registro de objetivos instalado se pueden localizar los prismas de forma automática y seguir sus cambios de posición. De esa manera, se transmite la posición del prisma de forma continua y se sigue procesando en las aplicaciones. El manejo de la estación total se lleva a cabo mediante el controlador POC 100 o POC 200.

El software Hilti PROFIS Layout para PC se encarga de intercambiar los datos entre la estación total y el PC, del tratamiento de los datos, así como de exportarlos a otros sistemas. También es posible realizar una salida directa del controlador a un soporte de datos USB.

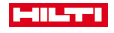

<span id="page-10-0"></span>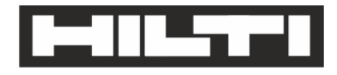

Hilti Aktiengesellschaft

Feldkircherstraße 100 9494 Schaan | Liechtenstein

POS 150 / 180 (01)

2014/53/FU 2011/65/EU

2006/66/FC

 $[2012]$ 

FN ISO 12100 EN 301489-1 V2 1.0 FN 301489-17 V3 10 EN 300328 V2.1.1 FN 61000-4-2 EN 61000-4-3 FN 61326-1 EN 55011

Schaan, 05/2017

Paolo Luccini

Head of BA Quality and Process-Management

Ve Ser

**Thomas Hillbrand** 

Head of BU Measuring Systems

**Business Unit Measuring Systems** 

Bajo nuestra exclusiva responsabilidad, declaramos que el producto aquí descrito cumple con las directivas y normas vigentes. Encontrará una reproducción de la declaración de conformidad al final de esta documentación.

La documentación técnica se encuentra depositada aquí:

**BA Electric Tools & Accessories** 

**Hilti** Entwicklungsgesellschaft mbH | Zulassung Geräte | Hiltistraße 6 | 86916 Kaufering, DE

# **2.4 Suministro**

1 estación total POS 150

1 **Hilti** maletín de estación total POS 150 o POS 180

- 2 correas para maletín de estación total POA 65
- 1 certificado del fabricante para POS 150/180
- 1 batería POA 84 para POS 150/180

# <span id="page-11-0"></span>**HILTTI**

- 1 bloque de alimentación POA 85 para POS 150/180
- 1 cargador POA 86 para POS 150/180
- 1 llave de ajuste POW 10
- 1 controlador POC 100
- 1 certificado del fabricante para POC 100
- 1 software de aplicación para el controlador
- 1 batería POA 80 para POC 100
- 1 bloque de alimentación POA 81 para POC 100
- 2 placas de advertencia de radiación láser POAW 73
- 1 Manual de instrucciones
- 1 manual breve
- 1 placa de comprobación POAW 82
- 1 funda de protección contra la lluvia POAW 81
- 1 maletín de accesorios POA 100 de **Hilti**
- 1 prisma de 360° POA 20
- 1 lápiz óptico POW 91
- 1 abrazadera POA 76
- 1 bastón reflector POA 52
- 1 bolsa POA 62

# **3 Datos técnicos**

# **3.1 Telescopio (POS 150/180)**

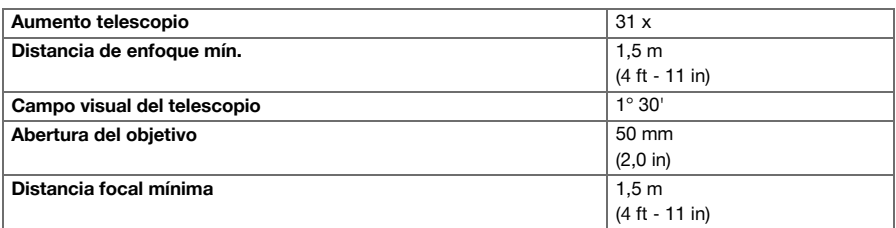

## **3.2 Compensador (POS 150/180)**

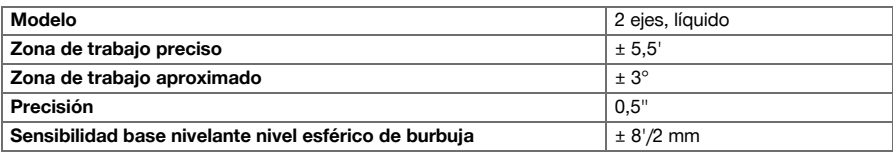

## **3.3 Medición de ángulo**

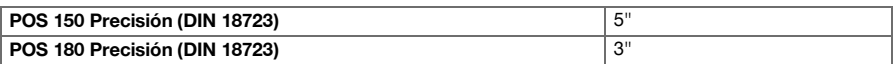

#### **3.4 Medición láser de distancia/puntero láser (POS 150/180)**

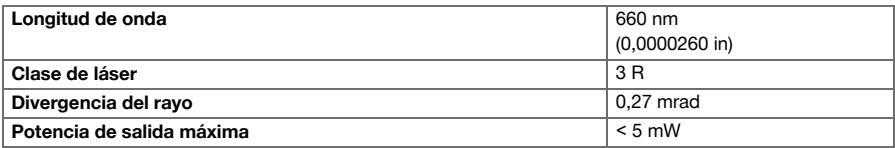

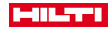

# <span id="page-12-0"></span>**3.5 Modo de medición (prisma, POS 150/180)**

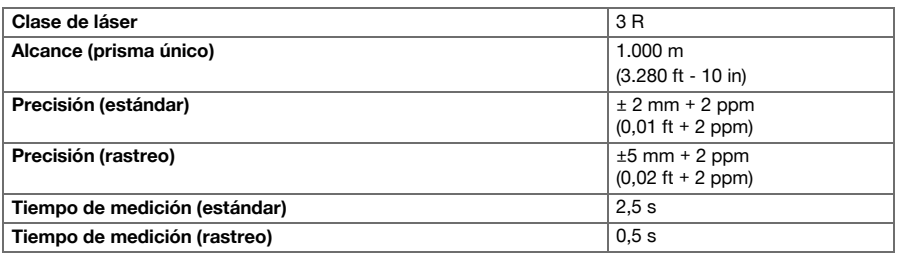

# **3.6 Modo de medición (sin reflector, POS 150/180)**

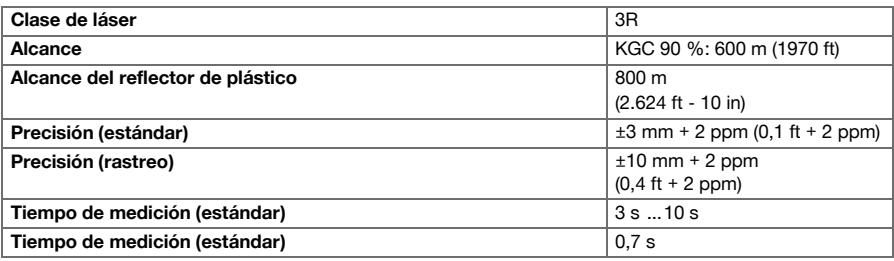

# **3.7 Seguimiento del objetivo láser (POS 150/180)**

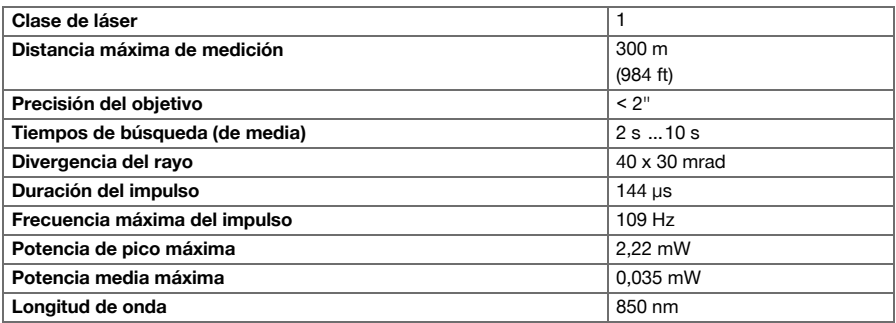

# **3.8 Motorización (POS 150/180)**

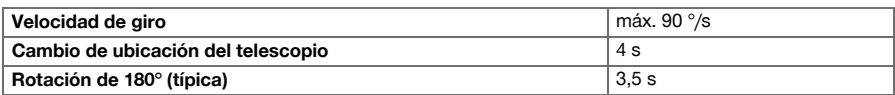

# **3.9 Comunicación inalámbrica (entre POS 150/180 y POC 100/POC 200)**

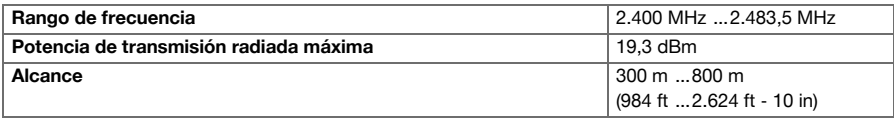

# <span id="page-13-0"></span>**MILTY!**

# **3.10 Interfaces (POC 100/POC 200)**

**USB** Conexión de datos externa

# **3.11 Ayuda de puntería (POS 150/180)**

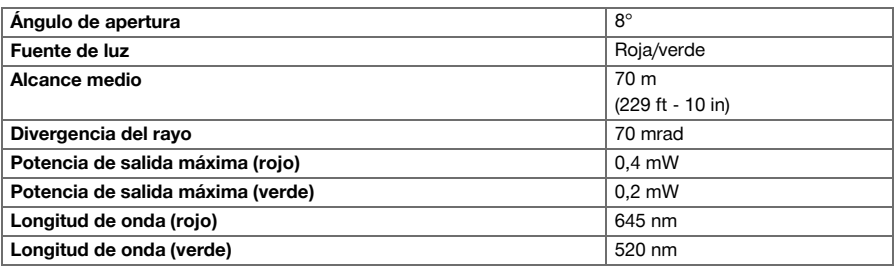

# **3.12 Láser de la plomada láser (POS 150/180)**

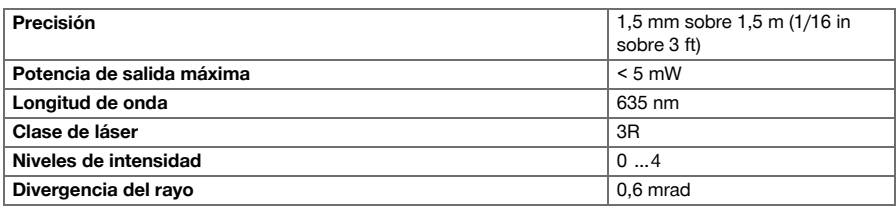

# **3.13 Accionamientos laterales (POS 150/180)**

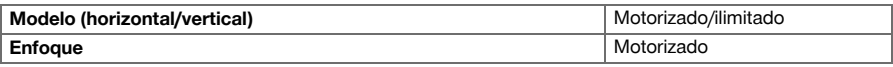

# **3.14 Tipo de protección IP**

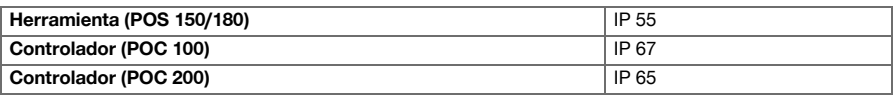

# **3.15 Rosca del trípode**

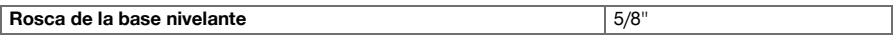

# **3.16 Temperatura (POS 150/180, POC 100)**

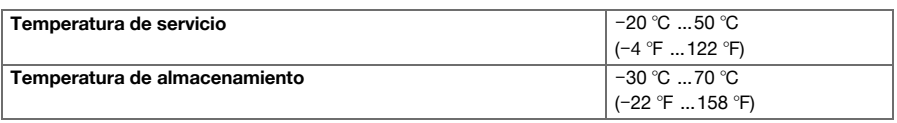

# **3.17 Temperatura (POC 200)**

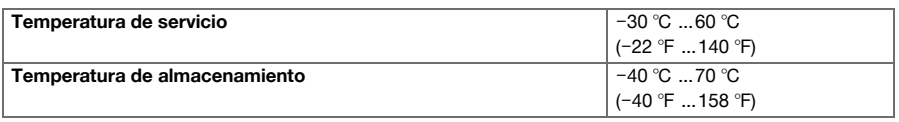

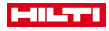

# <span id="page-14-0"></span>**3.18 Pantalla**

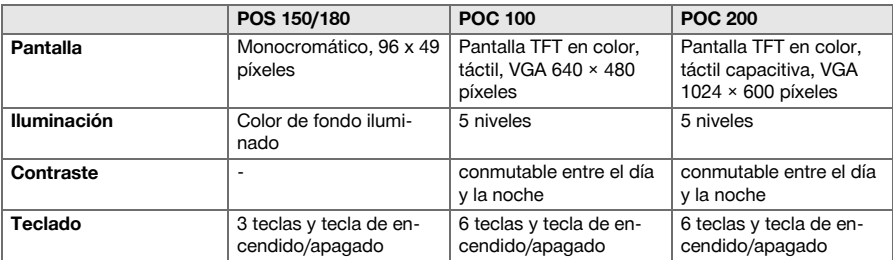

# **3.19 Suministro de energía**

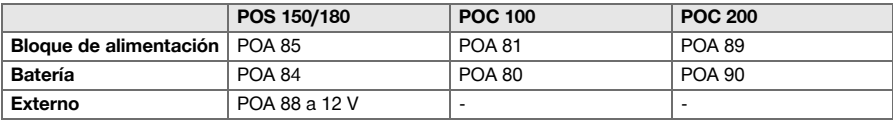

# **3.20 Bloque de alimentación**

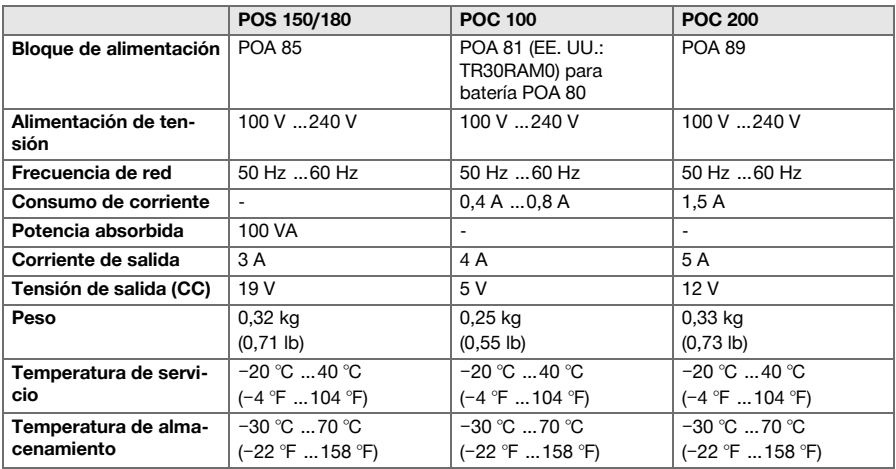

# **3.21 Cargador**

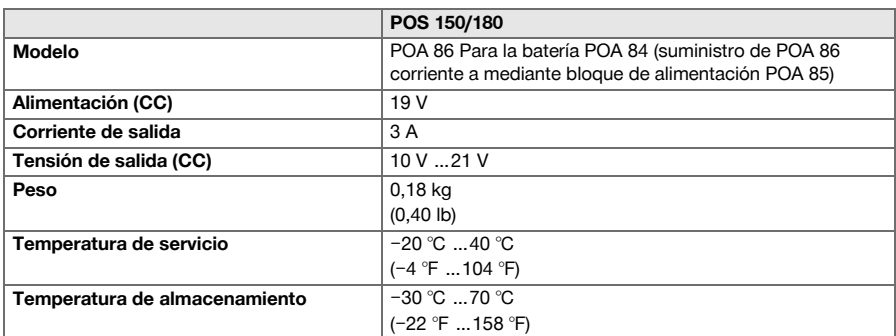

<span id="page-15-0"></span>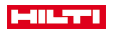

## **3.22 Batería**

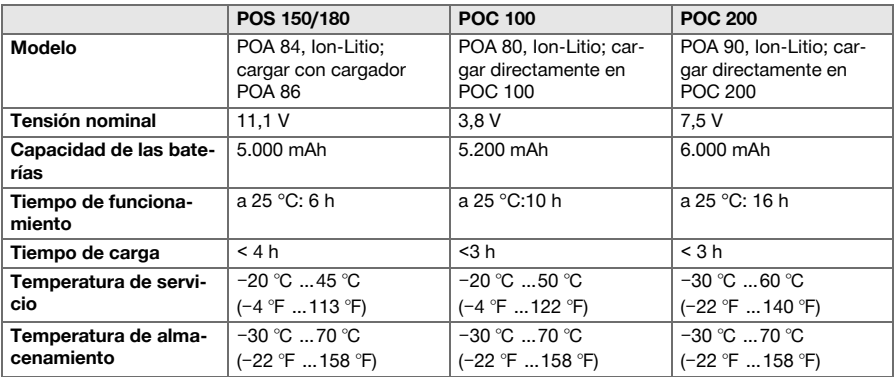

# **4 Descripción del sistema**

# **4.1 Términos generales**

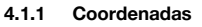

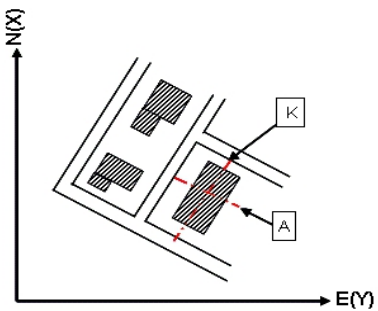

En algunas obras, las empresas topográficas, en lugar de los ejes de referencia o en combinación con los mismos, marcan otros puntos y describen su posición mediante coordenadas.

Generalmente las coordenadas se basan en el sistema de coordenadas propio de cada país, en el que también se basan la mayoría de los mapas.

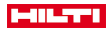

#### <span id="page-16-0"></span>**4.1.2 Líneas de referencia**

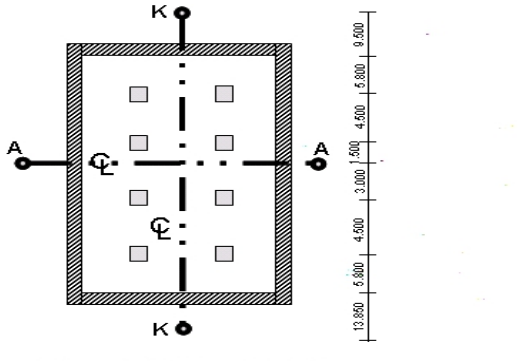

 $13.850 + 3.750 + 2.650 + 2.650 + 3.750 + 12.045 +$ 

Por lo general, antes de comenzar con los trabajos de construcción, una empresa de topografía marca las alturas y los ejes de referencia en la zona de obra y en torno a ella.

Para cada eje de referencia se marcan 2 extremos en el suelo.

A partir de estas marcas se ubican los diferentes elementos constructivos. En los edificios de grandes dimensiones se dispone de un gran número de ejes de referencia.

#### **4.1.3 Ejes de la herramienta**

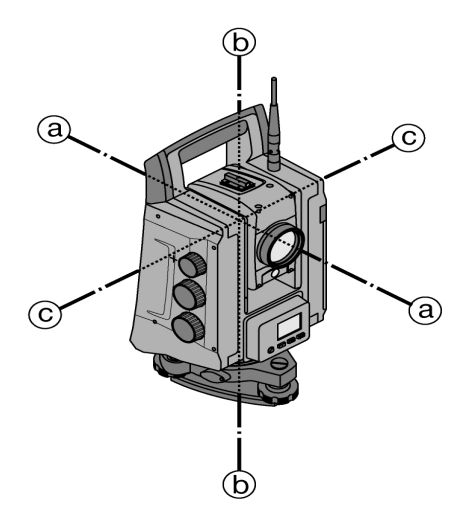

a: Eje de colimación

b: Eje vertical

c: Eje de muñones

# **4.1.4 Posiciones del telescopio**

Para poder asignar correctamente al ángulo vertical las lecturas del círculo horizontal, se habla de posiciones del telescopio, esto es, en función de la dirección del telescopio con respecto al panel de mando puede asignarse en qué posición se ha realizado la medición.

Si tiene la pantalla y el ocular directamente delante, la herramienta se encuentra en la posición 1 del telescopio.

<span id="page-17-0"></span>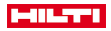

Si tiene la pantalla y el objetivo directamente delante, la herramienta se encuentra en la posición 2 del telescopio.

# **4.1.5 Términos y sus descripciones**

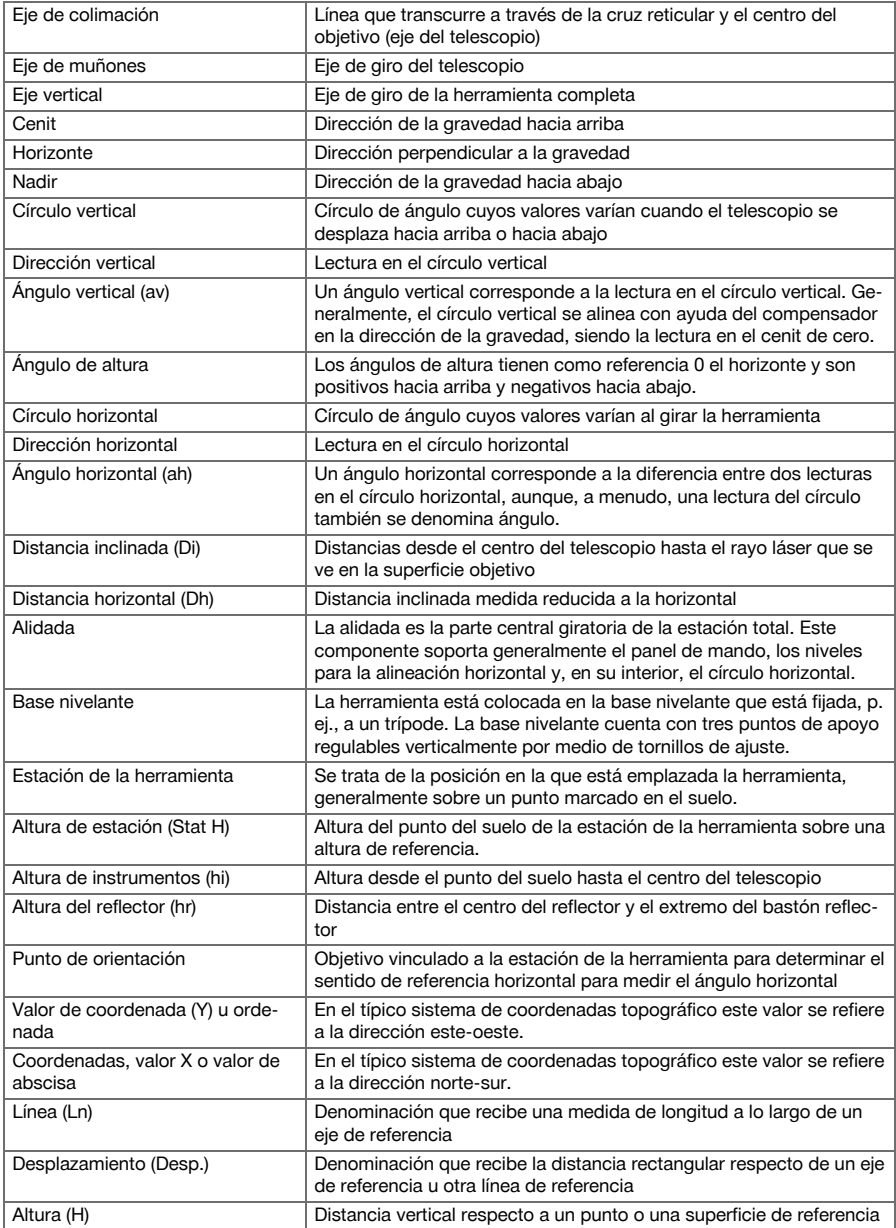

# **4.1.6 Abreviaturas y sus significados**

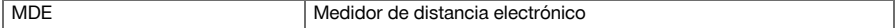

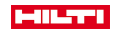

<span id="page-18-0"></span>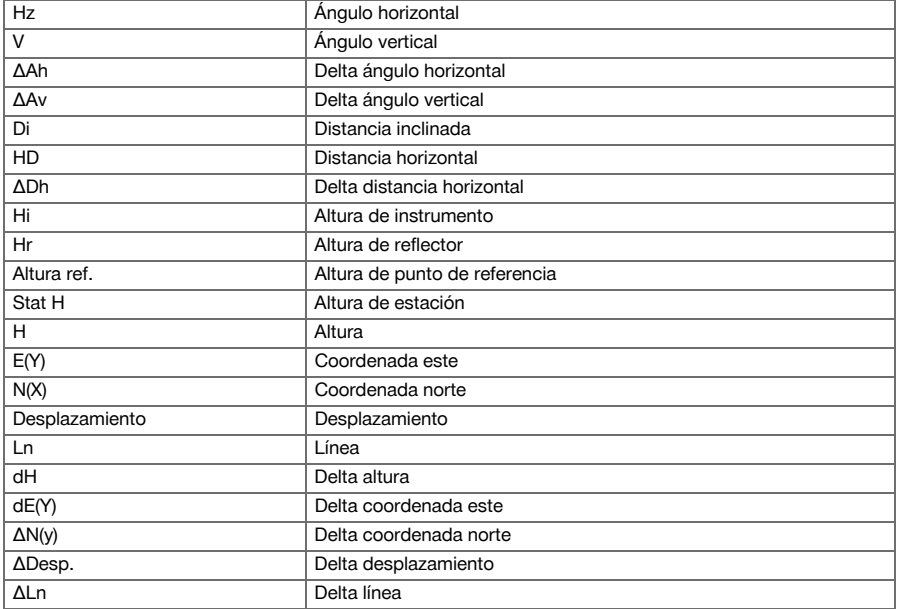

# **4.2 Sistema de medición de ángulos**

### **4.2.1 General**

Las lecturas circulares verticales y horizontales se llevan a cabo con «recopilaciones absolutas» diametrales. Las lecturas de círculo horizontales debidas a errores instrumentales como los errores de eje de rotación horizontal, de eje objetivo y de inclinación del eje de rotación vertical se corrigen siempre. Las lecturas circulares verticales se corrigen mediante el índice V y la inclinación del eje de rotación vertical.

## **4.2.2 Principio de medición**

La herramienta calcula los ángulos a partir de dos lecturas de círculo.

Para realizar la medición de la distancia, mediante un rayo láser visible se emiten ondas de medición que se reflejan en un objeto.

Las distancias se determinan a partir de estos elementos físicos.

Con ayuda de niveles electrónicos (compensadores) se calculan las inclinaciones de las herramientas y se corrigen las lecturas de los círculos; además se calculan la distancia inclinada, la distancia horizontal y la diferencia de altura medidas.

Con ayuda del procesador integrado pueden convertirse todas las unidades de distancia, como el metro del sistema métrico y el pie, la yarda y la pulgada del sistema imperial. Mediante la graduación digital del limbo. pueden representarse diferentes unidades angulares, como p. ej. la graduación sexagesimal de 360° (° ' ") o el Gon (g), donde la circunferencia está dividida en 400 g.

<span id="page-19-0"></span>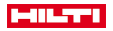

# **4.2.3 Compensador biaxial**

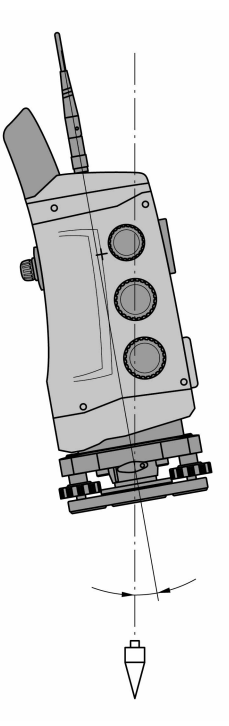

Básicamente un compensador es un sistema nivelador, p. ej. los niveles electrónicos, que permite determinar la inclinación residual de los ejes de la estación total.

Si los ejes correspondientes de la estación total no se encuentran en posición vertical u horizontal, se producen fallos de mayor o menor importancia en la medición de ángulo, dependiendo de la inclinación de la herramienta.

Con el compensador biaxial se muestran las inclinaciones residuales en sentido longitudinal y transversal con gran precisión.

Mediante la corrección aritmética se garantiza que las inclinaciones residuales no afecten a las mediciones de los ángulos.

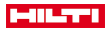

#### <span id="page-20-0"></span>**4.3 Medición de distancia**

#### **4.3.1 Medición de distancia**

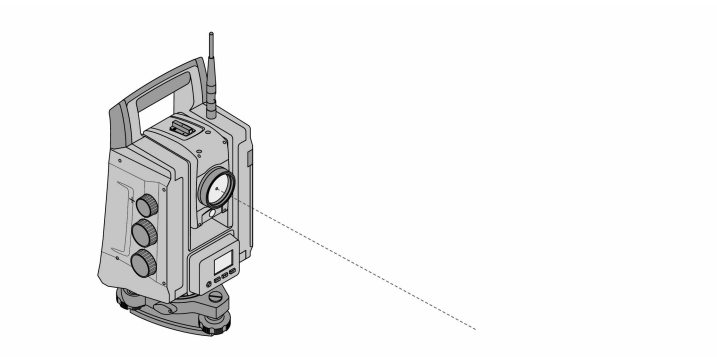

La medición de distancias, la precisión y el tiempo de medición dependen del ángulo del rayo láser con respecto al objetivo, del material del objetivo, de la reflectividad del objetivo y de las condiciones del entorno.

La medición de la distancia se realiza con un rayo láser visible que sale del centro del objetivo, por lo tanto, el medidor de distancia es coaxial.

Sobre superficies normales, el rayo láser mide sin necesidad de un reflector especial.

Se consideran superficies normales todas aquellas que no son reflectantes y cuya estructura de la superficie de medición puede ser irregular.

El alcance depende de la reflectividad de la superficie objetivo, y por lo tanto las superficies poco reflectantes, como las de color azul, verde o rojo, pueden provocar ciertas mermas en el alcance.

Con la herramienta se suministra un bastón reflector con una lámina reflectante adherida.

La lámina reflectante garantiza una medición de distancias segura, incluso a gran distancia.

Además el bastón reflector permite medir distancias a puntos situados en el suelo.

Compruebe regularmente el ajuste del rayo láser de medición visible respecto del eje objetivo. En caso de que se requiera un ajuste o no esté seguro, envíe la herramienta al Servicio Técnico **Hilti**.

#### **4.3.2 Objetivos**

#### **4.3.2.1 Objetivos con prismas**

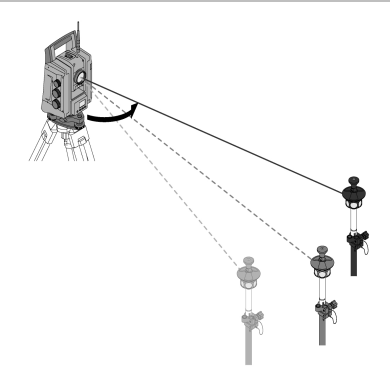

Con los prismas es posible realizar tanto mediciones de distancia como seguimientos de objetivos.

El seguimiento del objetivo funciona con eficacia con prismas de 360°, ya que no precisan de un ajuste de los mismos y, por tanto, la persona se puede concentrar en la tarea de medición.

<span id="page-21-0"></span>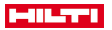

Los prismas mantienen siempre una constante en función de su haz de luz interno. Para obtener mediciones fiables de distancias o posiciones de los puntos objetivo, es imprescindible tener en cuenta que se utilice y seleccione el prisma adecuado con la constante de prisma adecuada.

### **4.3.2.2 Placas y plásticos reflectores**

Con la herramienta se pueden llevar a cabo mediciones de distancia seguras de hasta unos 300 m sobre una placa equipada con un plástico reflector o sobre plásticos reflectores pegados, siempre y cuando el rayo láser alcance el plástico reflector en un ángulo vertical.

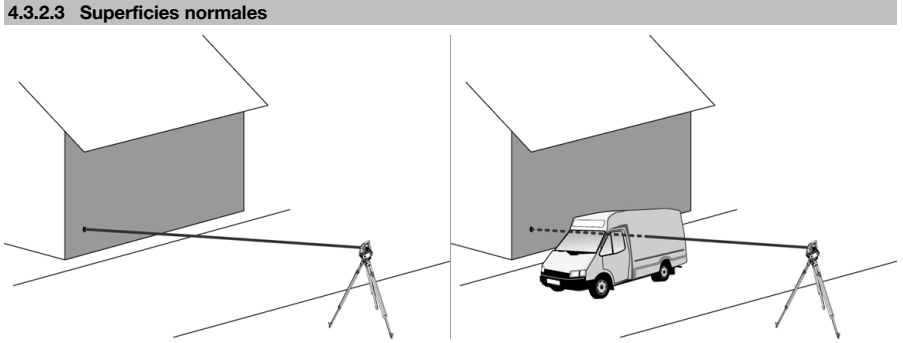

Sobre superficies normales, como muros de hormigón, el rayo láser mide sin necesidad de un reflector especial. Se consideran superficies normales todas aquellas que no son reflectantes y cuya estructura puede ser irregular. El alcance depende de la reflectividad de la superficie objetivo, y por lo tanto las superficies poco reflectantes, como las de color azul, verde o rojo, pueden provocar ciertas mermas en el alcance. Con el rayo de medición se puede medir la distancia a cualquier objetivo fijo. Al realizar la medición de distancia debe evitarse que cualquier otro objeto se encuentre en la trayectoria del rayo de medición.

#### **4.3.3 Bastón reflector**

Los bastones reflectores permiten realizar mediciones en puntos del suelo.

Los bastones reflectores están equipados bien con un reflector y un plástico reflector, o bien con un prisma; y suelen contar con una escala para la altura del reflector.

#### **4.4 Mediciones de altura**

#### **4.4.1 Mediciones de altura**

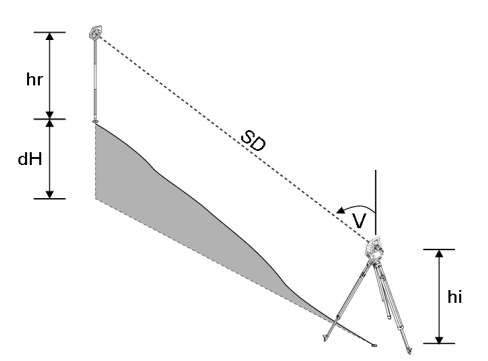

Con la herramienta se pueden medir alturas y diferencias de altura.

Las mediciones de altura se basan en el método de cálculo de altura trigonométrico y se calculan con arreglo al mismo.

Las mediciones de altura se calculan con ayuda del ángulo vertical y la distancia inclinada en combinación con la altura del instrumento y de la altura del reflector:

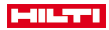

#### <span id="page-22-0"></span> $dH = \cos(V)^*SD + hi + hr + (korr)$

Para calcular la altura absoluta del punto objetivo (punto del suelo) se añade la altura de la estación (Stat H) al delta de la altura:

 $H =$  Stat  $H + dH$ 

#### **4.5 Ayuda de puntería**

# **4.5.1 Ayuda de puntería**

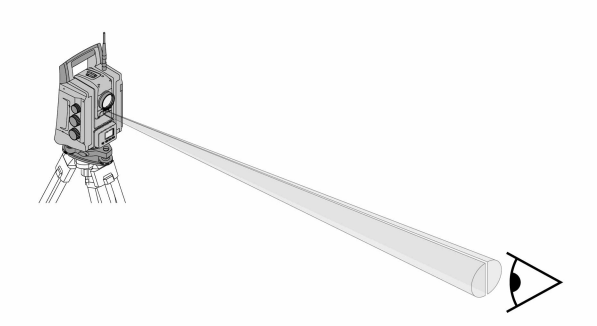

La ayuda de puntería está formada por una abertura de salida en el telescopio de la que sale luz verde en una mitad y luz roja en la otra mitad.

Hay cuatro posibilidades de configuración:

- Apagado
- Frecuencia de parpadeo lenta
- Frecuencia de parpadeo rápida
- Frecuencia de parpadeo automática: Este parpadeo solo aparece cuando se pierde la conexión con el prisma.

Cuando está conectado, una persona puede ver la luz verde o la luz roja, en función de a qué lado de la línea objetivo se encuentre.

Una persona se encuentra en la línea objetivo cuando ve los dos colores al mismo tiempo.

## **4.6 Puntero láser**

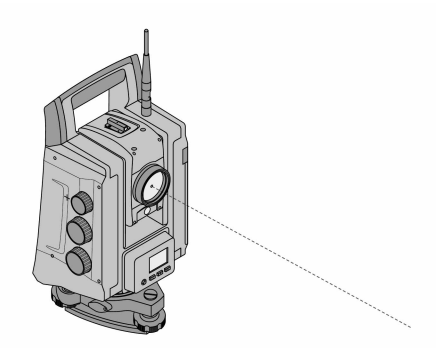

La herramienta presenta una EDM con una configuración diferente a la del objetivo. Con la configuración de EDM **Medición sin reflectante (RL)** se puede conectar de forma duradera el rayo de medición visible (puntero láser)

El puntero láser se puede utilizar en interiores como punto visible de medición y replanteo.

<span id="page-23-0"></span>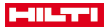

#### **4.7 Puntos de datos**

Las estaciones totales **Hilti** miden datos cuyos resultados generan un punto de medición.

A su vez, los puntos de datos y su descripción de posición se utilizan en las aplicaciones, por ejemplo, en el replanteo o el establecimiento de la estación.

Para facilitar y agilizar la selección de los puntos, la estación total **Hilti** dispone de diferentes posibilidades de selección de puntos.

#### **4.7.1 Selección de un punto**

La selección de un punto es una parte importante de una estación total, ya que generalmente se miden puntos continuamente y se utilizan una y otra vez para el replanteo, para estaciones, orientaciones y mediciones comparativas.

Posibilidades de selección de un punto:

- En un plano
- De una lista
- Por introducción manual

Selección de puntos en un plano:

• Los puntos de control (puntos fijos) se representan gráficamente para su selección.

#### **Selección de puntos de una lista**

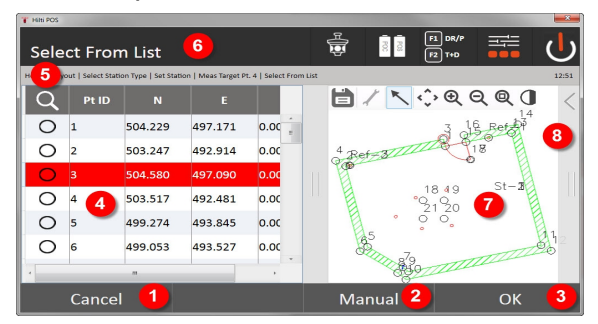

- 1. Vuelta a la introducción de puntos
- 2. Introducción de un punto de forma manual
- 3. Confirmación de la selección de un punto
- 4. Selección de un punto de una lista
- 5. Buscar punto
- 6. Línea de título
- 7. Selección de un punto de un plano
- 8. Barra de funciones

#### **Introducción de puntos manualmente**

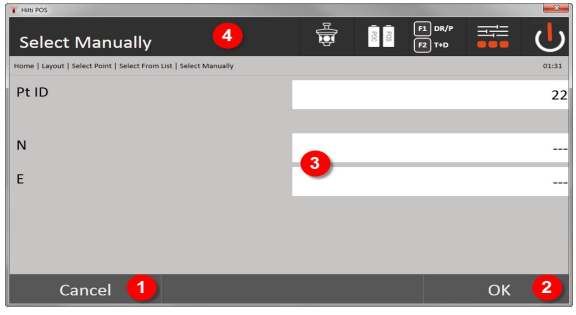

- 9. Cancelar función
- 10. Selección de un punto
- 11. Introducir las coordenadas de los puntos
- 22 Español

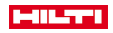

# <span id="page-24-0"></span>**5 Primeros pasos**

# **5.1 Elementos indicadores y de manejo en la pantalla táctil del controlador POC 100**

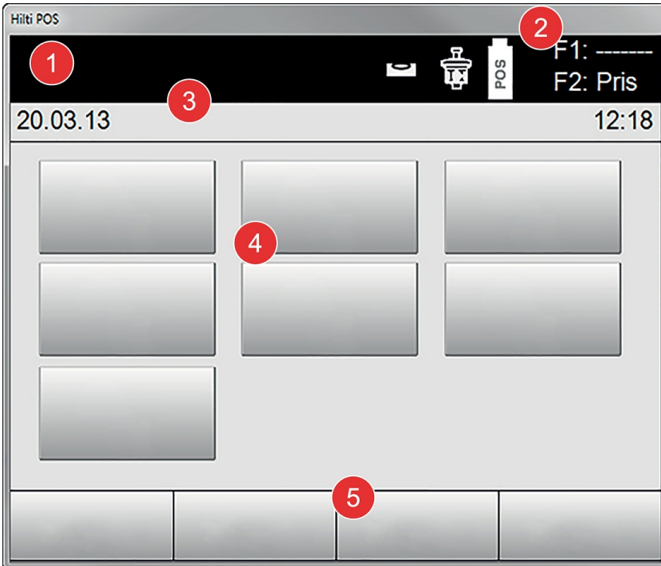

- 1. Pantalla de instrucciones
- 2. Estado de carga de la batería, estado de la radiocomunicación y del objetivo de medición
- 3. Menú (acción, hora y fecha)
- 4. Diferentes aplicaciones
- 5. Barra de los botones

**5.2 Carga de la batería**

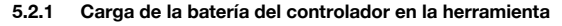

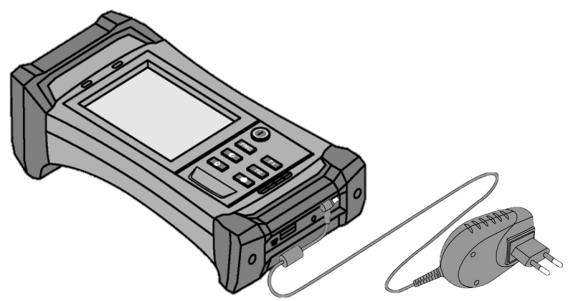

- 1. Coloque la batería en el controlador.
- 2. Enchufe el bloque de alimentación al controlador.
	- ◁ Una vez completado el proceso de carga, se ilumina la luz verde del control de carga en el controlador.

<span id="page-25-0"></span>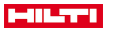

## **5.2.2 Carga de la batería de la estación total**

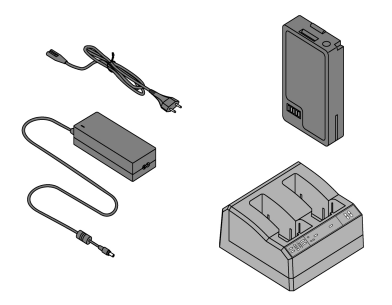

- 1. Conecte el bloque de alimentación al cargador.
- 2. Coloque la batería en el cargador.
	- ◁ Durante el proceso de carga, el LED verde del cargador parpadea.
	- ◁ Una vez completado el proceso de carga, el LED verde del cargador se ilumina.

**5.3 Extracción y cambio de la batería**

## **5.3.1 Cambio de la batería en la estación total**

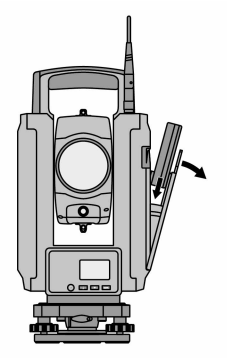

1. Abra la tapa del compartimento de la batería con el pulsador.

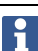

Para conservar los ajustes en la estación total, una vez extraída la batería, debe colocarse una batería nueva en un intervalo de 90 segundos.

2. Introduzca la batería con el pulsador hacia arriba en el compartimento interno de la tapa, de manera que los contactos estén orientados hacia la herramienta y la tecla de control de la batería mire hacia arriba.

<span id="page-26-0"></span>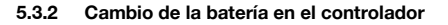

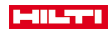

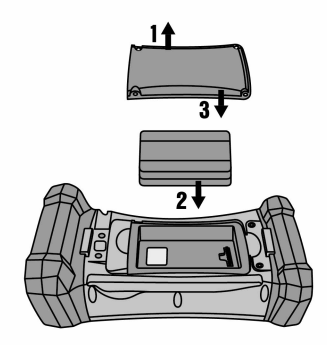

- 1. Suelte los tornillos del compartimento para la batería.
- 2. Retire la tapa del compartimento para la batería.
- 3. Extraiga la batería.
- 4. Introduzca la batería en el compartimento con los contactos hacia abajo.
- 5. Coloque la tapa del compartimento para la batería.
- 6. Vuelva a colocar los tornillos y apriételos bien.

#### **5.4 Establecimiento de radiocomunicación**

1. Conecte la estación total y el controlador.

El manejo de la estación total se lleva a cabo exclusivamente mediante el controlador. Por ello, resulta imprescindible establecer radiocomunicación entre el controlador y la estación total.

- 2. Inicie la aplicación **Hilti** desde **Inicio/Programas** en el controlador.
- 3. Nivele la estación total con el nivel electrónico mostrado sobre una base estable o un trípode.
- 4. En el menú, seleccione la opción **Canal de radio** y, a continuación, el canal deseado mediante la tecla de dirección.
- 5. En el primer cuadro de diálogo del controlador, pulse la tecla **Radio** para llevar a cabo las configuraciones correspondientes de conexión.
- 6. Seleccione el mismo canal de radio en el controlador que en la estación total.
	- ◁ En un plazo máximo de dos minutos debería establecerse una comunicación.
	- ◁ Si se ha establecido una comunicación, esta se muestra, en el controlador, mediante la pantalla de las dos baterías y, en la estación total, mediante el mensaje de estado **Conectado**.
- 7. Asegúrese de que la radio está conectada en el controlador y de que en ambas herramientas está seleccionado el mismo canal de radio.
- 8. Si tras varios intentos no se produjera ninguna comunicación por radio, apague ambas herramientas y vuelva a empezar desde el principio.

#### **5.5 Comprobación funcional**

Los accionamientos laterales para horizontal, vertical y enfoque funcionan como accionamientos ininterrumpidos motorizados.

Tenga en cuenta que la herramienta, para girar en torno a las alidadas, está equipada con acoplamientos deslizantes y no se debe fijar a los accionamientos laterales.

<span id="page-27-0"></span>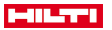

**5.6 Elementos de manejo e indicaciones**

# **5.6.1 Panel de control de la estación total**

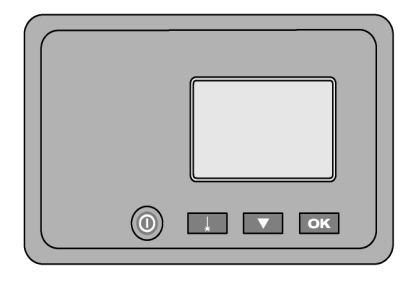

El panel de control está formado por una pantalla de cinco líneas con cuatro teclas. Con esa unidad de control se realizan las configuraciones básicas de la estación total.

Teclas de función de la estación total → página 26

# **Teclas de función de la estación total**

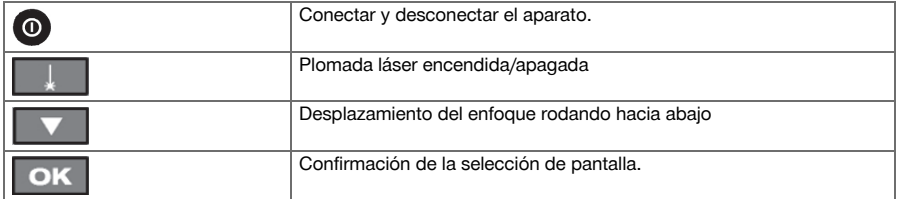

# **5.6.2 Panel de control del controlador**

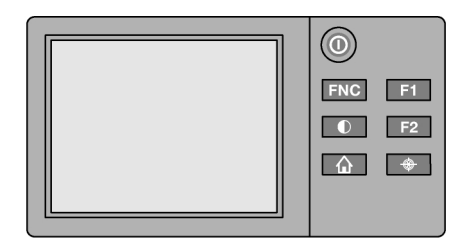

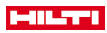

<span id="page-28-0"></span>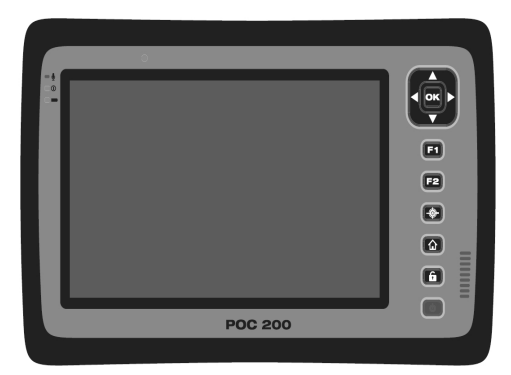

El panel de control del controlador está compuesto por un total de 7 botones con símbolos impresos y por una pantalla táctil (touchscreen) para el manejo interactivo. Teclas de función en el controlador → página 27

**Teclas de función en el controlador**

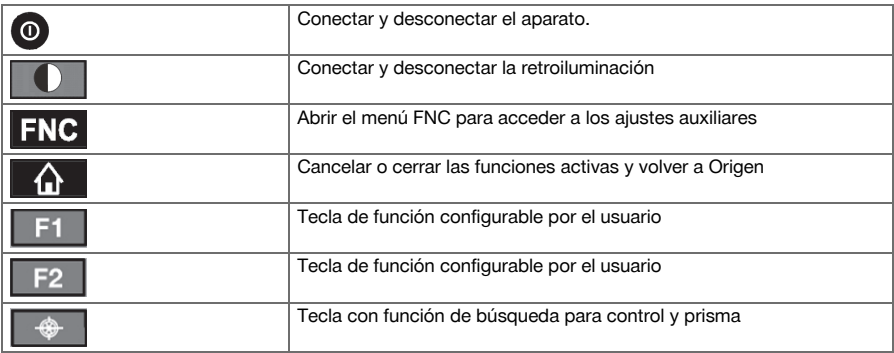

## **5.6.3 Indicadores de estado**

En la parte superior derecha de la pantalla se muestran los indicadores de estado principales de la herramienta.

Pantalla de estado → página 27

## **Pantalla de estado**

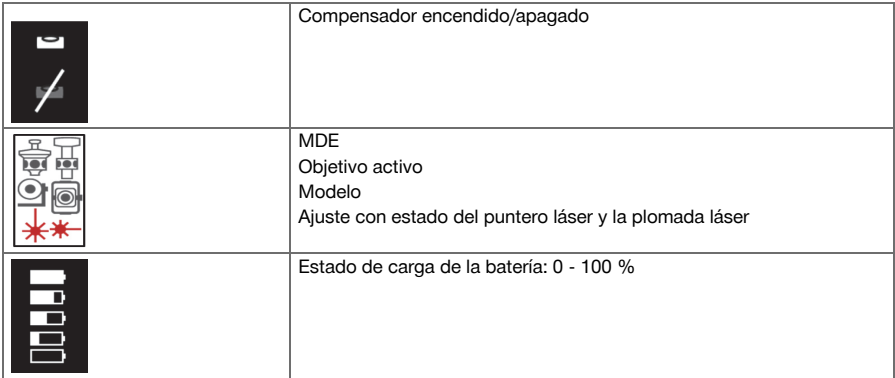

<span id="page-29-0"></span>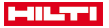

#### **5.7 Conectar/desconectar el controlador**

## **5.7.1 Conexión**

Pulse brevemente la tecla de conexión y desconexión para encenderlo.

Si previamente la herramienta se ha apagado por completo, todo el proceso de arranque dura aprox. ň 20 - 30 segundos. Aparecerán consecutivamente los siguientes indicadores.

El proceso de arranque finaliza cuando se debe nivelar la herramienta.

Para desconectarla, mantenga pulsada la tecla de conexión y desconexión durante unos 2 segundos (suena un pitido 2 veces); a continuación, suelte la tecla.

#### **5.7.2 Desconexión**

Tenga en cuenta que al apagar y reiniciar aparecerá una pregunta de seguridad que el usuario deberá confirmar adicionalmente.

Pulse el botón de conexión y desconexión.

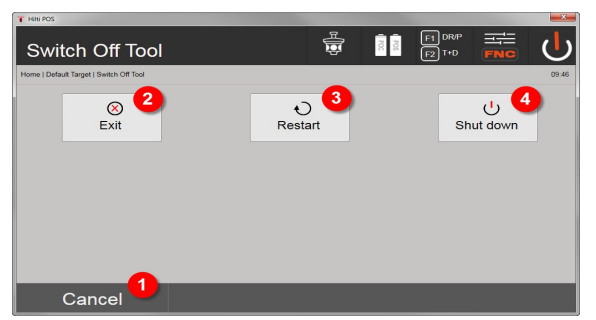

- 1. Cancelación y vuelta a la pantalla anterior
- 2. Se finaliza la aplicación **Hilti**, el controlador permanece conectado
- 3. Reiniciar el controlador

Se pierden los datos que no se han guardado.

4. Desconexión completa del controlador

#### **5.8 Emplazamiento de la herramienta**

## **5.8.1 Emplazamiento con punto en el suelo y plomada láser**

La herramienta siempre se debe colocar sobre un punto marcado en el suelo, de esta forma, si se producen desviaciones en la medición, en todo momento se puede recurrir a los datos de la estación y a los puntos de estación o de orientación.

La herramienta tiene una plomada láser que se conecta al encender la herramienta.

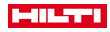

#### <span id="page-30-0"></span>**5.8.2 Emplazamiento de la herramienta**

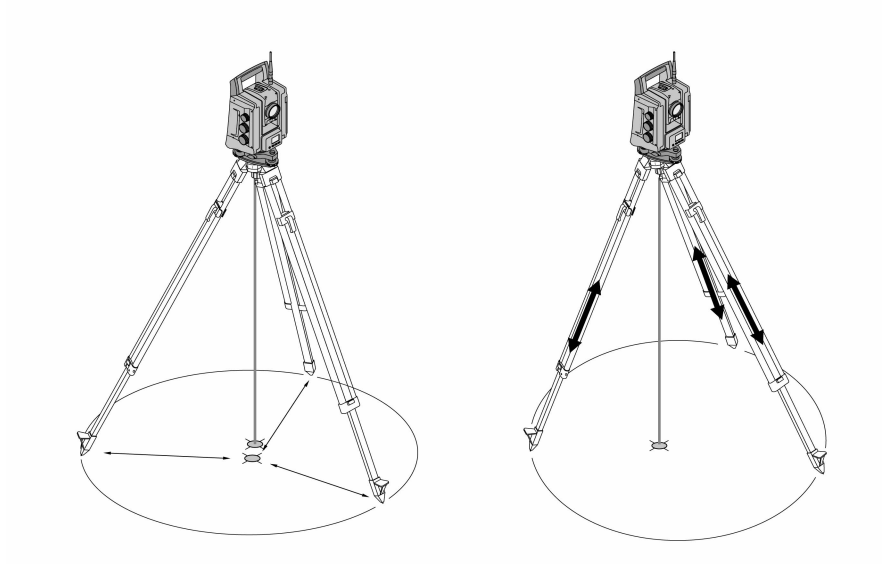

- 1. Coloque el trípode con el centro del cabezal de trípode aproximadamente sobre el punto del suelo.
- 2. Atornille la herramienta sobre el trípode y conecte la herramienta y la plomada láser.
- 3. Mueva dos patas del trípode de forma que el rayo láser se sitúe sobre la marca del suelo.

Al hacerlo, asegúrese de que el cabezal del trípode se encuentre aproximadamente horizontal.

- 4. Clave las patas del trípode en el suelo.
- 5. Ajuste los tornillos niveladores hasta que desaparezca el resto de desviación del punto del láser con respecto a la marca del suelo. El punto de láser debe estar situado ahora exactamente sobre la marca del suelo.
- 6. Prolongue las patas del trípode y mueva el nivel esférico de burbuja hacia el centro en la base nivelante.

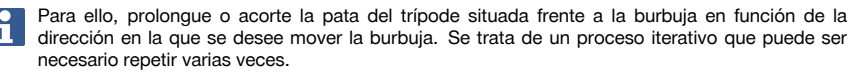

- 7. Desplace la herramienta sobre el plato de trípode de forma que la plomada láser quede centrada exactamente sobre el punto del suelo.
- 8. Para poder arrancar la herramienta debe mover el nivel de burbuja esférico electrónico hasta el centro con los tornillos niveladores y situarlo con la debida precisión respecto al centro.

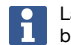

Las flechas indican el sentido de giro de los tornillos niveladores de la base nivelante para que las burbujas se muevan hacia el centro.

- 9. Compruebe si la plomada láser coincide con el punto del suelo y, si es necesario, desplace la herramienta de nuevo sobre el plato de trípode.
- 10. Arranque la herramienta.

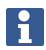

La tecla OK se activa cuando las burbujas del nivel para longitudinal (L) y transversal (Q) se sitúan dentro de una inclinación total de 50".

<span id="page-31-0"></span>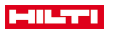

# **5.8.3 Emplazamiento sobre tubo y plomada láser**

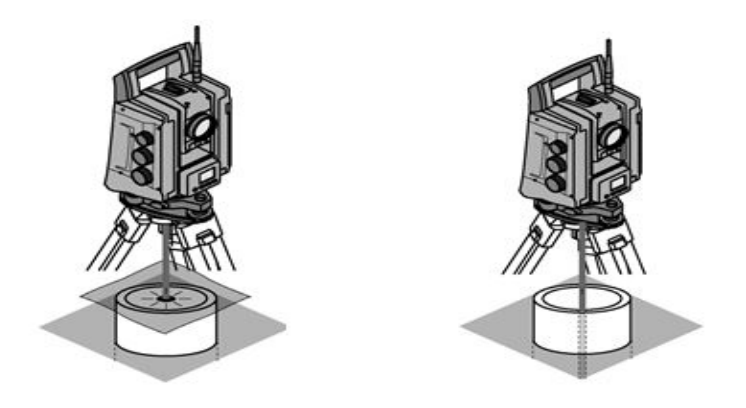

Los puntos del suelo están con frecuencia marcados mediante tubos. En este caso, la plomada láser apunta al interior del tubo sin contacto visual. Coloque sobre el tubo un papel, una lámina o cualquier otro material ligeramente transparente para visualizar el punto del láser.

# **6 Ajustes de sistema**

# **6.1 Configuración**

En la fila inferior del menú principal hay una tecla de configuración **Config.** con las configuraciones básicas del sistema.

En el menú de configuración que aparece a continuación se encuentran las teclas de menú.

#### **6.2 Ajustes**

Ajustes posibles → página 30

#### **Ajustes posibles**

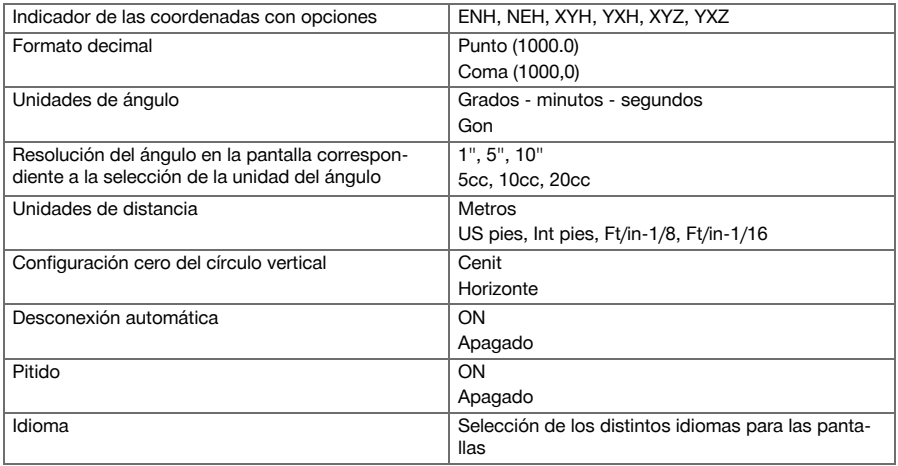

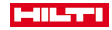

#### <span id="page-32-0"></span>**6.3 Calibración de la pantalla**

Se trata de una función de Windows mediante la que se pueden redefinir las dimensiones de la pantalla de vez en cuando.

Siga las indicaciones de Windows.

#### **6.4 Hora y fecha**

La fecha y la hora se toman de Windows. No existe ninguna posibilidad de ajuste.

#### **6.5 Calibración de campo**

La función de calibración de la estación total (calibración de campo) permite al usuario comprobar la herramienta y ajustar electrónicamente los parámetros de la misma.

La herramienta está ajustada correctamente al suministrarse.

Debido a oscilaciones de la temperatura, movimientos de transporte y envejecimiento, es posible que los valores de ajuste de la herramienta cambien con el tiempo.

Por ello, la herramienta ofrece la posibilidad de comprobar los valores de ajuste por medio de una función y, dado el caso, corregirlos con una calibración de campo.

Para ello, la herramienta se emplaza de forma segura con un trípode de alta calidad y se utiliza un objetivo correctamente visible y reconocible dentro de un rango de  $\pm 3^{\circ}$  con respecto a la horizontal a una distancia de aprox. 70 – 120 m.

La pantalla asiste en el procedimiento interactivamente, de manera que solo es necesario seguir las instrucciones.

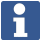

Siga las instrucciones de la pantalla

#### **Esta aplicación calibra y ajusta los ejes instrumentales siguientes:**

- Eie de colimación
- Av Colimación
- Compensador biaxial (ambos ejes)
- Eje objetivo del prisma automático

La calibración de campo requiere la máxima meticulosidad y precisión en el trabajo. Si se ve de manera imprecisa o la herramienta se ve expuesta a sacudidas, puede ocurrir que los valores de calibración sean incorrectos y el error redunde en las mediciones que se realicen posteriormente.

En caso de duda, envíe la herramienta al servicio de reparación de **Hilti** para su comprobación.

#### **6.6 Servicio de reparación Hilti**

El servicio de reparación de **Hilti** realiza las comprobaciones y, en caso de haber desviaciones, las restablece y vuelve a comprobar que la herramienta funcione conforme a las especificaciones. La conformidad de las especificaciones en el momento de la comprobación se confirma por escrito mediante el Service Certificate.

#### **Recomendación**

- Seleccione un intervalo de comprobación adecuado en función del uso habitual de la herramienta.
- Al menos una vez al año, solicite una comprobación anual por parte del servicio de reparación de **Hilti**.
- Tras un uso extraordinario de la herramienta, llévela al servicio de reparación de **Hilti** para su comprobación.
- Antes de trabajos o tareas de gran envergadura, solicite una comprobación al servicio de reparación de **Hilti**.

La comprobación por parte del servicio de reparación de **Hilti** no exime al usuario de la herramienta de realizar comprobaciones antes y durante su utilización.

# <span id="page-33-0"></span>an ser

#### **6.7 Configuración de prismas**

La configuración de los prismas es necesaria porque los distintos prismas precisan de correcciones diferentes para el cálculo de distancias. Estas correcciones constituyen, fundamentalmente, las constantes de los prismas, que el usuario de los mismos puede introducir manualmente como desee.

#### **6.8 Configuración del parámetro de búsqueda**

Una de las principales funcionalidades de la estación total motorizada consiste en el seguimiento y la búsqueda de prismas. Para optimizar la búsqueda de prismas, se pueden configurar distintos parámetros. Parámetro de búsqueda → página 32

#### **Parámetro de búsqueda**

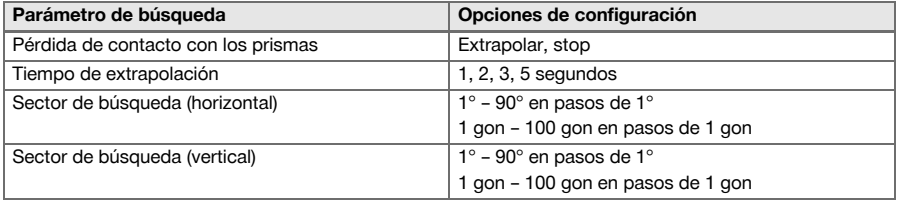

#### **6.9 Información del sistema (I)**

### **Pantalla de la información del sistema**

- Tipo de controlador
- Software de la aplicación: versión
- Sistema operativo: Versión

La opción POS muestra la siguiente información de la estación total:

#### **Información de la estación total**

- Tipo de estación total
- Número de serie de la estación total
- Versión del firmware de la estación total

#### **6.10 Configuración para EDM y objetivo estándar**

Esta configuración determina qué comportamiento de medición a distancia y qué objetivo deben emplearse de manera estándar. Aunque el sistema siempre registra la última configuración, en determinados estados del sistema se debe recurrir a los ajustes predeterminados.

EDM y objetivo estándar → página 32

## **EDM y objetivo estándar**

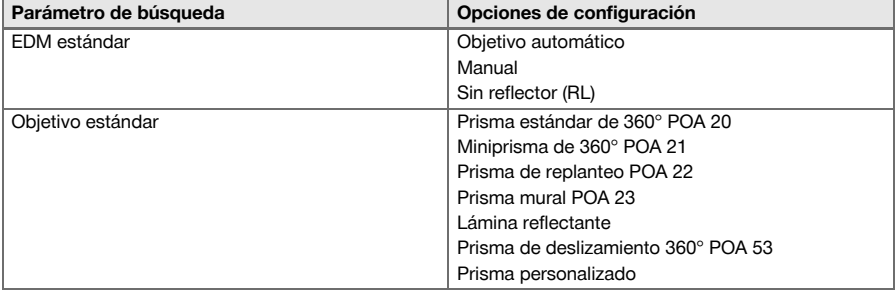

#### **6.11 Asignación de funciones a las teclas F1 y F2**

En esta configuración, las teclas de función F1 y F2 se pueden asignar a las funciones correspondientes de una lista.

Se puede accionar la tecla de función en cualquier momento y la función asignada se activa.

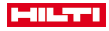

<span id="page-34-0"></span>۲

No es posible activar una función mientras otra función está en curso. En algunos casos puede ocurrir que dicha función no tenga sentido en un momento determinado o en un estado dentro de una aplicación. En ese caso, se activa la advertencia correspondiente.

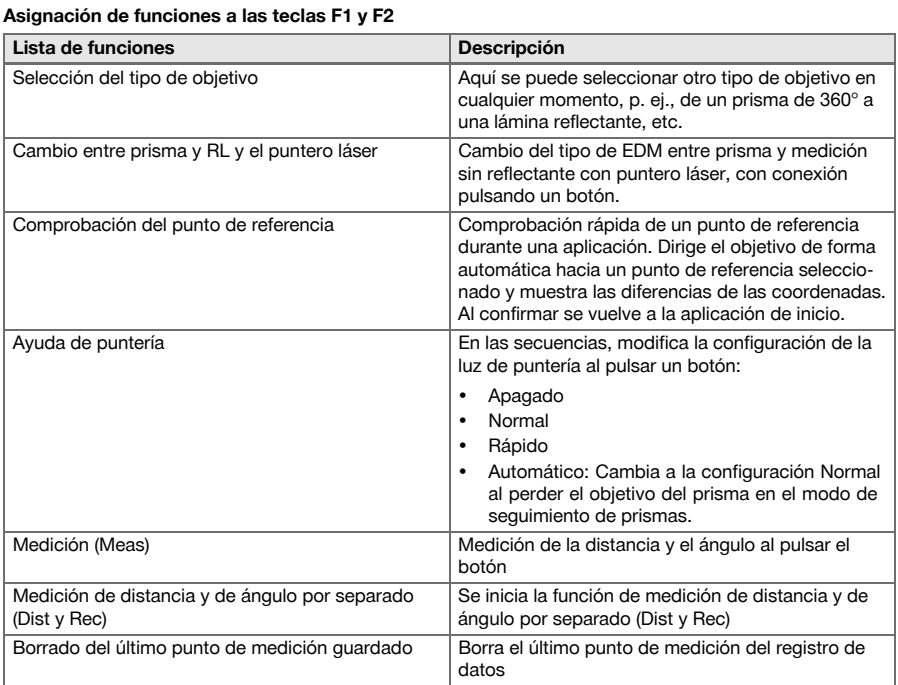

# **7 Menú Función (FNC)**

# **7.1 Selección de la función**

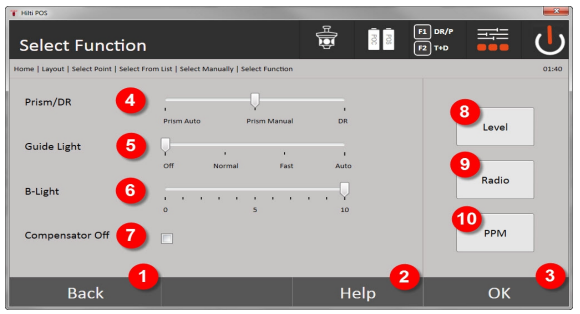

- 1. Regreso al cuadro de diálogo previo
- 2. Abrir el manual
- 3. Confirmación del cuadro de diálogo
- 4. Seleccionar el modo de medición
- 5. Luz de ayuda de puntería: normal, rápida, automática, desconectar
- 6. Ajuste de la retroiluminación
- 7. Compensador conectado/desconectado

<span id="page-35-0"></span>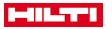

- 8. Nivel: acceso al nivel electrónico y a la plomada láser
- 9. Comunicación por radio conectada/desconectada, selección del canal de radio
- 10. PPM: configuración para correcciones atmosféricas

#### **7.2 Luz de puntería**

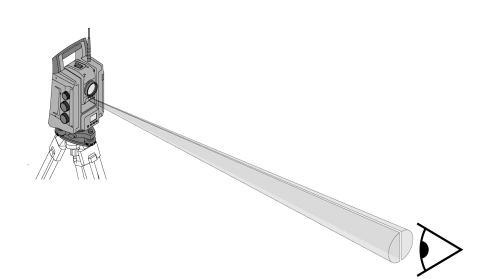

La ayuda de puntería está formada por una abertura de salida en el telescopio de la que sale luz verde en una mitad y luz roja en la otra mitad.

#### **Existen cuatro configuraciones distintas posibles:**

- Apagado
- Frecuencia de parpadeo lenta
- Frecuencia de parpadeo rápida
- Frecuencia de parpadeo automática

Esta configuración produce un parpadeo únicamente si se pierde la conexión con el prisma; en caso contrario, se encuentra apagado. Cuando está conectado, una persona puede ver la luz verde o la luz roja, en función de a qué lado de la línea objetivo se encuentre. Una persona se encuentra en la línea objetivo cuando ve los dos colores al mismo tiempo.

Opciones de configuración → página 34

#### **Opciones de configuración**

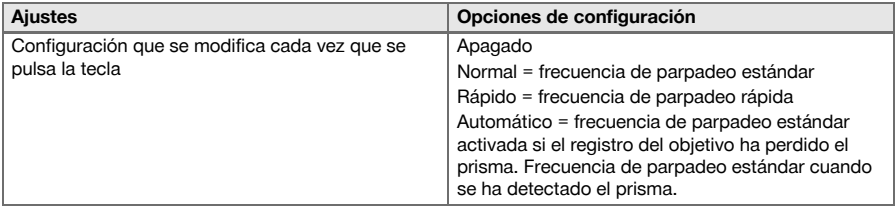

#### **7.3 Compensador**

La herramienta cuenta con un nivel electrónico de dos ejes (= compensador).

Ese compensador mide la inclinación de la herramienta. En función de la horizontalidad de la herramienta, se mide con precisión la inclinación residual, a partir de la que se calculan las correcciones de ángulo correspondientes para los visores inclinados. En superficies de trabajo muy irregulares, p. ej. en revestimientos, pueden producirse mensajes de error frecuentes. Para evitarlo, se puede desconectar el compensador, de manera que no se calcularán correcciones de ángulo para los visores inclinados. Opciones de configuración [→ página 35](#page-36-0)

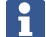

En el caso de los visores horizontales, la inclinación residual de la herramienta no influye en la medición de ángulo.
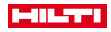

## **Opciones de configuración**

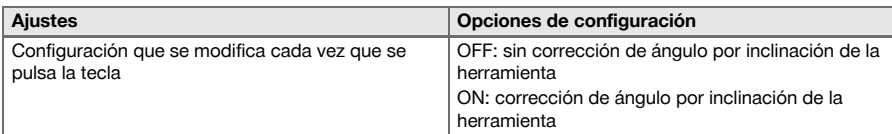

## **7.4 Puntero láser**

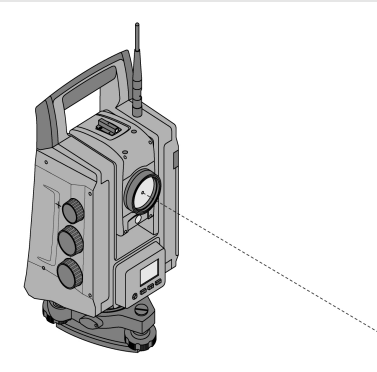

La herramienta presenta una EDM con una configuración diferente a la del objetivo. Con la configuración de EDM **Medición sin reflectante (RL)** se puede conectar de forma duradera el rayo de medición visible (puntero láser)

El puntero láser se puede utilizar en interiores como punto visible de medición y replanteo.

## **7.5 Correcciones atmosféricas**

Esta herramienta emplea luz láser para la medición de distancias. Básicamente se ha de tener en cuenta que, cuando la luz atraviesa el aire, la velocidad de la luz se modifica por la densidad del aire. Por lo tanto, estas influencias varían según la densidad del aire. La densidad del aire depende principalmente de la presión y de la temperatura del aire, y en mucha menor medida también de la humedad. Si se pretende medir distancias muy exactas, es indispensable tener en cuenta las influencias atmosféricas. La herramienta calcula y corrige las correspondientes distancias automáticamente, para lo que es necesario introducir la temperatura y la presión del aire ambiental. Estos parámetros se pueden introducir en diferentes unidades. Una vez que se ha pulsado la tecla de **ppm**, se pueden introducir los parámetros atmosféricos para corregir cada distancia medida y la cantidad de ppm correspondiente. Seleccione las unidades que desee utilizar e introduzca la presión y la temperatura.

Opciones de configuración → página 35

Las correcciones de distancia se aplican en ppm (partes por millón). 10 ppm corresponden a 10 mm/km o 1 mm/100 m.

### **Opciones de configuración**

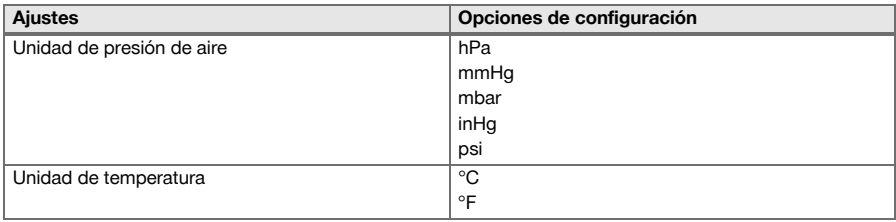

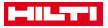

#### **7.6 Configuración de EDM**

La EDM (medición electrónica de distancias) se puede cambiar con distintas configuraciones de medición mediante la tecla EDM.

#### **El ajuste cambia cada vez que se pulsa la tecla:**

- Prisma automático: Seguimiento automático de los prismas y medición de distancia continua
- Prisma manual: Medición de distancia pulsando un botón
- RL y puntero: Medición de distancia sin reflector con el puntero láser conectado

## **7.7 Iluminación de la pantalla**

La iluminación de la pantalla se puede conectar y desconectar mediante la tecla de iluminación de la pantalla. Cuando está conectada, la intensidad se puede regular en 5 niveles del 1/5 al 5/5, pulsando la tecla de iluminación de la pantalla.

Cuanto mayor sea la luminosidad de la pantalla, más energía consume.

### **7.8 Niveles (compensador)**

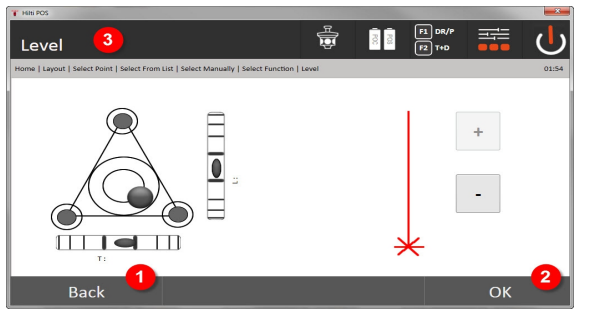

1. Vuelta al cuadro de diálogo previo

- 2. Confirmar el cuadro de diálogo actual
- 3. Línea de título: Nivelación de la herramienta

Nivelación de la herramienta → página 36

La tecla de confirmación **OK** se activa cuando las burbujas del nivel para longitudinal (L) y transversal (Q) se sitúan dentro de una inclinación total de 50". Cuanto mayor sea la intensidad de la línea en la luz del símbolo de la **plomada** láser, más intensa es la luz del láser.

Para poder arrancar las aplicaciones, debe mover el nivel electrónico hasta el centro con los tornillos niveladores y situarlo con la debida precisión respecto al centro. Las flechas indican el sentido de giro de los tornillos niveladores de la base nivelante para que las burbujas se muevan hacia el centro.

#### **Nivelación de la herramienta**

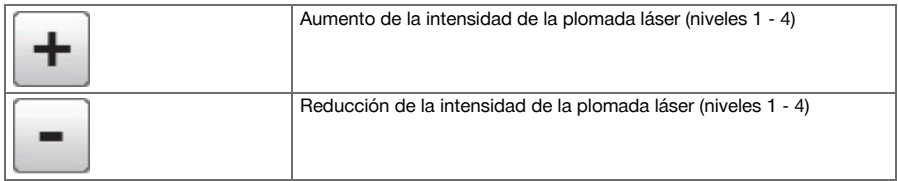

#### **7.9 Tecla de ayuda**

Mediante la tecla **Ayuda** se puede abrir la Ayuda en cualquier punto del sistema referente al cuadro de diálogo abierto en ese momento.

La Ayuda se refiere al contenido actual del cuadro de diálogo.

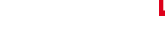

# **8 Funciones de las aplicaciones**

## **8.1 Proyectos**

Antes de ejecutar una aplicación en la estación total, se debe crear o seleccionar un proyecto. Si hay uno o más proyectos guardados, aparece la pantalla de selección de proyectos. Si no hay ningún proyecto, se accede directamente a la pantalla de creación de proyectos.

Todos los datos se asignan al proyecto actual y se almacenan como corresponde.

### **8.1.1 Indicación del oroyecto actual**

En caso de que haya guardados uno o varios proyectos en la memoria y uno de ellos se utilice como proyecto actual, cada vez que se reinicie la aplicación se deberá confirmar el proyecto, seleccionar otro, o se deberá crear un nuevo proyecto.

### **8.1.2 Selección del proyecto**

Seleccione uno de los proyectos que aparece para utilizarlo como proyecto actual.

### **8.1.3 Crear nuevo proyecto**

Todos los datos se asignan siempre a un proyecto.

Se debe crear un proyecto nuevo cuando los datos se deban atribuir a dicho proyecto y se vayan a utilizar exclusivamente en el marco de dicho proyecto.

Al crear un nuevo proyecto también se guardan la fecha y la hora de creación, y se ponen a cero las estaciones existentes y el número de puntos.

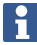

Al introducir valores incorrectos aparece un mensaje de error solicitando que se vuelvan a introducir.

### **8.1.4 Información del proyecto**

En la información del proyecto se muestra el estado actual del proyecto, p. ej., fecha y hora de creación, número de estaciones y número total de puntos almacenados.

### **8.2 Estacionamiento y orientación**

Le rogamos que lea el presente capítulo con mucha atención.

**Establecer la estación** es una de las operaciones más importantes al trabajar con una estación total y requiere gran meticulosidad.

Se trata del método más sencillo y seguro de colocar la estación sobre un punto del suelo y de utilizar un objetivo seguro.

Las posibilidades de **estacionamiento sobre un punto cualquiera** ofrecen gran flexibilidad, pero suponen un alto riesgo de que pasen desapercibidos errores, de que estos se propaguen, etc.

Además, estas posibilidades requieren cierta experiencia a la hora de seleccionar la posición de la herramienta en relación con los puntos de referencia que se utilizan para calcular la posición.

Tenga en cuenta lo siguiente: Si la estación está mal colocada, todo lo que se mida posteriormente desde dicha estación resultará incorrecto. Esto incluye todas las operaciones como mediciones, replanteos, alineaciones, etc.

### **8.2.1 Sinopsis**

Son necesarios un estacionamiento y una orientación para colocar la herramienta en el entorno de coordenadas correspondiente. El estacionamiento posiciona la herramienta en el entorno de coordenadas y la orientación obtiene el círculo de ángulo horizontal.

El proceso de estacionamiento ofrece distintas posibilidades para determinar la estación:

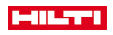

h

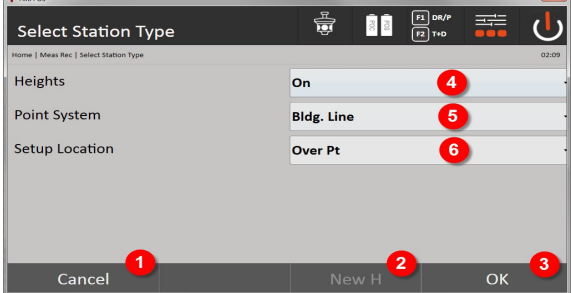

### **Selección del tipo de estacionamiento**

- 1. Vuelta al cuadro de diálogo previo
- 2. Si se trabaja con alturas puede especificarse una nueva altura (incluso una vez concluido el posicionamiento)
- 3. Confirmación del cuadro de diálogo
- 4. Activación/desactivación de la utilización de alturas
- 5. Selección del sistema de puntos, coordenadas o ejes de referencia
- 6. Selección del tipo de estacionamiento: Sobre punto o estacionamiento libre

Si durante el estacionamiento se desconecta la altura, no se muestran los datos de altura relevantes (altura, hr, hi).

Si al determinar la estación se opta por el **estacionamiento sobre un punto cualquiera**, el sistema de coordenadas se define mediante los puntos de referencia. Todos los puntos de referencia poseen coordenadas. Si al determinar la estación se elige el eje de referencia, el sistema de coordenadas se define mediante los puntos del eje de referencia. Los puntos del eje de referencia pueden medirse directamente y no es necesario que existan coordenadas (al contrario de lo que ocurre con el estacionamiento sobre un punto cualquiera).

### **8.2.2 Fijación de la estación sobre un punto**

En muchas obras hay puntos con coordenadas disponibles de las mediciones topográficas o, incluso, posiciones de elementos constructivos, ejes de referencia, cimientos, etc., descritos mediante coordenadas. La herramienta se coloca sobre un punto marcado en el suelo cuya posición está definida mediante coordenadas y desde donde se ven debidamente los puntos o elementos que se desean medir. Se debe poner especial atención en colocar el trípode de forma estable y segura.

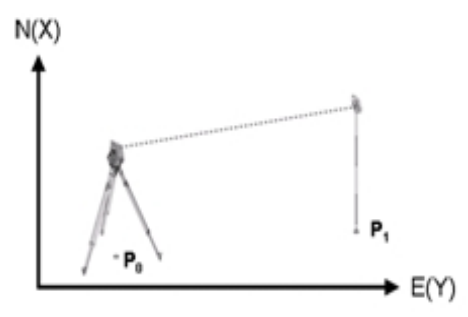

La posición de la herramienta se encuentra sobre un punto de coordenadas P0 y apunta a otro punto de coordenadas P1 para realizar la orientación. La herramienta calcula la posición dentro del sistema de coordenadas.

Para identificar mejor el punto de orientación, se puede medir la distancia y compararla con la distancia calculada a partir de las coordenadas. De esta forma, se obtiene una mayor seguridad a la hora de seleccionar el punto objetivo correcto.

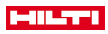

Si el punto de coordenadas P0 también dispone de altura, dicha altura se utilizará primero como altura de la estación. Antes de establecer la estación definitivamente, se puede volver a calcular o modificar la altura de la estación en todo momento.

### **1. Selección del tipo de estacionamiento**

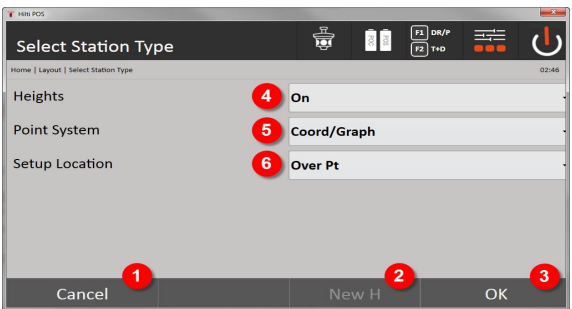

- 1. Vuelta al cuadro de diálogo previo
- 2. Si se trabaja con alturas puede especificarse una nueva altura (incluso una vez concluido el estacionamiento)
- 3. Confirmación del cuadro de diálogo
- 4. Activación/desactivación de la utilización de alturas
- 5. Selección del sistema de puntos: Coordenadas
- 6. Selección del tipo de estacionamiento: estacionamiento sobre un punto

### **2. Selección del punto de la estación**

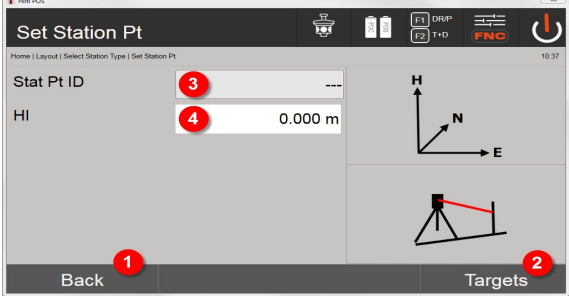

- 1. Vuelta al cuadro de diálogo previo
- 2. Selección de puntos objetivo
- 3. Selección del punto de la estación
- 4. Determinación de la altura del instrumento
- **3. Selección de los puntos de orientación**

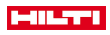

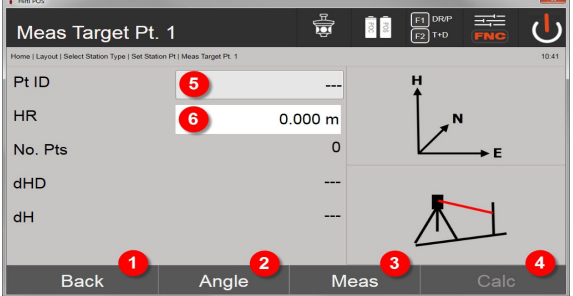

- 5. Vuelta al cuadro de diálogo previo
- 6. Especificación del ángulo de orientación (solo se establece el ángulo, no se realiza ninguna medición del tramo)
- 7. Activación de la medición respecto al punto de orientación
- 8. Inicio de la medición (solo es posible después de haber medido como mínimo un punto de orientación)
- 9. Selección del punto de la estación
- 10. Determinación de la altura del reflector

## **4. Selección de los puntos de orientación o inicio del cálculo**

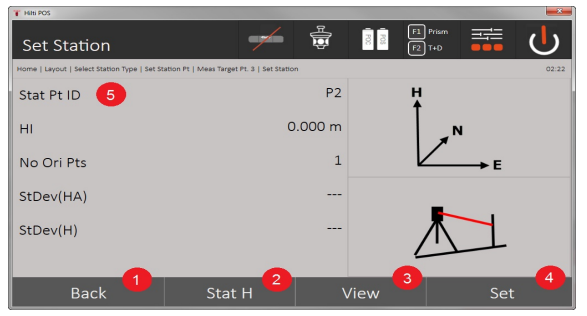

- 11. Vuelta al cuadro de diálogo previo
- 12. Determinación de la altura de la estación
- 13. Visualización de los resultados
- 14. Fijación de la estación
- 15. Definir nombre de la estación

### **Medir altura BM**

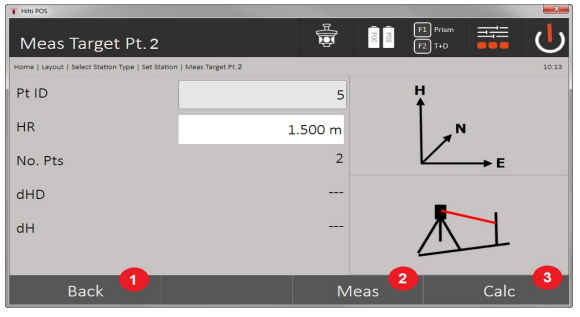

- 16. Vuelta al cuadro de diálogo previo
- 17. Introducción manual de la altura
- 18. Ejecución de la medición
- 19. Confirmación del cuadro de diálogo
- 40 Español

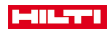

- 20. Selección del punto de altura
- 21. Altura de referencia del punto
- 22. Determinación de la altura del instrumento
- 23. Determinación de la altura del reflector

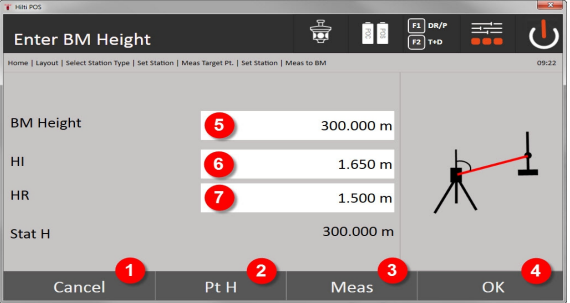

- 24. Vuelta al cuadro de diálogo previo
- 25. Selección de la altura mediante punto
- 26. Ejecución de la medición
- 27. Confirmación del cuadro de diálogo
- 28. Introducción manual de la altura
- 29. Determinación de la altura del instrumento
- 30. Determinación de la altura del reflector

Una vez introducida manualmente la altura, con **3** puede apuntarse a un punto de altura y medirse. La altura de la estación se calcula gracias a la medición respecto al punto o la marca de altura.

Una vez introducida manualmente la altura, con **4** puede definirse directamente la altura de la estación sin tener que realizar una medición.

Cuando la opción **Alturas** está activada, es obligatorio establecer una altura para la estación u obligatoriamente debe haber un valor para la misma. Si no se ha establecido o no está disponible la altura de la estación, se muestra un mensaje de error que requiere la determinación de dicha altura.

## **8.2.3 Estacionamiento en un punto cualquiera**

El estacionamiento en un punto cualquiera permite determinar la posición de la estación mediante mediciones de ángulos y distancias respecto a dos puntos de referencia. La opción de emplazamiento libre se utiliza cuando no es posible situarse sobre un punto o cuando no hay visibilidad de las posiciones que se han de medir. A la hora de realizar un estacionamiento en un punto cualquiera es necesario proceder con especial cuidado. Para determinar la estación se realizan mediciones adicionales. Las mediciones adicionales siempre entrañan cierto potencial de errores. Se debe garantizar, asimismo, que las condiciones geométricas proporcionen una posición útil.

En principio, la herramienta comprueba las condiciones geométricas para calcular una posición útil y avisa en los casos críticos. Sin embargo, es responsabilidad del usuario poner especial atención en estos casos, puesto que el software no es capaz de reconocer todos los factores.

## **Emplazamiento libre de la herramienta**

Para el emplazamiento libre de la herramienta se debe buscar un punto en un lugar visible desde el cual se puedan ver bien por lo menos dos puntos de coordenada y al mismo tiempo quede garantizada una buena visión de los puntos que se van a medir. Es recomendable realizar primero una marca en el suelo y después colocar la herramienta encima. De este modo, siempre existe la posibilidad de volver a comprobar la posición posteriormente y subsanar posibles incertidumbres.

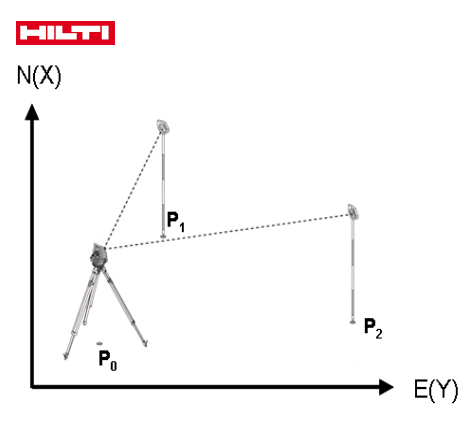

La posición de la herramienta se encuentra en un punto libre P0 y mide sucesivamente los ángulos y las distancias con respecto a dos o más puntos de referencia provistos de coordenadas P1, P2 y PX. A continuación se calcula la posición de la herramienta a partir de las mediciones con respecto a los dos puntos de referencia.

### **1. Iniciar estacionamiento**

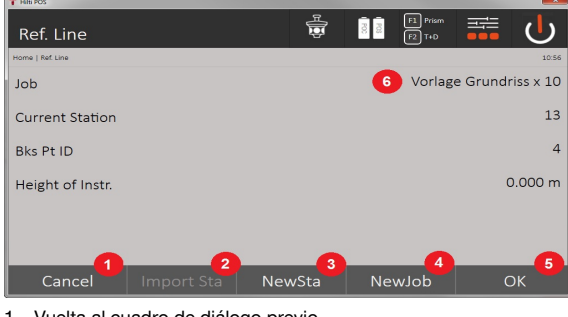

- 1. Vuelta al cuadro de diálogo previo
- 2. Aplicar la estación del último proyecto
- 3. Iniciar nuevo estacionamiento
- 4. Seleccionar proyecto
- 5. Confirmación del cuadro de diálogo
- 6. Proyecto actual

## **2. Selección del tipo de estacionamiento**

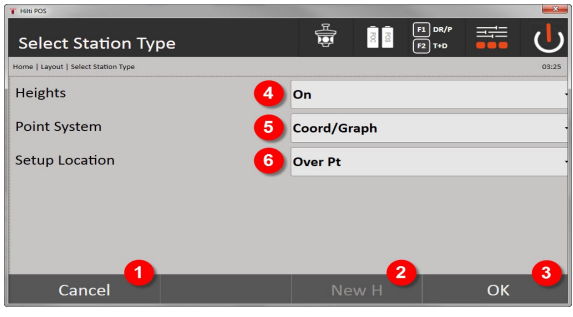

- 7. Vuelta al cuadro de diálogo previo
- 8. Si se trabaja con alturas puede especificarse una nueva altura (incluso una vez concluido el estacionamiento)
- 9. Confirmación del cuadro de diálogo
- 42 Español

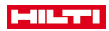

- 10. Activación/desactivación de la utilización de alturas
- 11. Selección del sistema de puntos: Coordenadas
- 12. Selección del tipo de estacionamiento: Estacionamiento en un punto cualquiera

### **3. Asignación de un nombre a la estación**

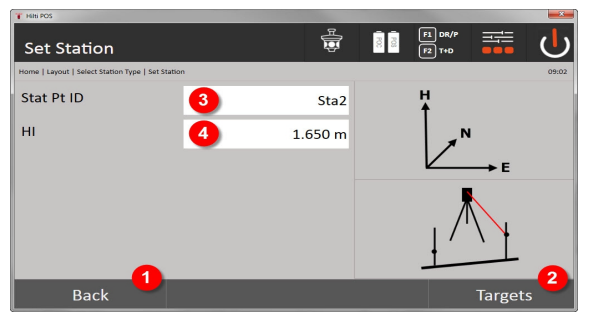

- 13. Vuelta al cuadro de diálogo previo
- 14. Cuadro de diálogo de inicio para la medición de los puntos de referencia
- 15. Asignación de un nombre a la estación
- 16. Determinación de la altura del instrumento

### **4. Selección de los puntos de referencia**

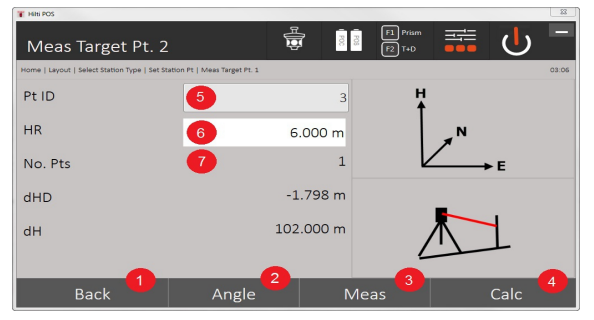

- 17. Vuelta a la pantalla anterior
- 18. Definir el ángulo del punto objetivo
- 19. Medir el punto objetivo
- 20. Calcular la estación
- 21. Introducir identificador del punto
- 22. Intro. alt. refl.
- 23. Número de puntos de referencia medidos

Seleccione un punto de referencia y active la medición.

Repita los pasos 4 y 2 hasta que se hayan medido el número deseado de puntos de referencia para determinar la estación.

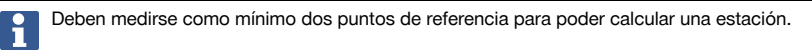

#### **5. Fijación de la estación**

Printed: 08.05.2018 | Doc-Nr: PUB / 5153822 / 000 / 07

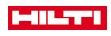

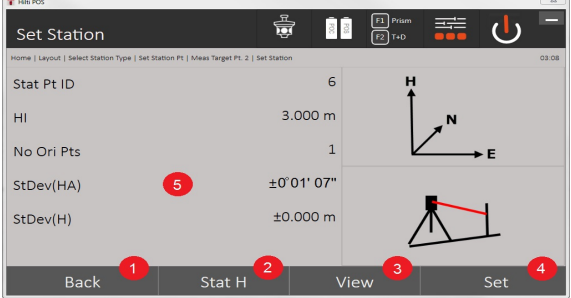

- 24. Vuelta al cuadro de diálogo previo
- 25. Determinación de la altura de la estación
- 26. Visualización de los resultados
- 27. Fijación de la estación
- 28. Indicación de resultados del cálculo de la estación

## **6. Determinación de la altura de la estación**

Si el punto de la estación o el punto/los puntos de conexión poseen una altura, se calcula y aplica el promedio de estas alturas. En caso de que los puntos no posean altura, en este momento se puede definir la altura con un punto de referencia o una marca de altura.

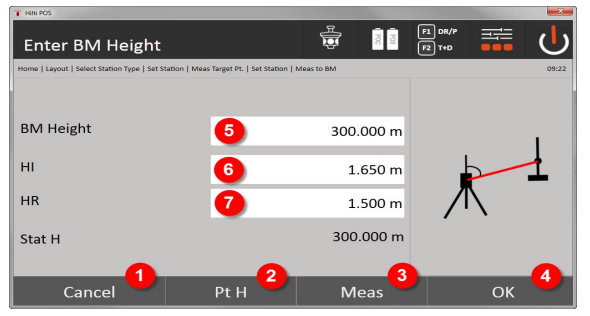

- 29. Vuelta al cuadro de diálogo previo
- 30. Selección de la altura mediante punto
- 31. Ejecución de la medición
- 32. Confirmación del cuadro de diálogo
- 33. Selección del punto de altura/marca de altura
- 34. Determinación de la altura del instrumento
- 35. Determinación de la altura del reflector

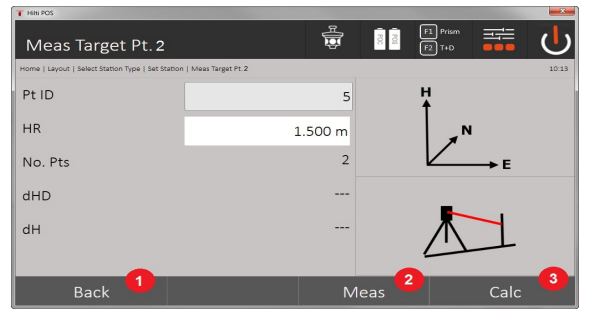

- 36. Vuelta al cuadro de diálogo previo
- 37. Introducción manual de altura

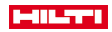

- 38. Ejecución de la medición
- 39. Confirmación del cuadro de diálogo
- 40. Selección del punto de referencia
- 41. Altura del punto de referencia
- 42. Introducir la altura del instrumento

43. Intro. alt. refl.

Una vez introducida manualmente la altura, con **3** puede apuntarse a un punto de altura y medirse. La altura de la estación se calcula gracias a la medición respecto al punto o la marca de altura.

Una vez introducida manualmente la altura, con **4** puede definirse directamente la altura de la estación sin tener que realizar una medición.

Cuando la opción **Alturas** está activada, es obligatorio establecer una altura para la estación u obligatoriamente debe haber un valor para la misma. Si no se ha establecido o no está disponible la altura de la estación, se muestra un mensaje de error que requiere la determinación de dicha altura.

### **8.2.4 Estación con línea de referencia**

Hay disponibles dos variantes:

- 1. Eje de referencia con 2 puntos
- 2. Eje de referencia con 3 puntos

#### **8.2.4.1 Eje de referencia con 2 puntos**

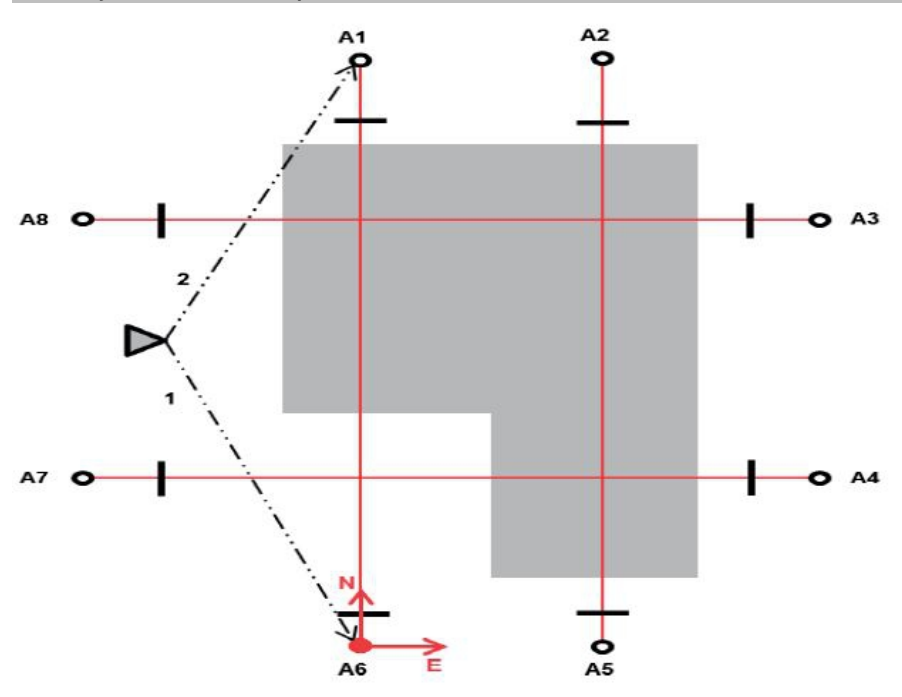

La posición de la herramienta se encuentra en un punto libre y mide sucesivamente los ángulos y distancias con respecto a dos puntos del eje de referencia. A continuación se calcula la posición de la herramienta a partir de las mediciones con respecto a los dos puntos del eje de referencia y se introduce el punto cero del sistema de coordenadas en el primer punto del eje de referencia medido. La orientación (valor longitudinal) se produce en la dirección del segundo punto del eje de referencia medido. No es necesario conocer las coordenadas de los puntos del eje de referencia.

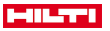

## **8.2.4.2 Eje de referencia con 3 puntos**

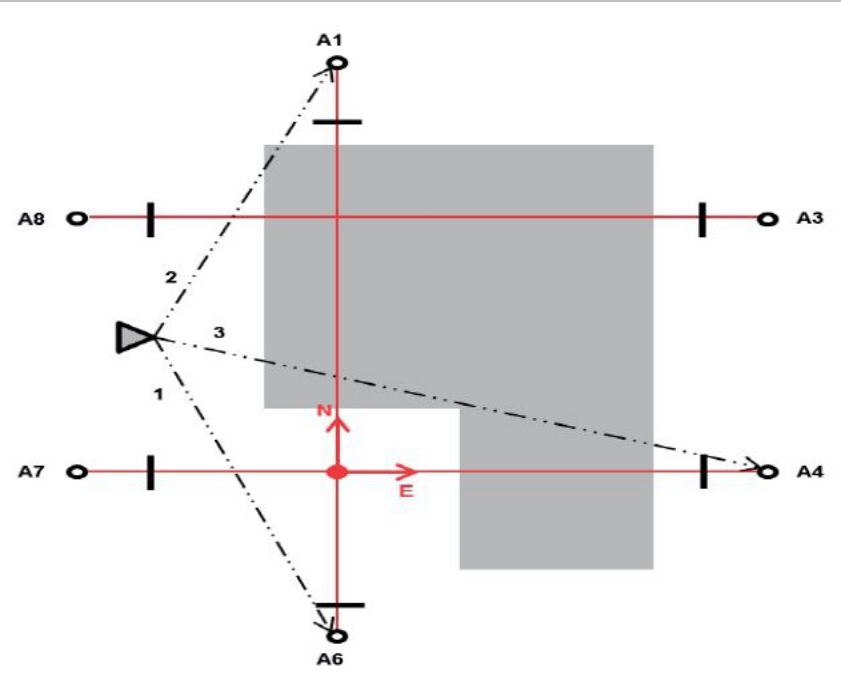

La posición de la herramienta se encuentra en un punto libre y mide sucesivamente los ángulos y distancias con respecto a dos puntos del eje de referencia. A continuación se calcula la posición de la herramienta a partir de las mediciones con respecto a los tres puntos del eje de referencia y el punto cero del sistema de coordenadas es la proyección del tercer punto del eje de referencia medido en posición vertical respecto al eje de ambos puntos medidos en primer lugar. La orientación (valor longitudinal) se produce en la dirección del segundo punto del eje de referencia medido. No es necesario conocer las coordenadas de los puntos del eje de referencia.

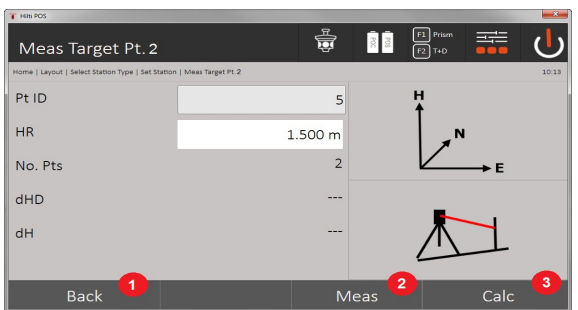

#### **1. Selección del tipo de estacionamiento**

- 1. Vuelta al cuadro de diálogo previo
- 2. Si se trabaja con alturas puede especificarse una nueva altura (incluso una vez concluido el estacionamiento)
- 3. Confirmación del cuadro de diálogo
- 4. Activación/desactivación de la utilización de alturas
- 5. Selección del sistema de puntos
- 6. Selección del tipo de estacionamiento

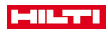

## **2. Selección del punto 1 del eje de referencia**

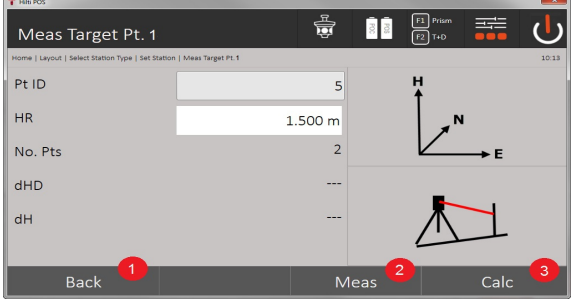

- 7. Vuelta al cuadro de diálogo previo
- 8. Inicio de la medición respecto al punto de referencia
- 9. Inicio del cálculo (solo es posible después de haber medido como mínimo dos puntos de referencia)

## **3. Selección del punto 2 del eje de referencia**

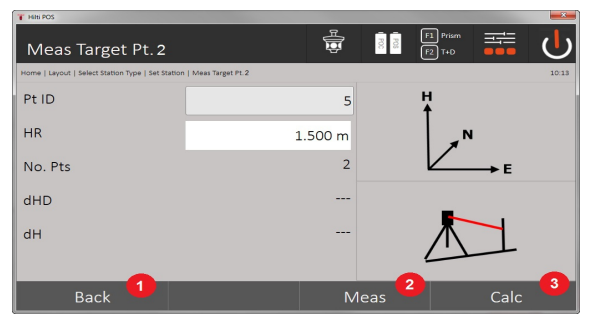

10. Vuelta al cuadro de diálogo previo

11. Activación de la medición respecto al punto de referencia

12. Inicio del cálculo (solo es posible después de haber medido como mínimo dos puntos de referencia)

Para la medición con 3 puntos del eje de referencia, debe medirse también el tercer punto.

### **4. Fijación de la estación**

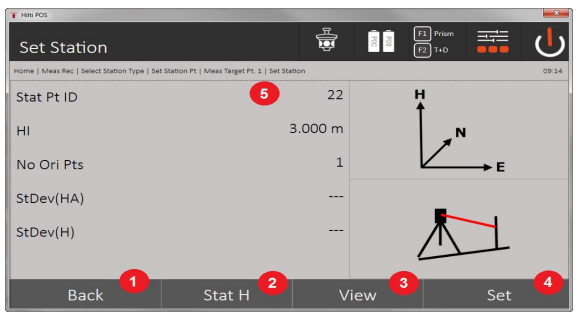

- 13. Vuelta al cuadro de diálogo previo
- 14. Determinación de la altura de la estación
- 15. Visualización de los resultados
- 16. Fijación de la estación
- 17. Indicación del nombre de la estación
- **5. Determinación de la altura de la estación**

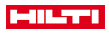

Si los puntos poseen una altura, se calcula y aplica el promedio de estas alturas. En caso de que los puntos no posean altura, en este momento se puede definir una altura con un punto de referencia o una marca de altura.

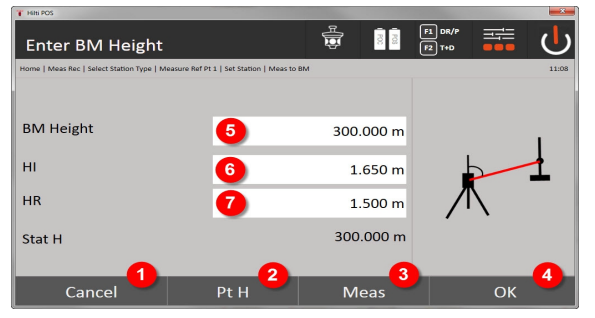

- 18. Vuelta al cuadro de diálogo previo
- 19. Selección de la altura mediante punto
- 20. Ejecución de la medición
- 21. Confirmación del cuadro de diálogo
- 22. Introducción manual de la altura
- 23. Determinación de la altura del instrumento
- 24. Determinación de la altura del reflector

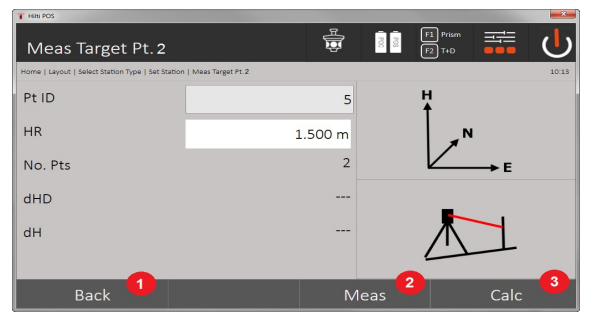

- 25. Vuelta al cuadro de diálogo previo
- 26. Introducción manual de altura
- 27. Ejecución de la medición
- 28. Confirmación del cuadro de diálogo
- 29. Selección del punto de referencia
- 30. Altura del punto de referencia
- 31. Introducir la altura del instrumento
- 32. Intro. alt. refl.

Una vez introducida manualmente la altura, con **3** puede apuntarse a un punto de altura y medirse. La altura de la estación se calcula gracias a la medición respecto al punto o la marca de altura.

Una vez introducida manualmente la altura, con **4** puede definirse directamente la altura de la estación sin tener que realizar una medición.

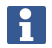

Cuando la opción **Alturas** está activada, es obligatorio establecer una altura para la estación u obligatoriamente debe haber un valor para la misma. Si no se ha establecido o no está disponible la altura de la estación, se muestra un mensaje de error que requiere la determinación de dicha altura.

### **8.2.5 Fijación de la estación**

La estación siempre se almacena en la memoria interna. En caso de que el nombre de la estación ya exista en la memoria, debe cambiarse el nombre de la estación o asignarle un nuevo nombre.

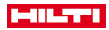

### **8.2.6 Ajuste de la herramienta en altura**

Si, además de trabajar con el estacionamiento y la orientación, se tiene previsto trabajar con la altura, es decir, se van a determinar y replantear alturas objetivo, se deberá determinar además la altura del centro del telescopio de la herramienta.

## **Métodos para ajustar la altura**

- Si se conoce la altura del punto del suelo y el emplazamiento sobre un punto del suelo, se mide la altura del instrumento. A partir de ambos valores se obtiene la altura del centro del telescopio.
- Si no se conoce la altura del punto del suelo, p. ej., por un estacionamiento libre, se puede determinar o retransmitir la altura del centro del telescopio mediante la medición de distancia y de ángulo a un punto o una marca que tenga una altura conocida.

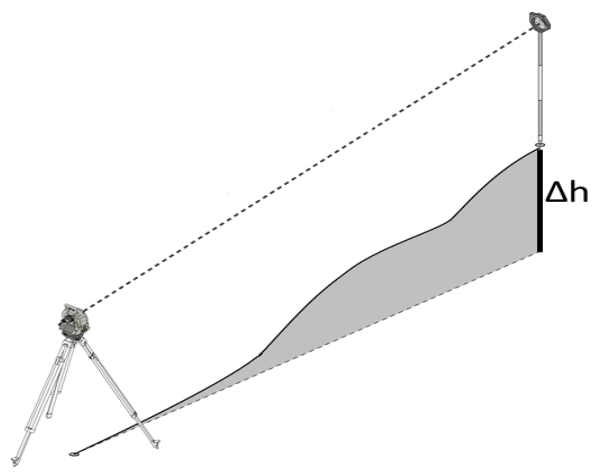

#### **Cuadro de diálogo para determinar la altura**

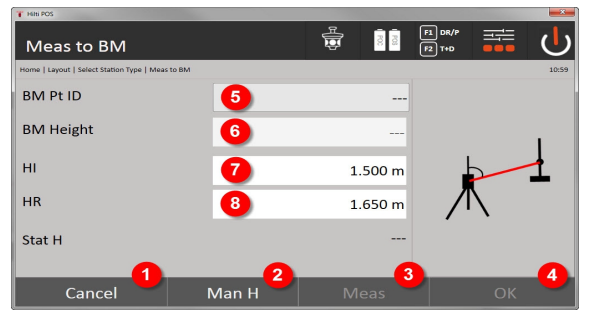

- 1. Vuelta al cuadro de diálogo previo
- 2. Introducción manual de la altura
- 3. Ejecución de la medición
- 4. Confirmación del cuadro de diálogo
- 5. Selección del punto de altura
- 6. Altura
- 7. Determinación de la altura del instrumento
- 8. Determinación de la altura del reflector

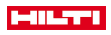

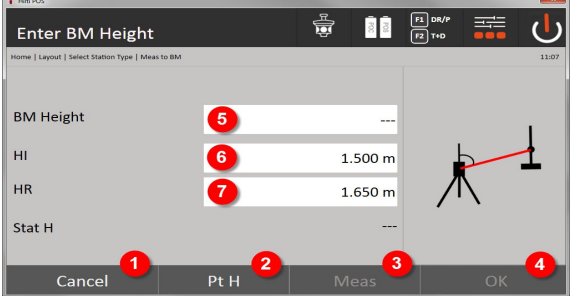

- 9. Vuelta al cuadro de diálogo previo
- 10. Selección de la altura mediante punto
- 11. Ejecución de la medición
- 12. Confirmación del cuadro de diálogo
- 13. Selección del punto de altura/marca de altura
- 14. Determinación de la altura del instrumento
- 15. Determinación de la altura del reflector

Una vez introducida manualmente la altura, con **3** puede apuntarse a un punto de altura y medirse. La altura de la estación se calcula gracias a la medición respecto al punto o la marca de altura.

Una vez introducida manualmente la altura, con **4** puede definirse directamente la altura de la estación sin tener que realizar una medición.

Cuando la opción **Alturas** está activada, es obligatorio establecer una altura para la estación u obligatoriamente debe haber un valor para la misma. Si no se ha establecido o no está disponible la altura de la estación, se muestra un mensaje de error que requiere la determinación de dicha altura.

## **9 Aplicaciones**

### **9.1 Replanteo horizontal**

Con el replanteo horizontal se vuelcan los datos del plano al terreno o a la obra. Estos datos del plano son posiciones que se describen mediante coordenadas. Los datos del plano y posiciones de replanteo pueden introducirse con coordenadas, transferirse desde el PC o leerse de un soporte de datos USB. Existe la posibilidad de transferir los datos del plano del PC a la estación total en forma de diseño CAD, de manera que en la estación total se pueden seleccionar como punto gráfico o elemento gráfico para el replanteo. De esta manera es posible ahorrarse el manejo de grandes cifras o grandes cantidades de cifras.

### **9.1.1 Principio del proceso de replanteo**

En principio, con el sistema de estación total de **Hilti** POS 150 / 180 vienen, en función del modo de EDM, dos procesos de replanteo distintos para su utilización: modo de prisma o modo de láser.

## **Proceso de replanteo**

• Replanteos con prisma

Posteriormente se delimitan puntos con el prisma, siempre que se encuentren o bien en exteriores o bien sobre el suelo; y siempre que se pueda trabajar con un prisma y un jalón.

• Replanteos con puntero láser visible, medición de distancia incluida

El puntero láser se utiliza sobre todo para replanteos en interiores, en los que el punto láser resulta, por lo general, visible, como p. ej., en grandes naves industriales. La utilización de la estación total es recomendable a distancias superiores a 5 m y con condiciones de luz adecuadas, p. ei., con una radiación solar baja.

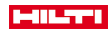

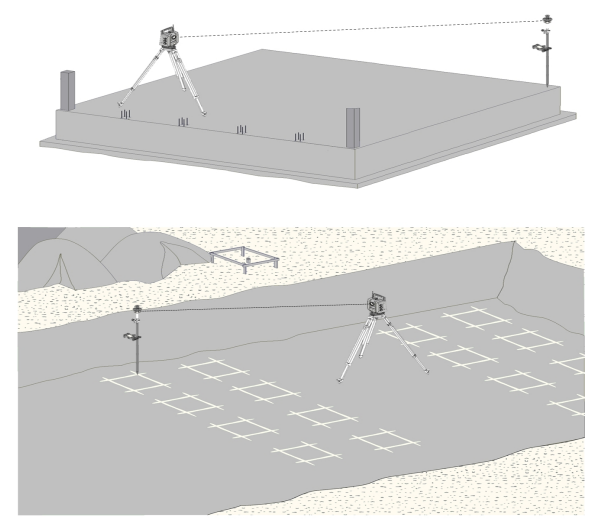

En este proceso, se fija la EDM en **Autolock** y la búsqueda del prisma se activa mediante la tecla de búsqueda del controlador para establecer una conexión óptica entre el prisma y la estación total. Antes de comenzar con el replanteo, la estación total debe estar unida al prisma, es decir, la estación total sigue al prisma. El replanteo en prisma establece una navegación hasta la posición de replanteo.

Para no tener que ajustar el prisma constantemente a la herramienta, es recomendable trabajar con un prisma de 360°.

## **9.1.3 Funcionamiento de la aplicación «Replanteo con prisma»**

Para iniciar la aplicación **Replanteo horizontal**, pulse la tecla Replanteo H del menú principal. **1. Cuadro de diálogo de inicio «Replanteo»**

### **Funcionamiento de la aplicación**

- 1. Selección del proyecto
- 2. Definición o determinación de la estación

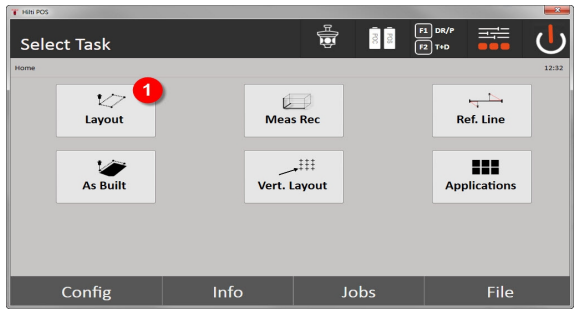

• Selección de la aplicación Replanteo horizontal.

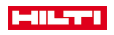

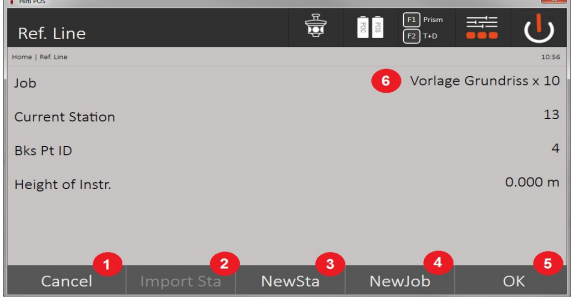

- 3. Vuelta al cuadro de diálogo previo
- 4. Aplicar el último estacionamiento
- 5. Crear nueva estación
- 6. Seleccionar proyecto
- 7. Confirmación del cuadro de diálogo
- 8. Proyecto actual

### **Cuadro de diálogo para la introducción del «Punto de replanteo»**

La coordenadas de los puntos de replanteo se pueden determinar de tres modos distintos:

### **Posibilidades de determinación de las coordenadas para los puntos de replanteo**

- introducir manualmente
- selección desde una lista de puntos almacenados
- selección desde un gráfico CAD con puntos almacenados

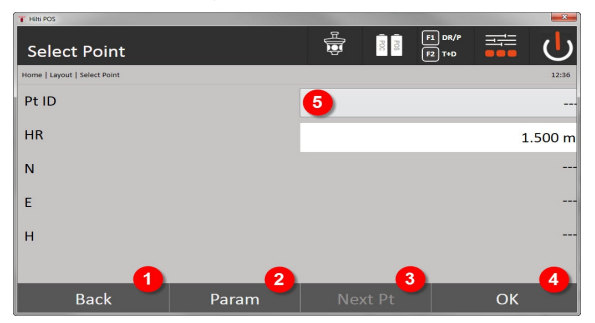

- 9. Vuelta a la pantalla anterior
- 10. Introducción de la configuración de replanteo. Criterios de clasificación para las recomendaciones automáticas de puntos, el seguimiento automático de puntos (encendido/apagado), los márgenes de tolerancia de replanteos, el retardo de la medición y para ajustar lo mejor posible el jalón del prisma antes de la medición de distancia
- 11. Selección del siguiente punto en caso de que en la configuración esté fijada la selección de punto automática
- 12. Confirmación del cuadro de diálogo
- 13. Campo de introducción y selección para el punto de replanteo

### **3. Cuadro de diálogo de replanteo (representación gráfica)**

- Cuadro de diálogo con información aproximada de replanteo para localizar la nueva posición de replanteo
- Cuadro de diálogo con la representación de replanteo para un replanteo preciso con autozoom gráfico y valores numéricos de replanteo. Este cuadro de diálogo se activa de forma automática en el momento en que la posición del prisma se encuentra en un radio de menos de tres metros.

En la parte superior derecha de los dos cuadros de diálogo se muestran las correcciones de replanteo de forma numérica. Las direcciones de las flechas muestran la dirección en la que se debe mover el prisma para alcanzar el punto de replanteo. La flecha para la dirección izquierda/derecha se refiere siempre a la línea entre la posición del prisma actual y la estación total.

#### **Cuadro de diálogo de parámetros**

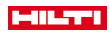

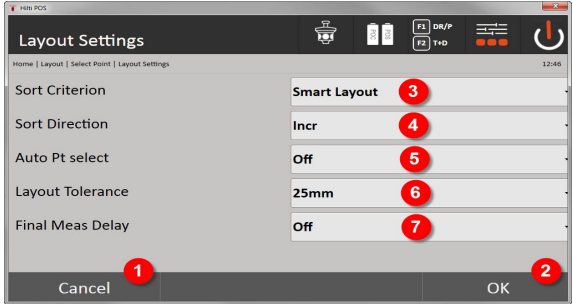

- 14. Vuelta al cuadro de diálogo previo
- 15. Confirmación del cuadro de diálogo
- 16. Selección del criterio de clasificación, activación del **Smart Layout**
- 17. Selección del criterio de clasificación
- 18. Seleccionar si el siguiente punto se selecciona automáticamente. No es necesario con **Smart Layout**.
- 19. Introducción de la tolerancia de Layout
- 20. Ajuste del retardo de la medición

### **Cuadro de diálogo de replanteo**

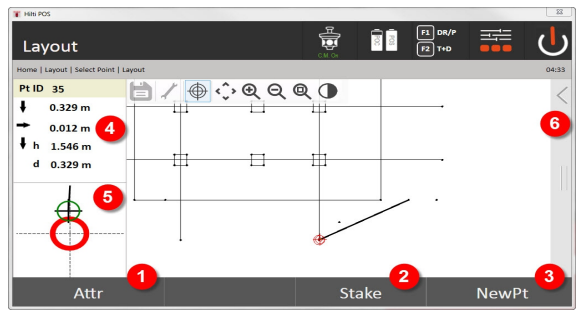

- 21. Visualización de los atributos
- 22. Replantear punto
- 23. Selección del nuevo punto (no es necesario con **Smart Layout**)
- 24. Direcciones respecto del punto
- 25. Indicación gráfica detallada del replanteo de puntos
- 26. Barra de funciones

## **4. Replanteo (opcional)**

En el cuadro de diálogo de memorización se puede guardar la posición actual de replanteo para su documentación. Se mide una distancia de forma automática y se muestran las divergencias respecto de las coordenadas introducidas, que se guardan pulsando la pantalla. Los datos almacenados se pueden leer, guardar e imprimir con el software para PC **Hilti** PROFIS Layout.

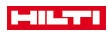

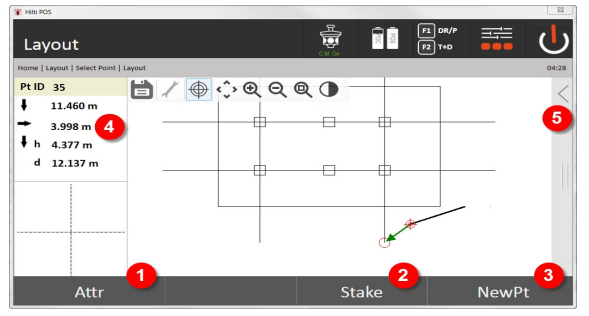

- 27. Visualización de los atributos
- 28. Replantear punto
- 29. Selección del nuevo punto (no es necesario con Smart Layout)
- 30. Indicación de las direcciones respecto del punto
- 31. Barra de funciones

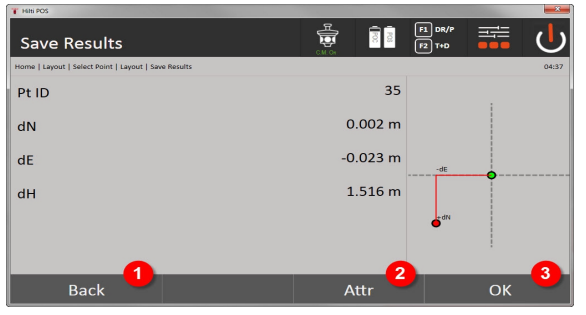

- 32. Vuelta al cuadro de diálogo previo
- 33. Indicador de los atributos del punto de replanteo
- 34. Confirmación del cuadro de diálogo

Si al establecer la estación no se ajustaron las alturas, no se mostrarán las indicaciones de altura ni el resto de datos relevantes,

Registro de datos del replanteo → página 54

## **Registro de datos del replanteo**

ř

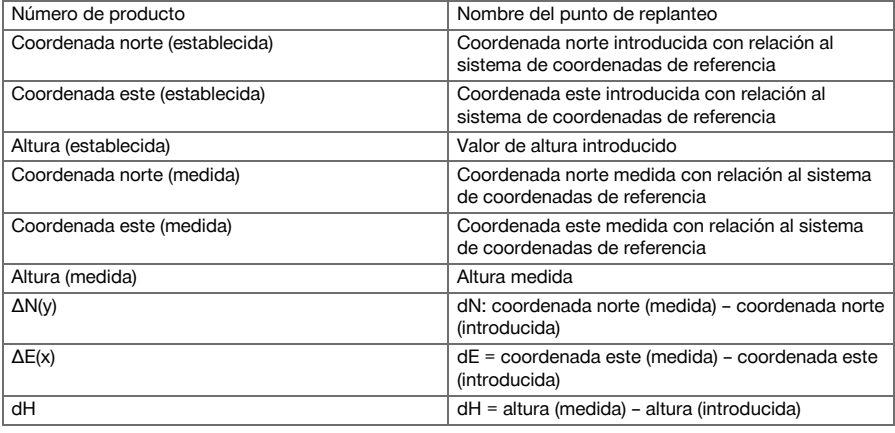

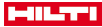

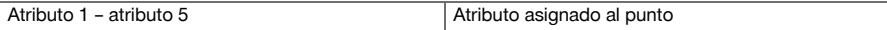

## **9.1.4 Replanteo con láser visible (puntero láser)**

En este proceso se fija la EDM en **Láser encendido**. Para ello, con el replanteo práctico se dirige directamente el punto de replanteo con el punto rojo y se marca prácticamente la posición de replanteo con dicho punto. Puesto que el láser rojo es fácilmente visible si la luminosidad del entorno es baja, su aplicación se destina básicamente a interiores.

Para que se pueda dirigir directamente el punto de replanteo en tres dimensiones, es necesario fijar la estación con altura.

También es posible efectuar replanteos en suelos o techos sin alturas. Para ello, se debe dirigir previamente el láser a las superficies. En este caso, el software busca la posición del punto o la plomada correspondientes sobre la superficie en cuestión.

La aplicación Replanteo con el láser rojo es válida para replanteos en suelos y techos. La aplicación no es válida para replanteos en paredes.

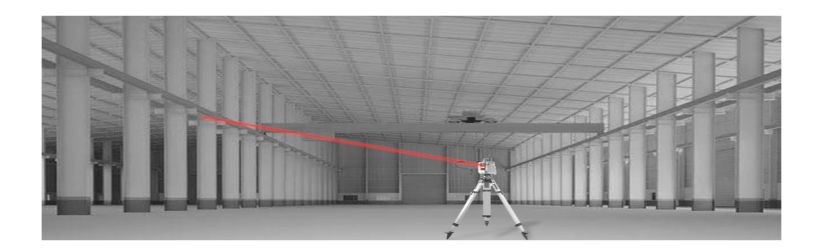

## **9.1.5 Funcionamiento de la aplicación «Replanteo con láser visible»**

## **1. Cuadro de diálogo de inicio «Replanteo»**

Para iniciar la aplicación Replanteo horizontal, pulse la tecla **Replanteo H** del menú principal.

- Selección del proyecto
- Definición o determinación de la estación

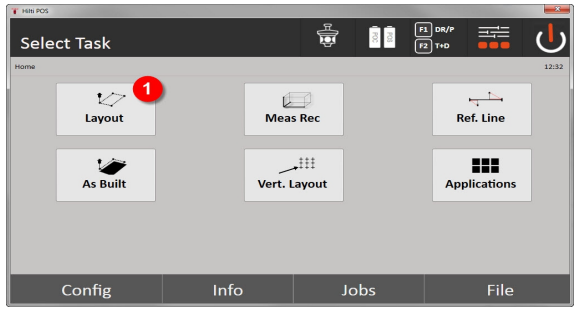

1. Selección de la aplicación Replanteo horizontal

## **2. Cuadro de diálogo de introducción de datos**

### **Posibilidades para determinar las coordenadas de los puntos de replanteo**

- Introducir manualmente
- Selección desde una lista de puntos almacenados
- Selección desde un gráfico CAD con puntos almacenados

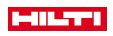

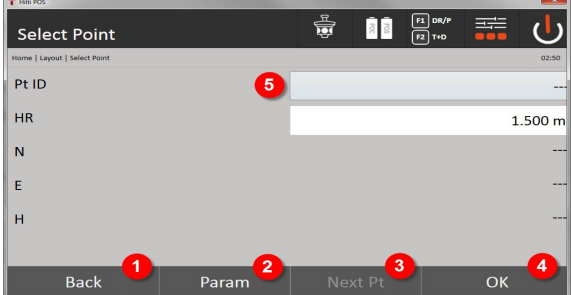

- 1. Vuelta a la pantalla anterior
- 2. Introducción de la configuración de replanteo: Criterios de clasificación para las recomendaciones automáticas de puntos, el seguimiento automático de puntos (encendido/apagado), los márgenes de tolerancia de replanteos, el retardo de la medición y para ajustar lo mejor posible el jalón del prisma antes de la medición de distancia
- 3. Selección del siguiente punto en caso de que en la configuración esté fijada la selección de punto automática
- 4. Confirmación del cuadro de diálogo
- 5. Campo de introducción y selección para el punto de replanteo

Active aquí como muy tarde la EDM en el modo láser. La conmutación puede llevarse a cabo en el cuadro de diálogo **FindMe** o en el cuadro de diálogo **FNC**.

Después de confirmar la introducción de los puntos de replanteo, el punto láser se dirige directamente a la posición objetivo, siempre que la estación se esté empleando con altura. En caso contrario, se emplea la superficie actual determinada.

A continuación, la posición objetivo solo es válida si el punto objetivo se encuentra directamente sobre la superficie objetivo. De no ser así, la posición actual se compara con la posición objetivo. Si la posición se encuentra fuera del margen de tolerancia de replanteo establecido, se indica en un cuadro de diálogo aparte. El usuario puede decidir si el punto de plomada debe dirigirse a la superficie actual. Si la posición de la plomada debe dirigirse, el punto láser se proyecta en pasos iterativos hacia la plomada de un punto objetivo introducido sobre la superficie actual.

El boceto siguiente muestra cómo se alcanza la posición de la plomada desde la posición objetivo introducida (punto negro) en tres pasos iterativos.

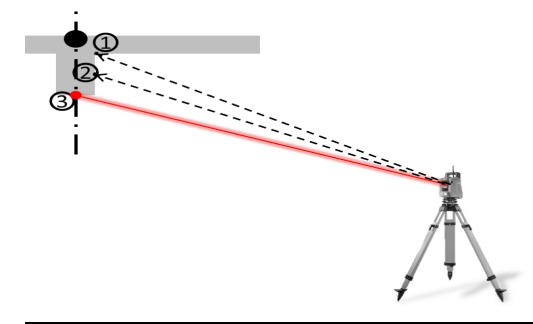

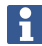

Preste atención a la introducción del margen de tolerancia de replanteo.

Una vez que la diferencia de posición se encuentre dentro del margen de tolerancia de replanteo, se concluye el proceso de iteración.

#### **3. Cuadro de diálogo de replanteo (representación gráfica)**

La representación gráfica muestra directamente el cuadro de diálogo de replanteo preciso, puesto que el punto rojo lleva directamente a la posición de replanteo. En la parte superior izquierda del cuadro de diálogo se muestran las correcciones de replanteo de forma numérica. Los valores se encuentran prácticamente a

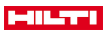

cero (dentro del margen de tolerancia de replanteo establecido) porque el punto rojo muestra directamente la posición del punto de replanteo: como resto queda únicamente la diferencia de altura.

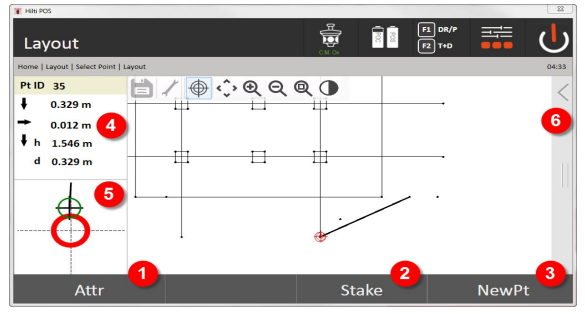

- 6. Visualización de los atributos
- 7. Replantear punto
- 8. Selección del nuevo punto (no es necesario con **Smart Layout**)
- 9. Direcciones respecto del punto
- 10. Indicación gráfica detallada del replanteo de puntos
- 11. Barra de funciones

Si al establecer la estación no se ajustaron las alturas, no se mostrarán las indicaciones de altura ni el resto de datos relevantes. Las demás indicaciones son idénticas a las del capítulo anterior.

### **4. Cuadro de diálogo de memorización (opcional)**

En el cuadro de diálogo de memorización se puede guardar la posición actual de replanteo para su documentación. Se mide una distancia de forma automática y se muestran las divergencias respecto de las coordenadas introducidas, que se guardan pulsando la pantalla. Los datos almacenados se pueden leer, guardar e imprimir con el software para PC **Hilti** PROFIS Layout.

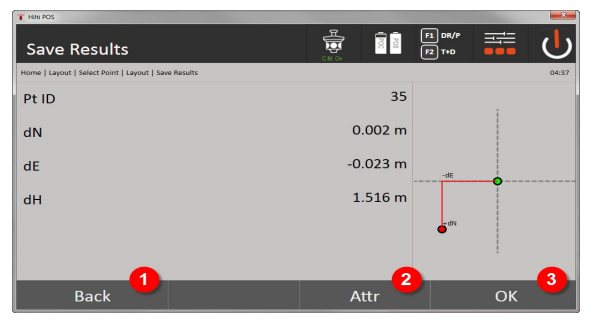

12. Vuelta al cuadro de diálogo previo

13. Indicador de los atributos del punto de replanteo

14. Confirmación del cuadro de diálogo

Si al establecer la estación no se ajustaron las alturas, no se mostrarán las indicaciones de altura ni el resto de datos relevantes. Las demás indicaciones son idénticas a las del capítulo anterior.

Registro de datos del replante[o → página 58](#page-59-0)

Los atributos son descripciones sobre el punto y pueden introducirse directamente con el **Hilti** Point Creator desde AutoCAD o Revit junto con las coordenadas del punto o manualmente.

De productos **Hilti** como, p. ej., tacos, raíles, etc., se extrae el número de artículo, la descripción, el tipo de capa, el elemento gráfico y el color con AutoCAD o Revit. Los datos CAD pueden contener datos 2D o 3D.

<span id="page-59-0"></span>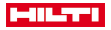

## **Registro de datos del replanteo**

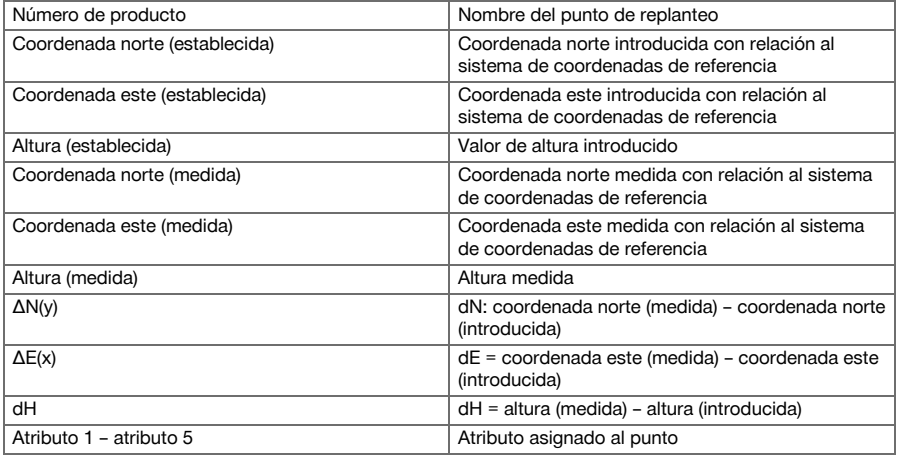

# **9.2 Medir y registrar**

### **9.2.1 Principio de medición y registro**

Con Medir y Guardar se miden puntos cuya posición no se conoce.

Las mediciones de distancia se pueden obtener mediante el prisma o el láser. Las mediciones con prisma resultan útiles en exteriores o sobre superficies sobre las que una persona puede desplazarse con el prisma. Las mediciones con láser resultan útiles para medir en lugares con un acceso difícil para el prisma o en interiores en los que el punto láser resulta bien visible.

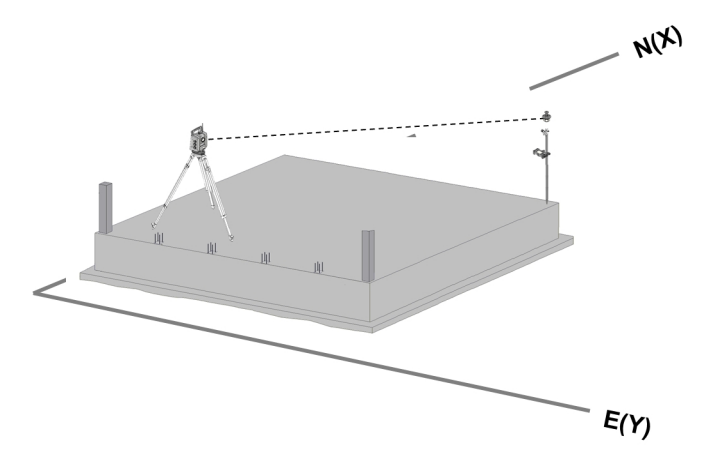

Las mediciones de puntos con el prisma se pueden llevar a cabo si la EDM sigue al prisma en Modo automático y si en cada posición se realiza una medición y se guardan los datos; o bien si el prisma se orienta manualmente y se trabaja con la EDM en el modo de medición manual.

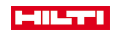

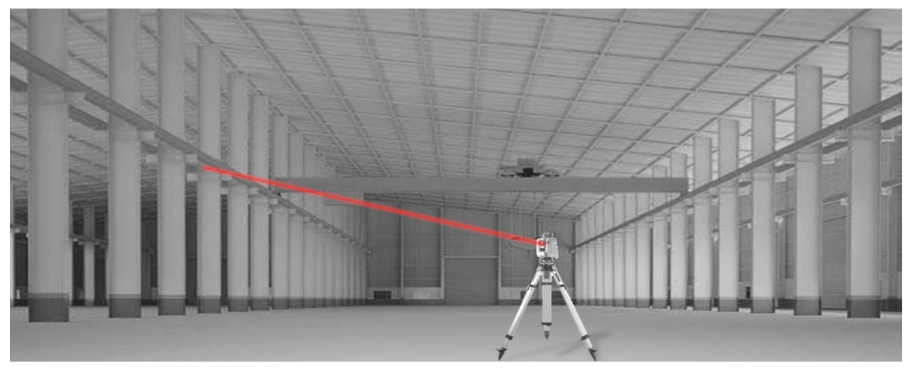

Las mediciones de puntos mediante el láser visible se pueden llevar a cabo con los accionamientos laterales, de forma manual o a distancia mediante el joystick.

En la medición de puntos se debe tener en cuenta en todos caso que el puntero láser coincida con la cruz reticular; en caso contrario es necesario realizar un ajuste por parte del servicio de reparaciones de **Hilti**. Para iniciar la aplicación «Medición y registro», pulse la tecla correspondiente en el menú de las aplicaciones.

### **9.2.2 Funcionamiento de la aplicación Medición y registro**

Para iniciar la aplicación Medición y registro, pulse la tecla **Med. + Reg.** del menú principal.

## **1. Cuadro de diálogo de inicio Medición y registro**

- Selección del proyecto
- Definición o determinación de la estación

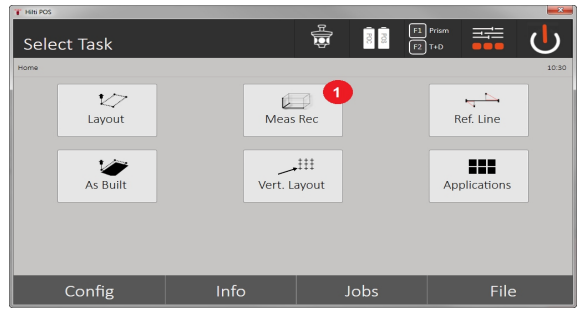

1. Selección de aplicación Medición y registro

**2. Cuadro de diálogo de medición Punto de medición**

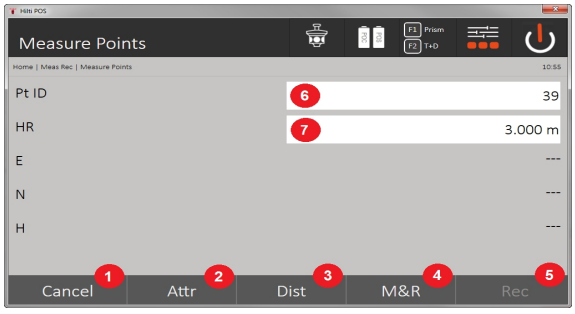

- 2. Cancelación y vuelta a la pantalla anterior
- 3. Introducción o indicación de los atributos para el punto de medición correspondiente. Pueden introducirse hasta cinco atributos distintos por punto de medición.

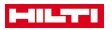

H

- 4. Medición de las distancias por separado
- 5. Medición de las distancias y los ángulos al pulsar un botón y almacenamiento simultáneo de los archivos
- 6. Los ángulos se miden según una medición de distancia válida y, a continuación, se guarda la distancia con el ángulo.
- 7. Introducción de la denominación alfanumérica del punto
- 8. Introducción de la altura del reflectante (si la estación se ha ajustado con altura)

### **Almacenamiento de datos Medición y registro**

Los puntos medidos se pueden nombrar con diferentes denominaciones y guardar bajo dicha denominación.

Con cada almacenamiento, el nombre del punto aumenta automáticamente en el valor 1.

Los datos de los puntos almacenados se pueden transferir al PC y representarse y editarse en un sistema CAD u otro similar, o bien se pueden imprimir o archivar para fines de documentación. Si al establecer la estación se ajustó sin altura, no se mostrarán las indicaciones de altura ni todos los datos relevantes al respecto, como la altura del reflector.

Almacenamiento de datos Medición y registro → página 60

### **Almacenamiento de datos Medición y registro**

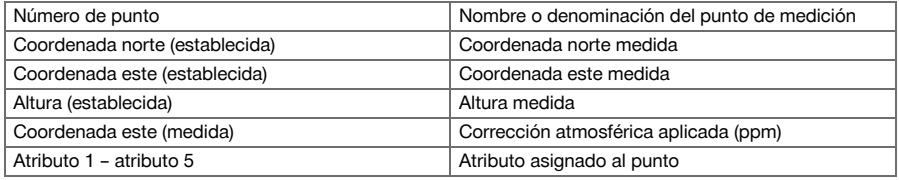

### **9.3 Cuerda para replanteo de medidas**

La aplicación Cuerda para replanteo de medidas constituye una aplicación con manejo manual de líneas y curvas. Con esta aplicación se pueden determinar y replantear tanto los ejes de referencia como las coordenadas, marcarlas sobre las obras y trasladarlas según lo definido. Además, los puntos con relaciones longitudinales y transversales se pueden replantear directamente sobre el eje de referencia ya definido.

Resulta especialmente sencillo si el eje de referencia y las coordenadas se han definido previamente como líneas o curvas gráficas. Para ello, se pueden seleccionar las líneas o curvas pulsando con el dedo, sin necesidad de tener que volver a introducir continuamente las líneas o curvas al cambiarlas.

### **9.3.1 Principio de la cuerda para replanteo de medidas**

### **Definición del eje de referencia**

**Métodos para definir el eje de referencia de líneas y curvas**

Líneas (2 puntos) Curvas (2 puntos + radio) Curvas (3 puntos)

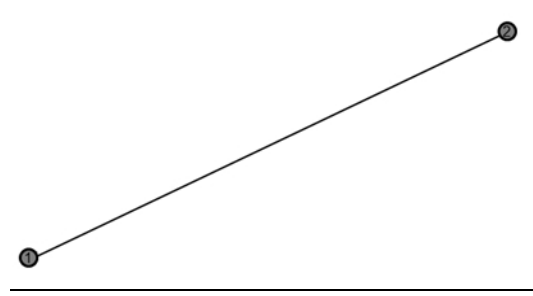

Si los elementos de las líneas y curvas se definen con puntos a distintas alturas, se interpola la altura correspondiente a cada valor de longitud.

### **Desplazamiento del eje de referencia**

Después de definir el eje de referencia, esta se puede desplazar en tres direcciones y torcer una vez.

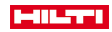

### **Desplazamiento y torsión del eje de referencia**

- Desplazamiento en sentido longitudinal
- Desplazamiento en sentido transversal
- Desplazamiento en altura
- Torsión desde el punto inicial

### **Opciones de medición del eje de referencia**

Las mediciones del eje de referencia pueden dividirse en dos aplicaciones distintas:

- **Replanteo (relación longitudinal y transversal)** Puntos con los que se replantean las relaciones de las líneas introducidas (longitudinal y transversal) sobre el eje de referencia correspondiente.
- **Recepción (distancia del punto al eje de referencia)** Medición de los puntos y visualización de la relación (longitudinal y transversal) correspondiente sobre el eje de referencia.

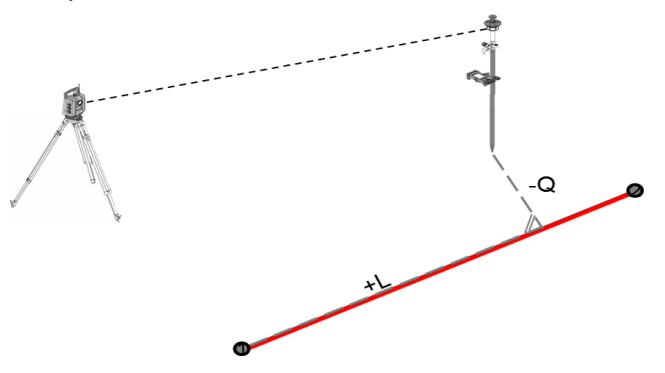

En función de la selección de funciones se pueden introducir o medir los valores longitudinales y transversales.

## **9.3.2 Cuerda para replanteo de medidas con prisma**

En este proceso, se fija la EDM en **Autolock** y la búsqueda del prisma se activa mediante la tecla de búsqueda de control y de prisma del controlador para establecer una conexión óptica entre el prisma y la estación total. Antes de comenzar con el replanteo, la estación total debe estar unida al prisma, es decir, la estación total sigue al prisma. El replanteo con prisma establece una navegación hasta la posición de replanteo. El replanteo con los valores longitudinales y transversales introducidos se lleva a cabo de la misma manera

que en la aplicación **Replanteo horizontal**.

### **9.3.2.1 Funcionamiento de la aplicación Cuerda para replanteo de medidas con prisma**

Para iniciar la aplicación **Cuerda para replanteo de medidas**, pulse la tecla **Cuerda para replanteo de medidas** en el menú principal.

**1. Cuadro de diálogo de inicio Cuerda para replanteo de medidas**

- Selección del proyecto
- Definición o determinación de la estación

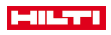

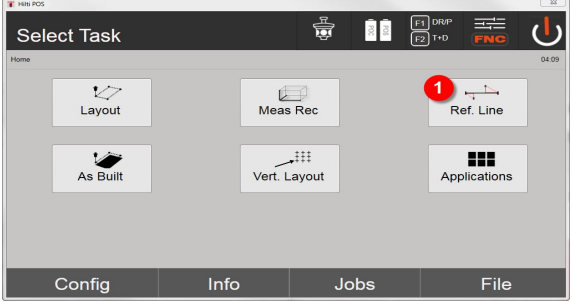

1. Selección de la aplicación Cuerda para replanteo de medidas

### **2. Cuadro de diálogo de introducción Definición de eje de referencia**

Los ejes de referencia se pueden definir de tres maneras distintas para curvas y líneas:

- Gráficamente, a partir de un plano digital mediante pulsación
- Con coordenadas, mediante la introducción o selección de las mismas a partir de una lista de coordenadas
- Midiendo dos puntos del eje distintos sobre la obra

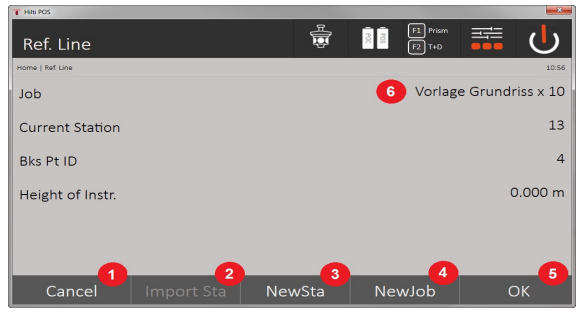

- 2. Vuelta al cuadro de diálogo previo
- 3. Aplicar el último estacionamiento
- 4. Crear nueva estación
- 5. Seleccionar proyecto
- 6. Confirmación del cuadro de diálogo
- 7. Proyecto actual

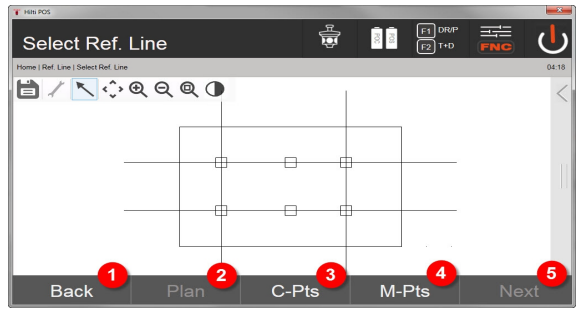

- 8. Vuelta al cuadro de diálogo previo
- 9. Definición o selección del eje de referencia a partir de un gráfico
- 10. Definición del eje de referencia a partir de una lista de coordenadas
- 11. Definición del eje de referencia por medio de la medición de puntos
- 12. Una vez definida el eje de referencia, vuelta al cuadro de diálogo de desplazamiento
- 62 Español

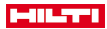

### **3. Cuadro de diálogo de introducción Desplazamientos**

• Introducción de los desplazamientos longitudinales, transversales y en altura, incluidos los ángulos de rotación

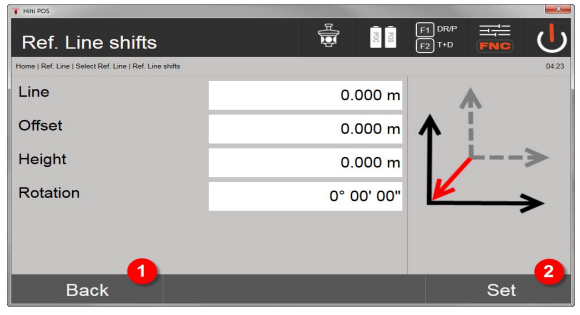

- 13. Vuelta a la definición del eje de referencia
- 14. Confirmación de los datos introducidos de desplazamiento. Continuación con el cuadro de diálogo de introducción de valores longitudinales, transversales y de altura.

### **Opción: Replanteo de la relación longitudinal y transversal**

Cuadro de diálogo de introducción Longitudinal / transversal

• Introducción de los desplazamientos longitudinales, transversales y en altura, incluidos los ángulos de rotación

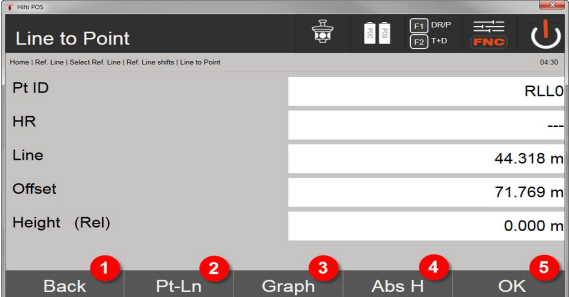

- 15. Vuelta al cuadro de diálogo de desplazamiento
- 16. Cuadro de diálogo para introducir los parámetros de replanteo
- 17. Indicación gráfica de la línea de referencia
- 18. Cambio entre altura absoluta y relativa
- 19. Confirmación de los valores de introducción

Funcionamiento posterior del cuadro de diálogo igual que en la aplicación **Replanteo horizontal**, con indicación de los valores de replanteo y almacenamiento de las diferencias en el replanteo y los valores del eje de referencia.

### **Opción: Recepción (distancia del punto al eje de referencia)**

Cuadro de diálogo de medición con indicador Longitudinal / transversal

• Medición de puntos con indicación de los valores longitudinales y transversales calculados

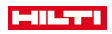

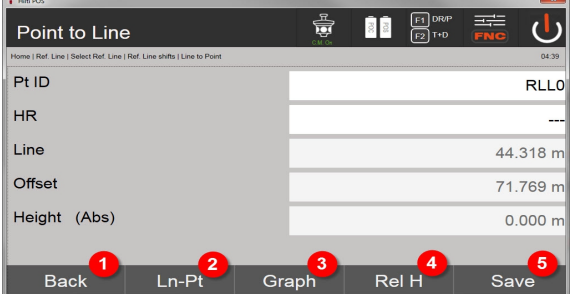

- 20. Vuelta al cuadro de diálogo de desplazamiento
- 21. Cambio a la opción de replanteo de valores longitudinales y transversales
- 22. Indicación gráfica de la línea de referencia
- 23. Cambio entre altura absoluta y relativa
- 24. Guardar punto

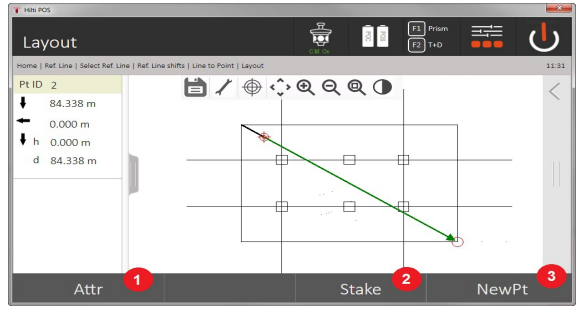

25. Vuelta al cuadro de diálogo previo

26. Guardar punto

## **9.3.3 Cuerda para replanteo de medidas con láser visible**

En este proceso se fija la EDM en **Láser encendido**. Para ello, con el replanteo práctico se dirige directamente el punto de replanteo con el punto rojo y se marca prácticamente la posición de replanteo con dicho punto. Puesto que el láser rojo es fácilmente visible si la luminosidad del entorno es baja, su aplicación se destina básicamente a interiores.

Para que se pueda dirigir directamente el punto de replanteo en tres dimensiones, resulta necesario determinar la estación con altura.

También es posible efectuar replanteos en suelos o techos sin alturas. Para ello, se debe dirigir previamente el láser a las superficies. En este caso, el software busca la posición del punto o la plomada correspondientes sobre la superficie en cuestión.

La aplicación Replanteo con el láser rojo es válida para replanteos en suelos y techos. La aplicación no es válida para replanteos en paredes.

En el desarrollo posterior, este proceso es igual que con el prisma. Compare los procesos de replanteo y medición con la descripción para el replanteo horizontal.

### **9.3.4 Registro de datos del replanteo**

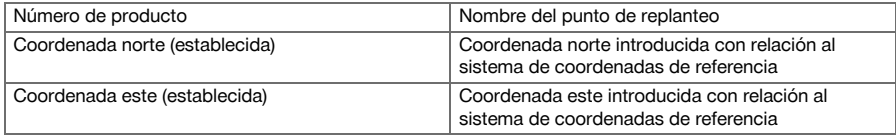

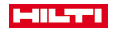

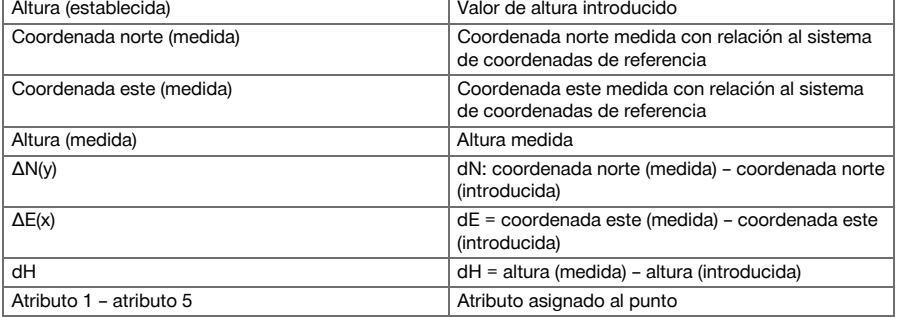

### **9.4 Control**

## **9.4.1 Principio del control**

Básicamente, el control se puede considerar como la inversión de la aplicación de Replanteo horizontal.

En el control se comparan las posiciones existentes con las posiciones del plano, y se muestran y almacenan las desviaciones.

Según el establecimiento de la posición de la estación, los datos de plano y las posiciones comparativas se pueden utilizar como dimensiones y distancias, o como coordenadas o puntos con gráfico.

Si se transfieren los datos de plano del PC a la estación total y se seleccionan en la estación total como punto gráfico o elemento gráfico para el replanteo, no será necesario manejar grandes datos ni grandes cantidades de datos.

Algunas aplicaciones típicas son la comprobación de paredes, columnas, encofrados, grandes orificios y mucho más. Para ello se comparan las posiciones del plano y las diferencias se muestran directamente in situ y se almacenan.

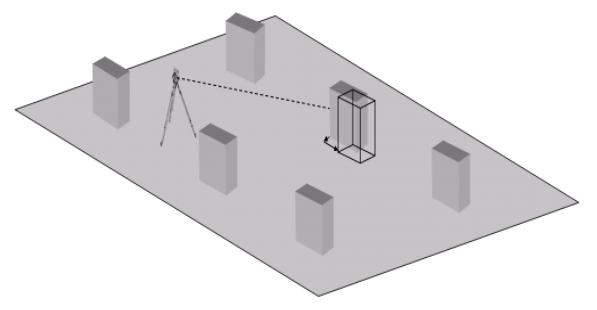

Para iniciar la aplicación Control, seleccione el botón correspondiente en el menú Aplicaciones. Tras abrir la aplicación se muestran los proyectos y la pantalla de selección de proyectos, así como la correspondiente Selecc. Est. y Hacer Estación. Una vez concluido el establecimiento de la estación, se inicia la aplicación Control.

Las divergencias entre la posición introducida y la medida se pueden guardar y emitir como informe en **Hilti** PROFIS Layout.

### **9.4.2 Control con prisma**

Para medir puntos se debe definir en primer lugar la posición, introduciendo los datos.

### **Introducción de un punto de control**

## **Posibilidades para la introducción de coordenadas de puntos**

- Introducir manualmente las coordenadas de los puntos
- Seleccionar las coordenadas de punto de una lista con puntos almacenados
- Seleccionar las coordenadas de punto de un gráfico CAD con puntos almacenados.

La introducción de la posición de control resulta muy eficaz desde el gráfico guardado en el controlador, del que se extraen los datos correspondientes en dos y tres dimensiones.

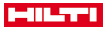

### **9.4.2.1 Funcionamiento de la aplicación Control con prisma**

### **1. Cuadro de diálogo de inicio Control**

Para iniciar la aplicación Control, pulse la tecla Control en el menú principal. **Proceso**

- 1. Selección del proyecto
- 2. Definición o determinación de la estación

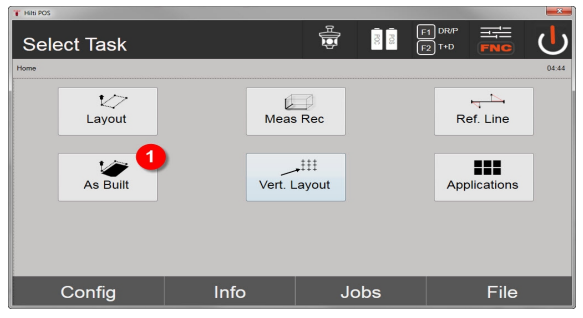

3. Selección de la aplicación «Control»

## **2. Cuadro de diálogo de introducción Control**

### **Posibilidades de determinación de las coordenadas para los puntos de control**

- Introducir manualmente
- Selección desde una lista de puntos almacenados
- Selección desde un gráfico CAD con puntos almacenados

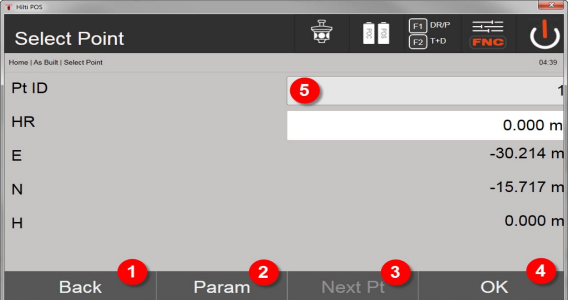

- 4. Regreso al cuadro de diálogo previo
- 5. Introducción de la configuración de replanteo: Criterios de clasificación para las recomendaciones automáticas de puntos, el seguimiento automático de puntos (encendido/apagado), los márgenes de tolerancia de replanteos, el retardo de la medición y para ajustar lo mejor posible el jalón del prisma antes de la medición de distancia
- 6. Selección del siguiente punto en caso de que en la configuración esté fijada la selección de punto automática
- 7. Confirmación del cuadro de diálogo
- 8. Selección de punto

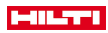

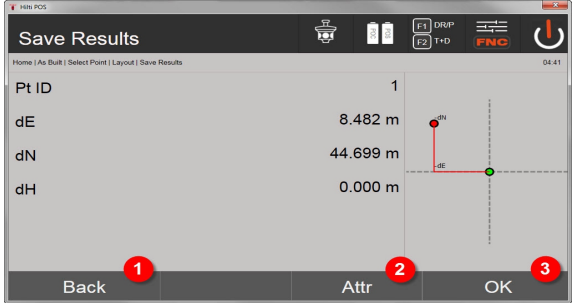

9. Vuelta al cuadro de diálogo previo

ň

10. Introducción o indicación de los atributos asignados al punto

11. Confirmación del cuadro de diálogo y almacenamiento de los datos

Si al establecer la estación no se ajustaron las alturas, no se mostrarán las indicaciones de altura ni todos los datos relevantes al respecto.

Registro de datos del replanteo → página 67

Los atributos son descripciones sobre el punto y pueden introducirse directamente con el **Hilti** Point Creator desde AutoCAD o Revit junto con las coordenadas del punto o manualmente.

De productos **Hilti** como, p. ej., tacos, raíles, etc., se extrae el número de artículo, la descripción, la capa Tipo, el elemento gráfico y el color con AutoCAD o Revit. Los datos CAD pueden contener datos 2D o 3D y atributos.

### **Registro de datos del replanteo**

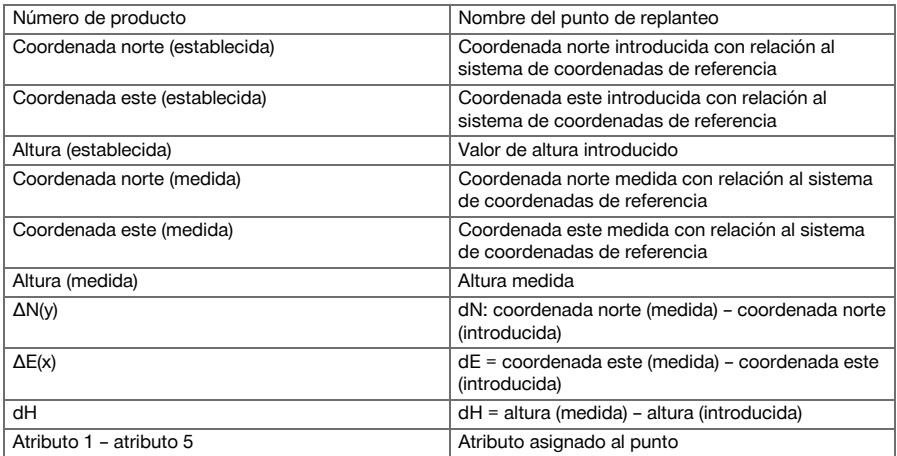

## **9.5 Replanteo vertical (replanteo V)**

### **9.5.1 Principio de replanteo vertical**

Con el replanteo vertical los datos del plano se transfieren al plano de referencia vertical, como p. ej. una pared, una fachada, etc.

Estos datos del plano son medidas que se refieren a los ejes de referencia del plano de referencia vertical o posiciones en el plano de referencia vertical descritas mediante coordenadas.

Los datos del plano y las posiciones de replanteo se pueden introducir como medidas o distancias y con coordenadas, o se pueden utilizar a modo de datos transferidos previamente desde el PC.

Además, también existe la posibilidad de transferir los datos del plano del PC a la estación total en forma de dibujo CAD, de manera que en la estación total se pueden seleccionar como punto gráfico o elemento

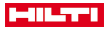

gráfico para el replanteo. De esta manera es posible ahorrarse el manejo de grandes cifras o grandes cantidades de cifras.

Las aplicaciones típicas son el posicionamiento de puntos de fijación en fachadas, paredes con raíles, tubos, etc.

Como aplicación especial, también existe la posibilidad de comparar un área vertical con un área teórica del plano para comprobar y documentar su planidad.

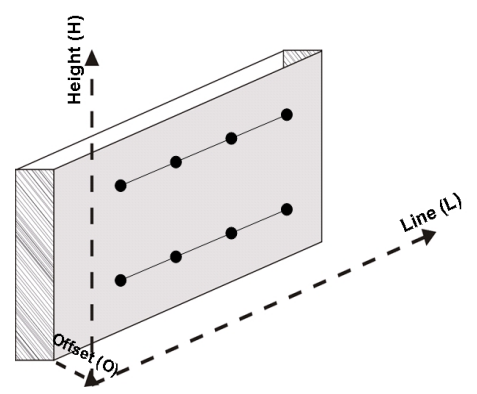

Para iniciar la aplicación de replanteo vertical se debe seleccionar el correspondiente botón en el menú de las aplicaciones.

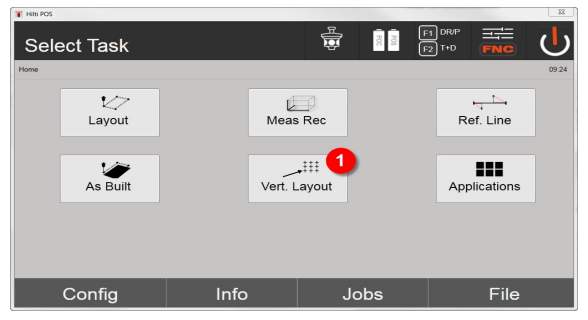

1. Selección de la aplicación de replanteo vertical

Tras abrir la aplicación se muestran los proyectos y la pantalla de selección de proyectos, así como la correspondiente Selecc. Est. y Hacer Estación.

Una vez establecida la estación, se inicia la aplicación **Replanteo vertical**.

Dependiendo de la selección de la estación, hay dos posibilidades de determinar el punto a replantear:

- 2. Replantear puntos con ejes de referencia, es decir, ejes en el plano vertical de referencia
- 3. Replantear puntos con coordenadas o puntos basados en un dibujo CAD.

### **9.5.2 Replanteo vertical con líneas de referencia**

En el replanteo vertical con líneas de referencia, los ejes se definen mediante la medición de dos puntos de referencia con el establecimiento de la posición de la estación.

## **Establecimiento de la estación**

La estación se establece en una posición frente al plano vertical lo más centrada posible, a una distancia donde todos los puntos queden bien visibles.

Al emplazar la herramienta se definen con ella el punto cero (1) del sistema de referencia y la dirección (2) del plano de referencia vertical.

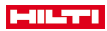

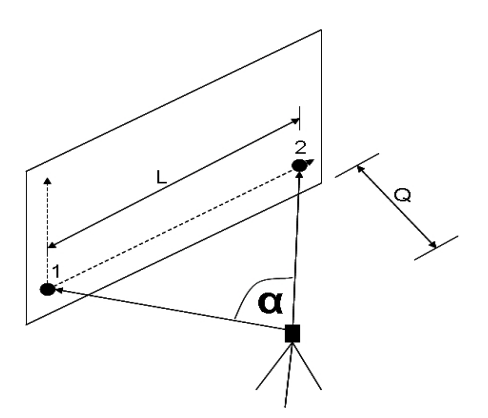

La posición de la herramienta es óptima cuando la relación de la longitud de referencia horizontal L respecto de la distancia Q abarca una relación entre L : Q = 25 : 100 y 7 : 10, de forma que el ángulo encerrado se sitúa entre  $\alpha = 40^\circ$  - 100°.

El establecimiento de la estación es igual al establecimiento de la estación sobre un punto cualquiera con ejes de referencia, con la diferencia de que el primer punto de referencia determina el punto cero del sistema de líneas de referencia en el plano vertical, y el segundo punto de referencia determina la dirección del plano vertical respecto del sistema de la herramienta. En ambos casos los ejes horizontal y vertical tienen su origen en el punto (1).

### **Introducción del desplazamiento de eje**

Para desplazar el sistema de ejes o el punto cero en el plano de referencia vertical se introducen los valores de desplazamiento.

Estos valores de desplazamiento pueden trasladar el punto cero del sistema axial a izquierda (-) y a derecha (+) en la horizontal, arriba (+) y abajo (-) en la vertical y adelante (+) y atrás (-) en el plano general.

Los desplazamientos axiales pueden resultar útiles cuando el punto cero no se puede visar directamente como primer punto de referencia, por lo que se ha de utilizar un punto de referencia disponible y es necesario desplazar el punto cero a lo largo de un eje, introduciendo distancias en forma de valores de desplazamiento.

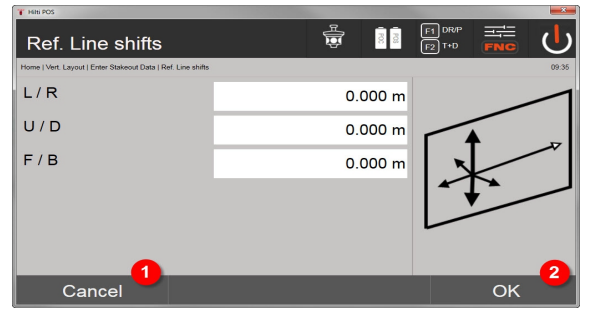

- 1. Vuelta a la definición del eje de referencia
- 2. Confirmación de los datos introducidos de desplazamiento. Continuación con el cuadro de diálogo de introducción de valores longitudinales, transversales y de altura.

## **Introducción de la posición de replanteo**

Introducción de los valores de replanteo como dimensiones en relación con el eje de referencia definido al establecer la estación o en referencia al eje de referencia del plano vertical.

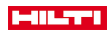

ř

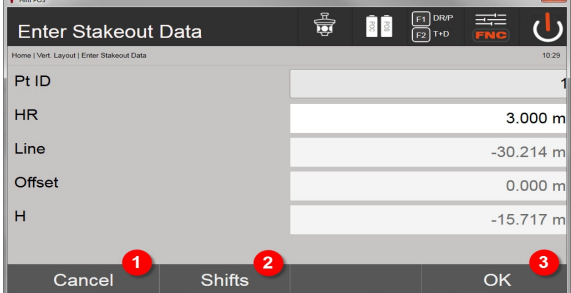

- 3. Cancelación y vuelta al menú de inicio
- 4. Introducción de desplazamientos en el plano de referencia
- 5. Confirmación de la introducción y continuación con la pantalla de alineación de la herramienta respecto al punto que hay que replantear

### **Dirección al punto de replanteo**

La herramienta se orienta con esta pantalla al punto a replantear, girando la herramienta hasta que el indicador de dirección rojo se sitúe en cero.

En este caso la cruz reticular apunta en dirección al punto de replanteo.

A continuación se mueve el telescopio en la vertical hasta que ambos triángulos estén completamente vacíos.

Cuando el triángulo superior presente relleno de fondo, mover el telescopio abajo. Cuando el triángulo inferior presente relleno de fondo, mover el telescopio arriba.

Si es posible, mediante la ayuda de puntería, la persona que se encuentra en el objetivo puede situarse por sí misma en la línea de puntería.

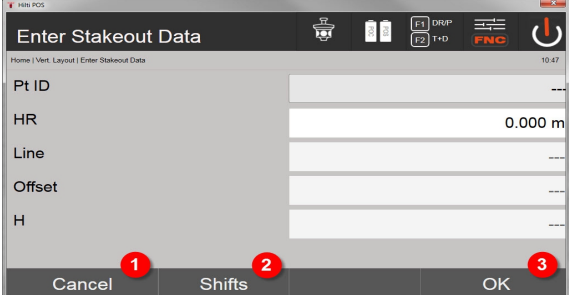

- 6. Regreso a la pantalla de introducción de los valores de replanteo
- 7. Introducción de desplazamientos en el plano de referencia
- 8. Medición de la distancia y continuación con la visualización de las correcciones de replanteo

### **Correcciones de replanteo**

La indicación de las correcciones sirven para dirigir al portador del objetivo o el objetivo en las direcciones arriba, abajo, izquierda, derecha.

Gracias a la medición de distancia también se realiza una corrección adelante o atrás.

Después de cada medición de distancia, las correcciones indicadas se actualizan para acercarse paso a paso a la posición definitiva.
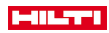

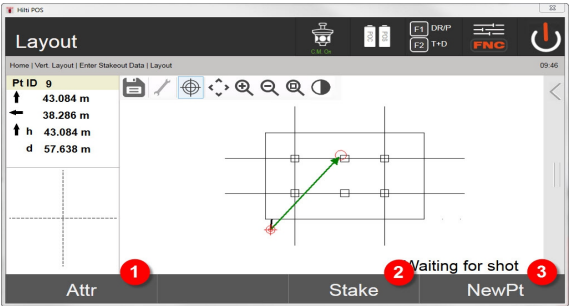

9. Regreso a la pantalla de introducción de los valores de replanteo

10. Guardar punto

11. Selección del nuevo punto (no es necesario con Smart Layout)

Instrucciones sobre la dirección del movimiento del objetivo medido → página 71

### **Resultados del replanteo**

Indicación de las diferencias de replanteo en longitud, altura y desplazamiento basadas en las últimas mediciones de distancia y ángulos.

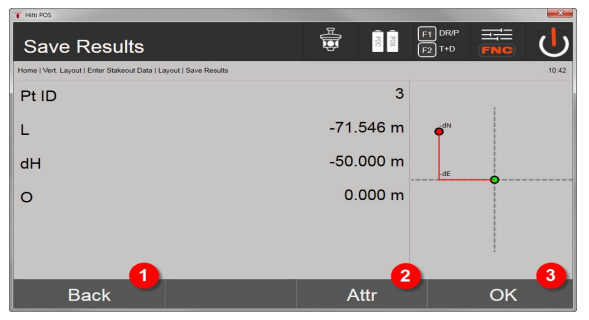

12. Regreso a la pantalla de introducción de los valores de replanteo

- 13. Introducción de los valores de atributos
- 14. Confirmación

Registro de datos del replanteo con líneas de referencia → página 71

## **Instrucciones sobre la dirección del movimiento del objetivo medido**

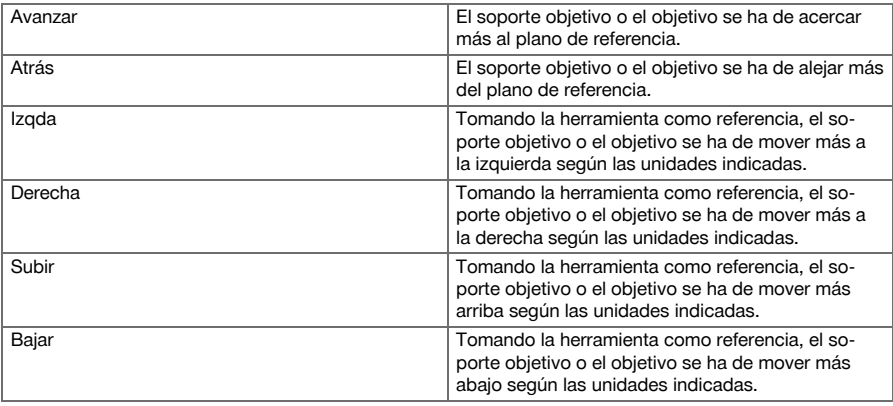

#### **Registro de datos del replanteo con líneas de referencia**

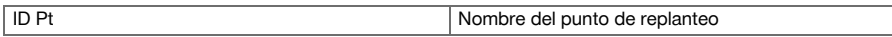

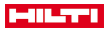

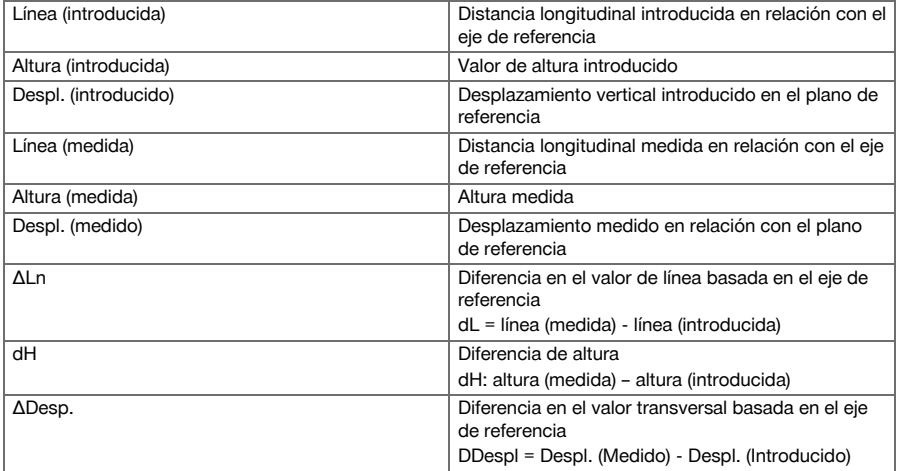

### **9.5.3 Replanteo vertical con coordenadas**

Las coordenadas se pueden aplicar cuando, p. ej., los puntos de referencia están disponibles como coordenadas y los puntos del plano vertical también existen como coordenadas en el mismo sistema.

Un caso como este se da, por ejemplo, cuando previamente se ha medido el plano vertical con coordenadas. **Introducción de los puntos de replanteo**

La introducción de los valores de replanteo con coordenadas de punto se puede realizar mediante tres métodos diferentes:

- 1. Coordenadas de punto manuales
- 2. Seleccionar las coordenadas de punto de una lista con puntos almacenados
- 3. Seleccionar las coordenadas de punto de un gráfico CAD con puntos almacenados.

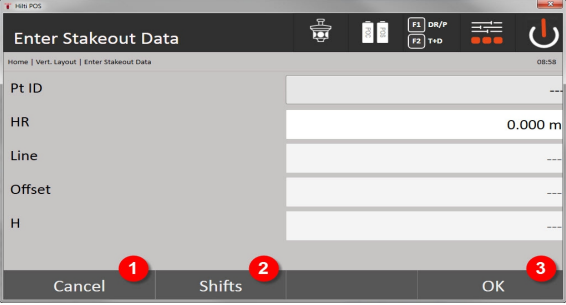

- 4. Cancelación y vuelta al menú de inicio
- 5. Introducción de desplazamientos en el plano de referencia
- 6. Confirmación de la introducción y continuación con la pantalla de alineación de la herramienta respecto al punto que hay que replantear

## **Introducción de los valores de replanteo (con dibujo CAD)**

Aquí los puntos de replanteo se seleccionan directamente en un gráfico CAD.

El punto se encuentra almacenado a modo de punto tridimensional o bidimensional y se extrae correspondientemente.

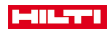

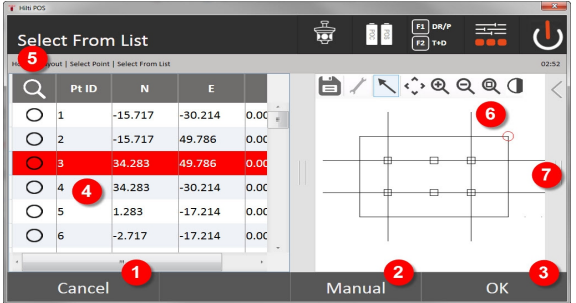

- 7. Vuelta al cuadro de diálogo previo
- 8. Introducción de un punto de forma manual
- 9. Confirmación del cuadro de diálogo
- 10. Selección de un punto de una lista
- 11. Buscar punto
- 12. Selección de un punto de un gráfico
- 13. Barra de funciones

## **Resultados de replanteo con coordenadas**

Indicación de las diferencias de replanteo en coordenadas sobre la base de las últimas mediciones de distancia y de ángulos

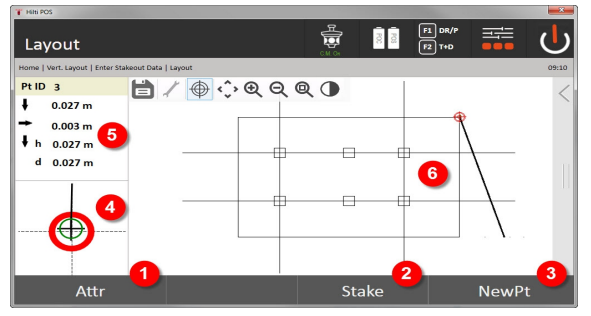

- 14. Visualización de los atributos
- 15. Guardar punto
- 16. Selección del nuevo punto (no es necesario con Smart Layout)
- 17. Visualización de gráfico de replanteo preciso
- 18. Direcciones respecto del punto
- 19. Indicación gráfica de la posición del prisma

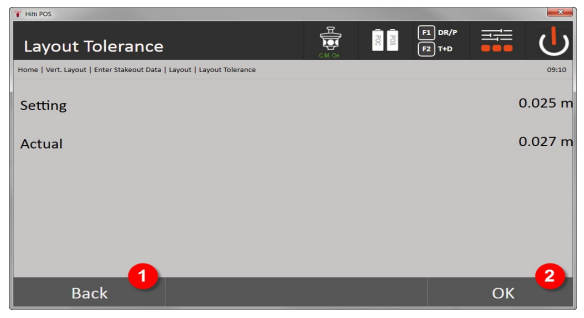

#### 20. Vuelta al cuadro de diálogo previo

21. Confirmación del cuadro de diálogo

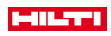

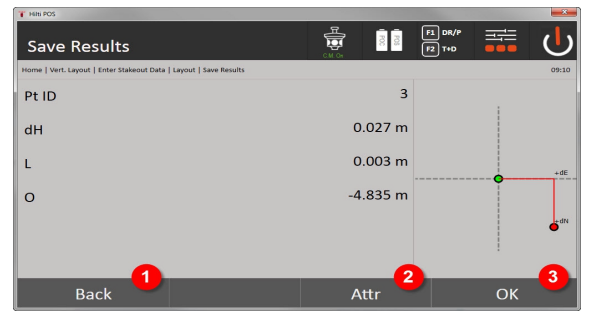

22. Regreso a la pantalla de introducción de los valores de replanteo

- 23. Introducción de los valores de atributos
- 24. Confirmación

Registro de datos del replanteo con coordenadas → página 74

El replanteo vertical utiliza siempre descripciones de punto tridimensionales. Al realizar replanteos con ejes de referencia y replanteos con coordenadas se utilizan las dimensiones de línea, altura y desplazamiento.

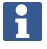

Las demás indicaciones son idénticas a las del capítulo anterior.

### **Registro de datos del replanteo con coordenadas**

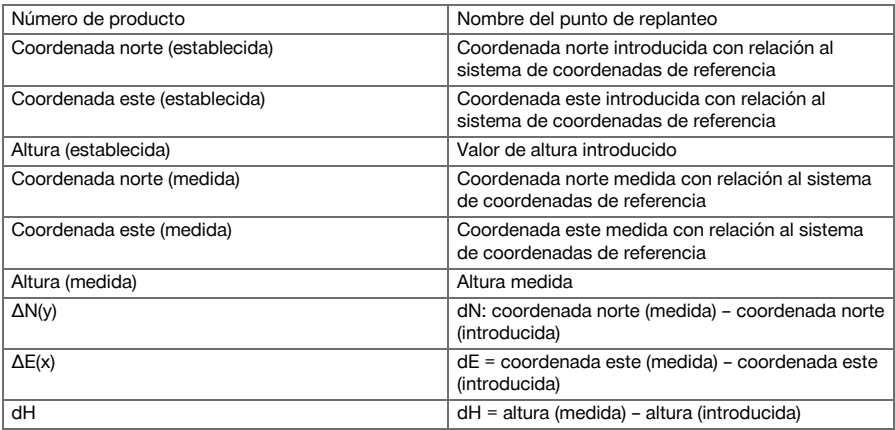

#### **9.6 Smart Layout**

Smart Layout es un método sencillo para replantear puntos sin tener que solicitarlo explícitamente. Para ello debe activarse la función en el cuadro de diálogo Parámetros. A continuación queda disponible en el cuadro de diálogo gráfico Replanteo.

Una vez conectada la estación total con el prisma, se muestra en la pantalla la posición actual del prisma. El software busca el punto más cercano a la posición actual del prisma y se lo muestra al usuario mediante información de dirección. Una vez se ha alcanzado y replanteado el punto, se selecciona automáticamente el punto más cercano.

Para garantizar un proyecto óptimo, se recomienda ocultar mediante la función de capas todos los puntos que no se requieran actualmente para el replanteo. Esto impide que se seleccionen puntos no deseados en caso de que el prisma se encuentre muy cerca de ellos.

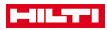

## **9.6.1 Activación e inicio de la funcionalidad Smart Layout**

Tras el inicio de la aplicación Layout horizontal, puede activarse la función Smart Layout (3) mediante la función de parámetros (2).

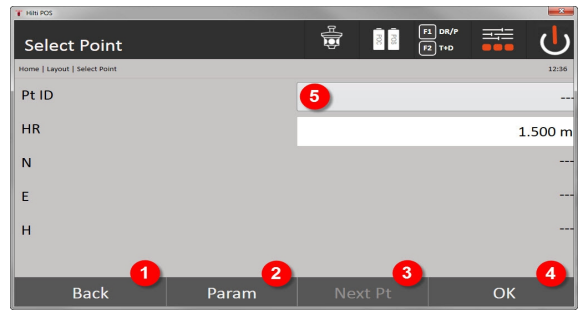

- 1. Vuelta al cuadro de diálogo previo
- 2. Especificar parámetro (selección de Smart Layout)
- 3. Selección del siguiente punto
- 4. Confirmación del cuadro de diálogo

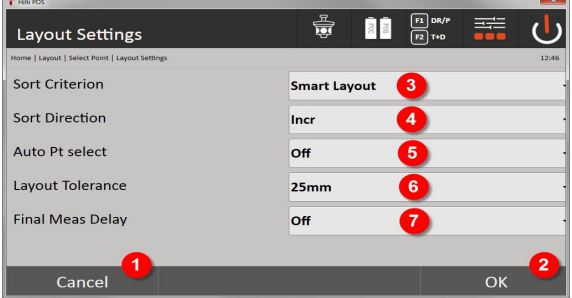

- 5. Vuelta al cuadro de diálogo previo
- 6. Confirmación del cuadro de diálogo
- 7. Criterio de clasificación
- 8. Orden (no disponible en Smart Layout)
- 9. Selección automática de punto
- 10. Margen de tolerancia de replanteo
- 11. Retardo de la medición

A continuación no debe seleccionarse ningún punto en la ventana de selección, sino finalizarse directamente el cuadro de diálogo con OK (4).

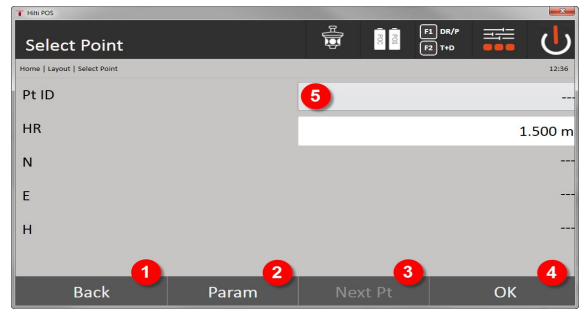

12. Vuelta al cuadro de diálogo previo

13. Especificar parámetro

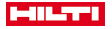

14. Selección del siguiente punto

15. Confirmación del cuadro de diálogo

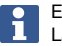

El botón OK (4) solo está activo si no hay ningún punto seleccionado y se ha activado la función Smart Layout

## **9.6.2 Smart Layout**

En la ventana activa Smart Layout se muestra lo siguiente:

- Posición actual del prisma con un círculo rojo con cruz
- Posición actual de la estación total
- Conexión entre estación total y prisma mediante una línea

Una vez que la estación total está conectada con el prisma, se selecciona automáticamente el punto más cercano y se muestra la dirección hacia ese punto en la ventana superior izquierda (4).

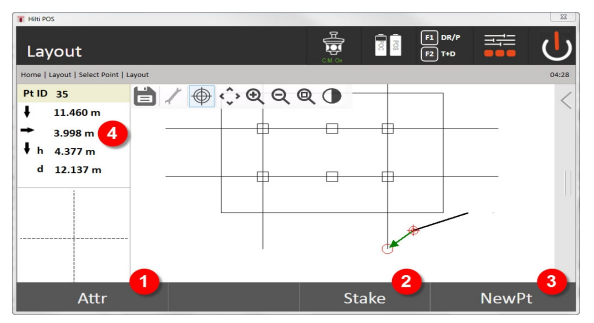

- 1. Visualizar / introducir atributos
- 2. Replantear / guardar punto
- 3. Seleccionar nuevo punto
- 4. Indicación de las divergencias respecto del punto seleccionado

En el momento en que la distancia es inferior a 1 m, aparece en la ventana inferior izquierda (5) un cuadro de diálogo para el replanteo preciso del punto.

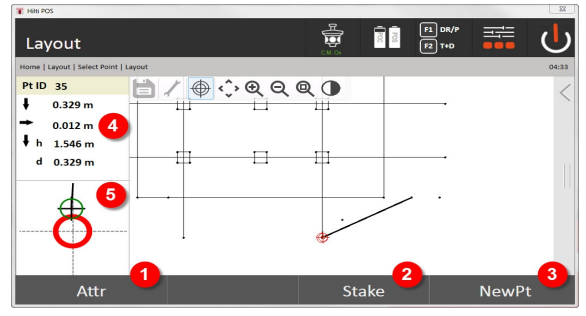

- 5. Visualizar / introducir atributos
- 6. Replantear / guardar punto
- 7. Seleccionar nuevo punto
- 8. Indicación de las divergencias respecto del punto seleccionado
- 9. Visualización detallada del prisma respecto del punto seleccionado

También puede seleccionarse directamente un punto (seleccionando un punto en el gráfico). A continuación, la función Smart Layout queda desactivada y el software muestra solo las direcciones respecto al punto seleccionado, aun cuando haya otros puntos más cercanos al prisma. En cuanto se deselecciona el punto, la función Smart Layout vuelve a activarse automáticamente.

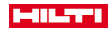

#### **9.7 Aplicaciones**

La barra de funciones (6) en el lado derecho de la pantalla se puede mover con ayuda del dedo.

#### **La barra de funciones ofrece las siguientes funciones:**

- Extraer puntos de archivos CAD importados
- Generar y borrar puntos y líneas
- Realizar cálculos
- Mostrar información
- Mostrar / ocultar capa

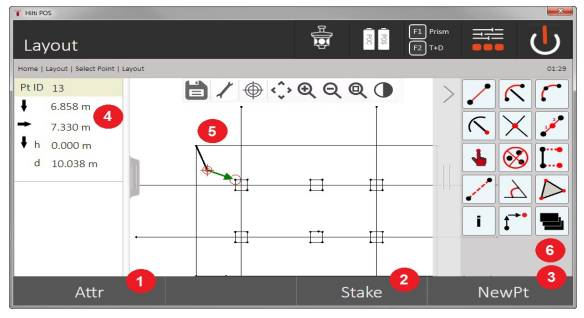

- 1. Visualizar / introducir atributos
- 2. Replantear / guardar nuevo punto
- 3. Seleccionar nuevo punto
- 4. Indicación de las divergencias respecto del punto seleccionado
- 5. Ventana de gráficos
- 6. Barra de funciones

## **9.7.1 Extracción de puntos**

#### **El botón Extracción de puntos incluye las siguientes funciones:**

- Puntos con y sin offset
- Puntos en el centro del círculo
- División de línea/segmento de línea
- Creación de puntos de intersección
- Eliminación de puntos
- Modo manual

i

Si se selecciona la funcionalidad para dibujar o calcular, Smart Layout (1) está desactivado.

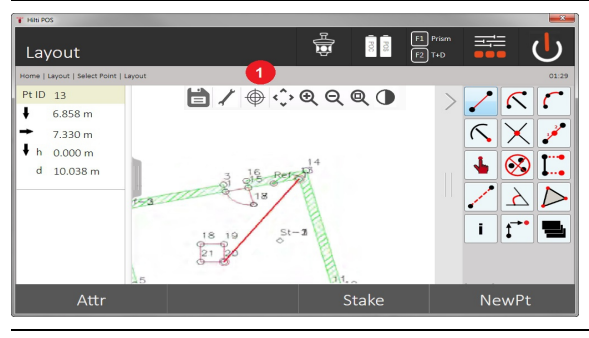

Para finalizar la función (creación/borrado de elementos), pulse el icono de disquete (1).

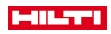

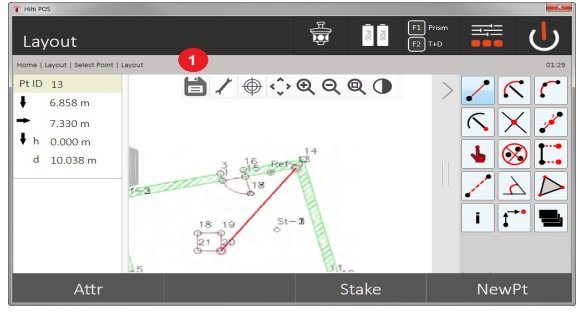

En algunas funciones existe la posibilidad de definir más parámetros. En las funciones que admiten esta posibilidad, el icono (1) está activo.

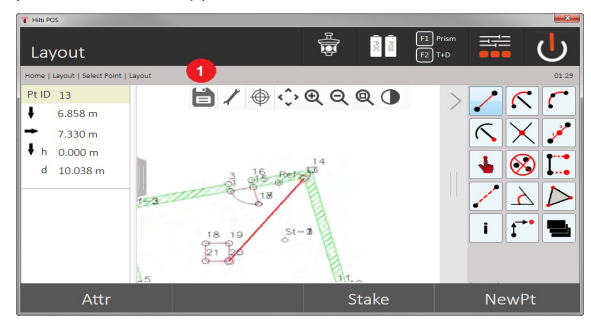

## **9.7.1.1 Extracción/creación de puntos**

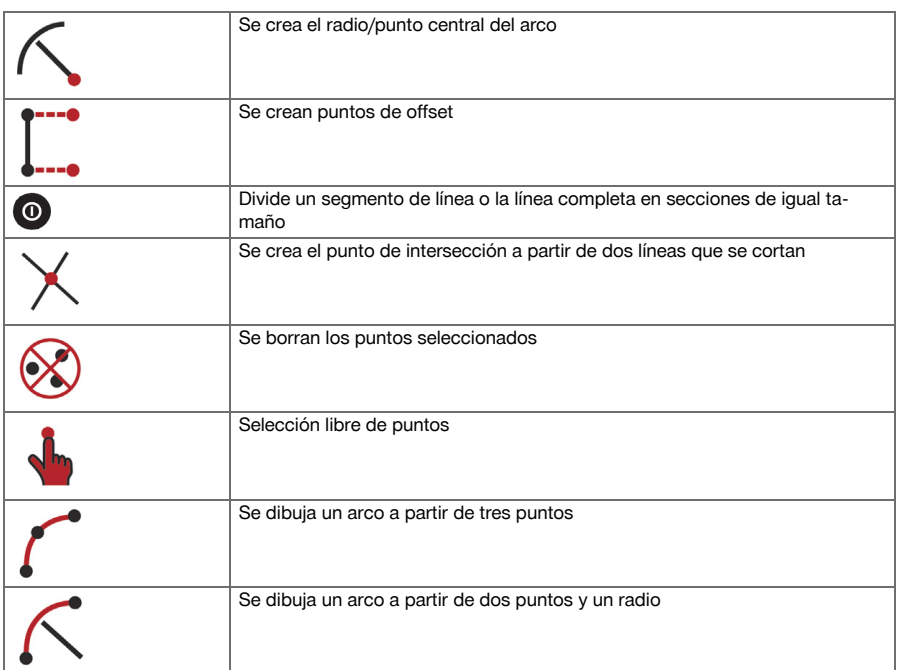

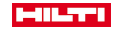

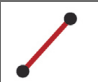

## **9.7.1.2 Creación de puntos de offset**

Esta función permite introducir números de punto, así como el valor longitudinal y transversal.

#### **9.7.1.3 División de un segmento de línea o de una línea**

Un segmento de línea o una línea completa puede dividirse en secciones de igual tamaño.

- El primer clic selecciona la línea completa.
- El segundo clic selecciona el segmento de línea.
- El tercer «clic» borra la selección.

## **9.7.1.4 Creación de puntos a partir de un punto de intersección de línea**

Selección de dos o más líneas que se cortan en un punto. En el punto de intersección se crea un punto nuevo. El punto de intersección no posee información de altura.

#### **9.7.2 Dibujo**

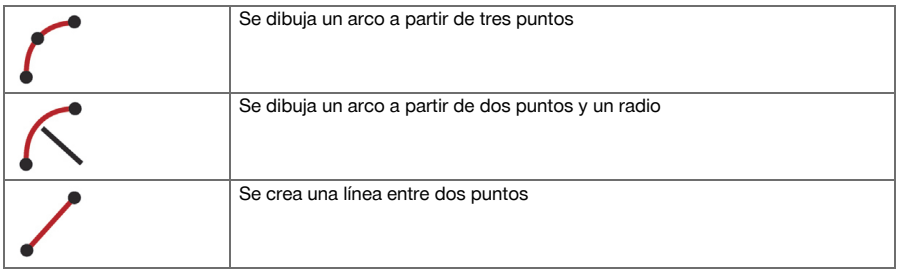

#### **9.7.3 Realizar cálculos**

Para utilizar la funcionalidad CoGo no se requiere ninguna conexión con la estación total. Con estas aplicaciones pueden efectuarse los siguientes cálculos:

- Inverse: cálculo de ángulo de dirección, distancia, línea y offset; diferencia de altura a partir de puntos o elementos predefinidos
- Offsets: cálculo de puntos de offset
- Intersection: cálculo del punto de intersección de elementos
- Angle: cálculo del ángulo entre elementos
- Area: cálculo del área
- El cálculo se basa en:
- Puntos existentes en la tarea, distancias conocidas o acimuts conocidos
- Puntos medidos
- Coordenadas introducidas

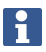

Si se realizan cálculos, puede hacer clic en el resultado en la pantalla inferior derecha (1) para obtener información más detallada sobre el resultado.

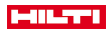

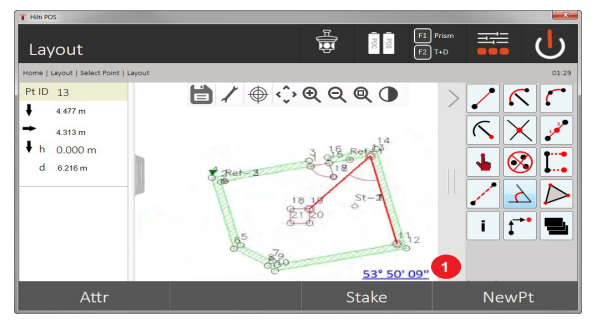

### **9.7.3.1 Inverso**

Puede elegir entre las siguientes opciones para el cálculo:

- 2 puntos: Se calculan el ángulo de dirección y la distancia.
- Elemento de línea/curva: Se calculan el ángulo de dirección y la longitud de la línea / curva.
- Elemento de línea/curva y punto: Se calculan la longitud de la línea / curva y el desplazamiento.

#### **1. Selección de CoGo inverso**

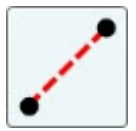

#### **2. Selección de los elementos**

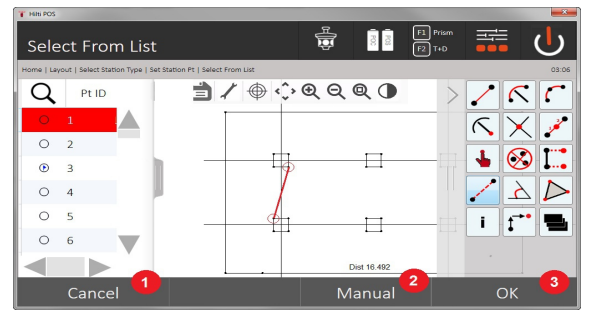

- 1. Vuelta al cuadro de diálogo previo
- 2. Introducción manual de puntos
- 3. Finalizar cuadro de diálogo

#### **Para iniciar el cálculo debe seleccionarse lo siguiente:**

- Dos puntos o
- una línea/curva o
- una línea/curva y un punto

El resultado se muestra directamente en el borde inferior derecho de la imagen. Puede hacer clic en el resultado en la pantalla inferior derecha (2) para obtener información más detallada sobre el resultado.

**3. Resultado**

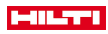

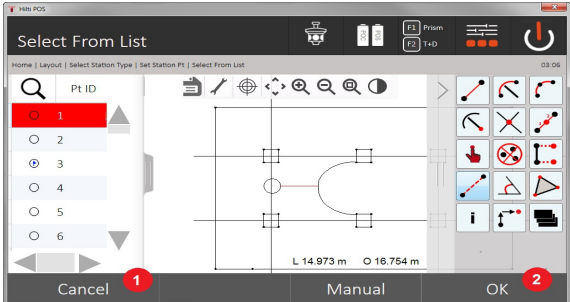

- 4. Vuelta al cuadro de diálogo previo
- 5. Finalizar cuadro de diálogo

# **9.7.3.2 Desplazamiento**

La función «Desplazamiento» permite calcular puntos de offset a lo largo de líneas y curvas.

## **Para iniciar el cálculo debe seleccionarse lo siguiente:**

- Una línea o
- una curva.
- **1. Selección de CoGo Despl.**

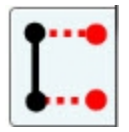

## **2. Selección del elemento**

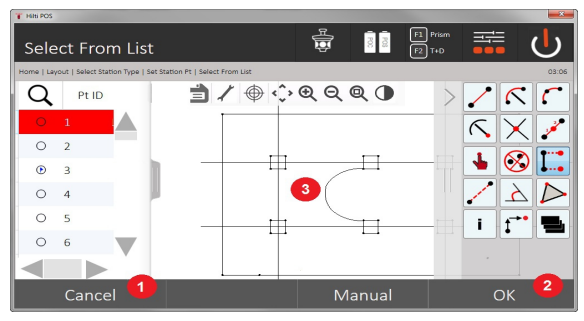

- 1. Vuelta al cuadro de diálogo previo
- 2. Confirmación del cuadro de diálogo
- 3. Gráfico

## **Para iniciar el cálculo debe seleccionarse lo siguiente:**

- Una línea o
- una curva.
- Seguidamente puede empezarse el cálculo con (4).

## **3. Definición de los desplazamientos**

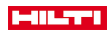

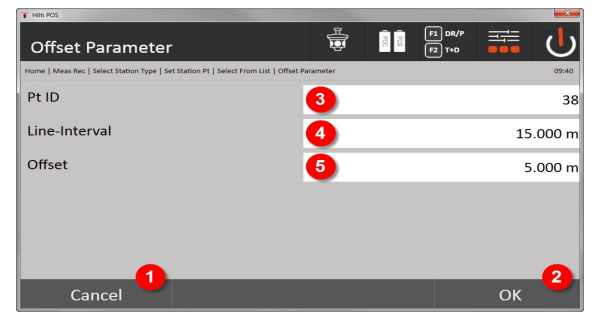

- 4. Vuelta al cuadro de diálogo previo
- 5. Confirmación del cuadro de diálogo
- 6. Selección del punto inicial
- 7. Introducción del intervalo
- 8. Introducción del offset

### **4. Visualización del resultado**

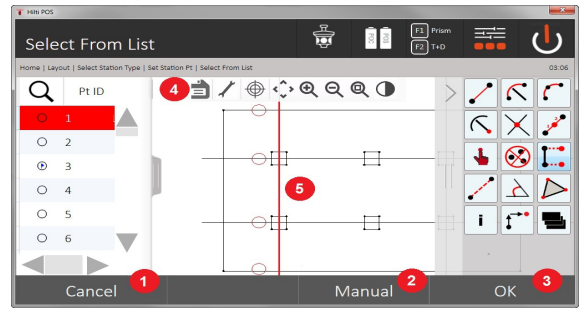

- 9. Vuelta al cuadro de diálogo previo
- 10. Confirmación del cuadro de diálogo
- 11. Almacenamiento de los puntos nuevos
- 12. Elementos con puntos de offset

## **9.7.3.3 Intersección**

Con la función Intersección es posible calcular el punto de intersección de 2 elementos.

## **Para iniciar el cálculo debe seleccionarse lo siguiente:**

- Dos líneas o
- una línea y una curva o
- dos curvas.
- **1. Selección de intersección CoGo**

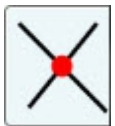

**2. Selección del elemento**

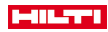

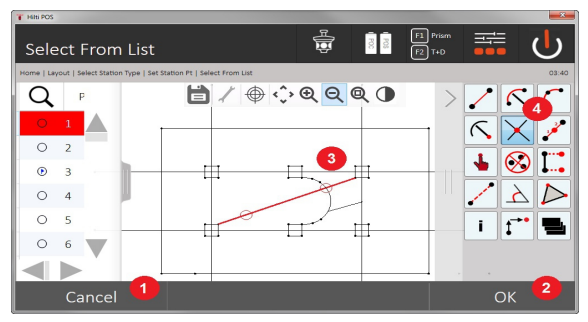

- 1. Vuelta al cuadro de diálogo previo
- 2. Confirmación del cuadro de diálogo
- 3. Gráfico
- 4. Barra de funciones

## **Para iniciar el cálculo debe seleccionarse lo siguiente:**

- Dos líneas o
- una línea y una curva o
- dos curvas.

Seguidamente puede empezarse el cálculo con (4).

## **3. Definición del nombre de los puntos nuevos**

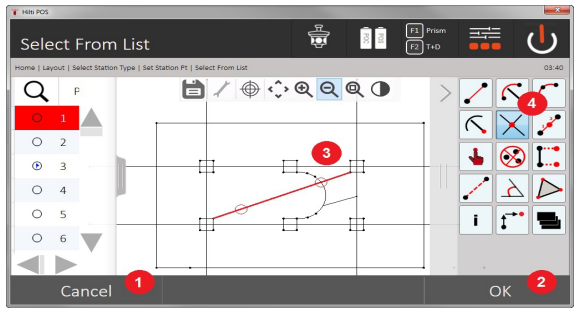

- 5. Vuelta al cuadro de diálogo previo
- 6. Confirmación del cuadro de diálogo
- 7. Gráfico
- 8. Barra de funciones
- 9. Crear punto de intersección

## **9.7.3.4 Ángulo**

Con la función Ángulo puede determinarse el ángulo entre 2 elementos.

Para iniciar el cálculo deben seleccionarse tres puntos.

## **1. Selección de ángulo CoGo**

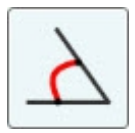

**2. Selección de puntos**

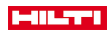

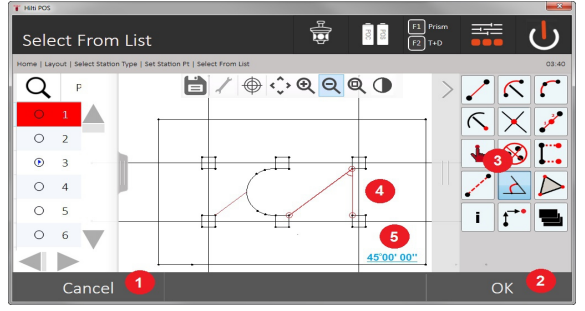

- 1. Vuelta al cuadro de diálogo previo
- 2. Introducción manual de puntos
- 3. Confirmación del cuadro de diálogo
- 4. Barra de funciones
- 5. Indicación gráfica de resultados
- 6. Indicación numérica de resultados

Para iniciar el cálculo deben seleccionarse 3 puntos.

Seguidamente puede empezarse el cálculo con (4).

# **3. Visualización del resultado**

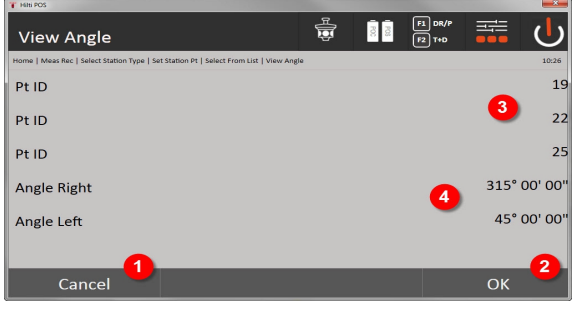

- 7. Vuelta al cuadro de diálogo previo
- 8. Confirmación del cuadro de diálogo
- 9. Visualización de los puntos
- 10. Visualización del ángulo

## **9.7.3.5 Cálculo del área**

Con la función Área puede calcularse el área de la superficie.

Para iniciar el cálculo deben seleccionarse un mínimo de 3 y un máximo de 99 puntos. La línea se cierra automáticamente al inicio del cálculo del área.

#### **1. Selección de superficie CoGo**

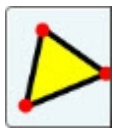

**2. Selección del elemento**

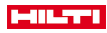

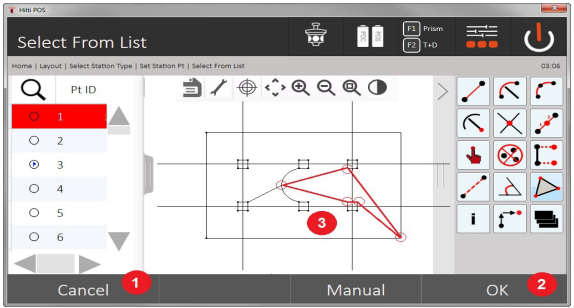

- 1. Vuelta al cuadro de diálogo previo
- 2. Confirmación del cuadro de diálogo
- 3. Gráfico

Pulsando otra vez sobre un punto ya seleccionado, este puede borrarse. **3. Visualización del resultado**

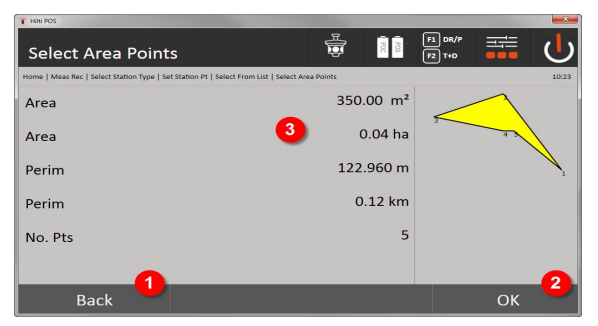

- 4. Vuelta al cuadro de diálogo previo
- 5. Guardar
- 6. Visualización de los resultados

# **9.7.4 Capa**

Con la funcionalidad de capas es posible activar o desactivar capas una por una.

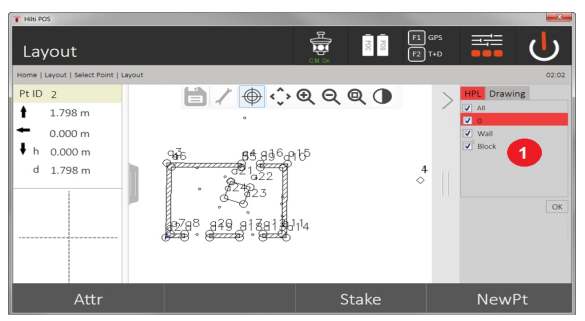

1. Se distingue entre las capas de punto/elemento (1) y las capas CAD importadas (2). De este modo, es posible activar o desactivar puntos/elementos independientemente de las capas CAD. Los puntos desactivados no se usan para la funcionalidad Smart Layout.

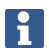

No es posible editar o eliminar capas del archivo CAD importado.

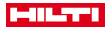

### **9.7.5 Línea de enlace**

Con la aplicación Línea de enlace se miden dos puntos situados libremente en el espacio para determinar la distancia horizontal, la distancia inclinada, la diferencia de altura y la inclinación entre los puntos. Símbolo[s → página 87](#page-88-0)

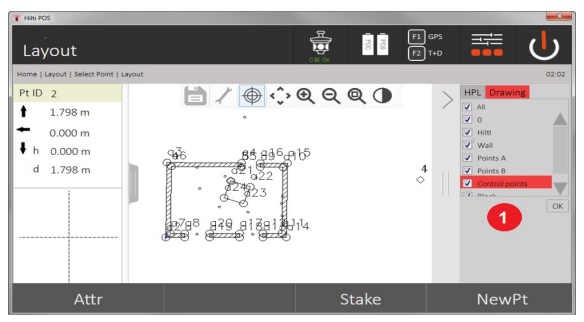

- 1. Vuelta al cuadro de diálogo previo
- 2. Confirmación del cuadro de diálogo
- 3. Puntos / elementos de la tarea
- 4. Puntos / elementos de archivos CAD

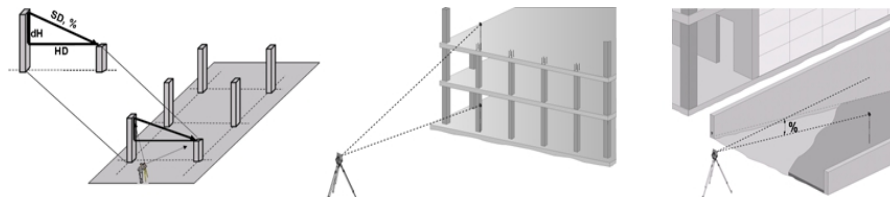

Para determinar la línea de enlace hay dos posibilidades de medición diferentes:

- Resultados entre el primer y todos los demás puntos medidos Resultados entre dos puntos medidos
- **1. Línea de enlace radial con referencia al punto base**

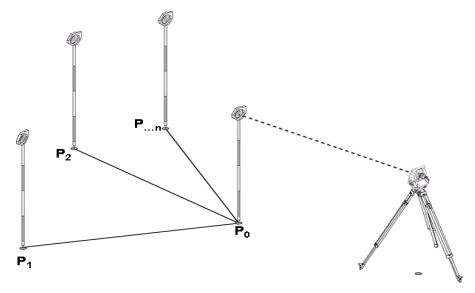

Después de medir el primer punto, todos los demás puntos medidos se refieren al primer punto.

### **2. Línea de enlace con referencia entre el primer y el segundo punto**

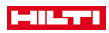

<span id="page-88-0"></span>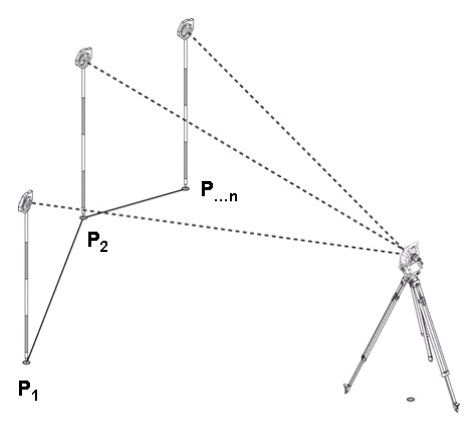

Medición de los primeros dos puntos.

Después del resultado, seleccione una nueva línea y un nuevo punto básico y mida un segundo punto nuevo. **Símbolos**

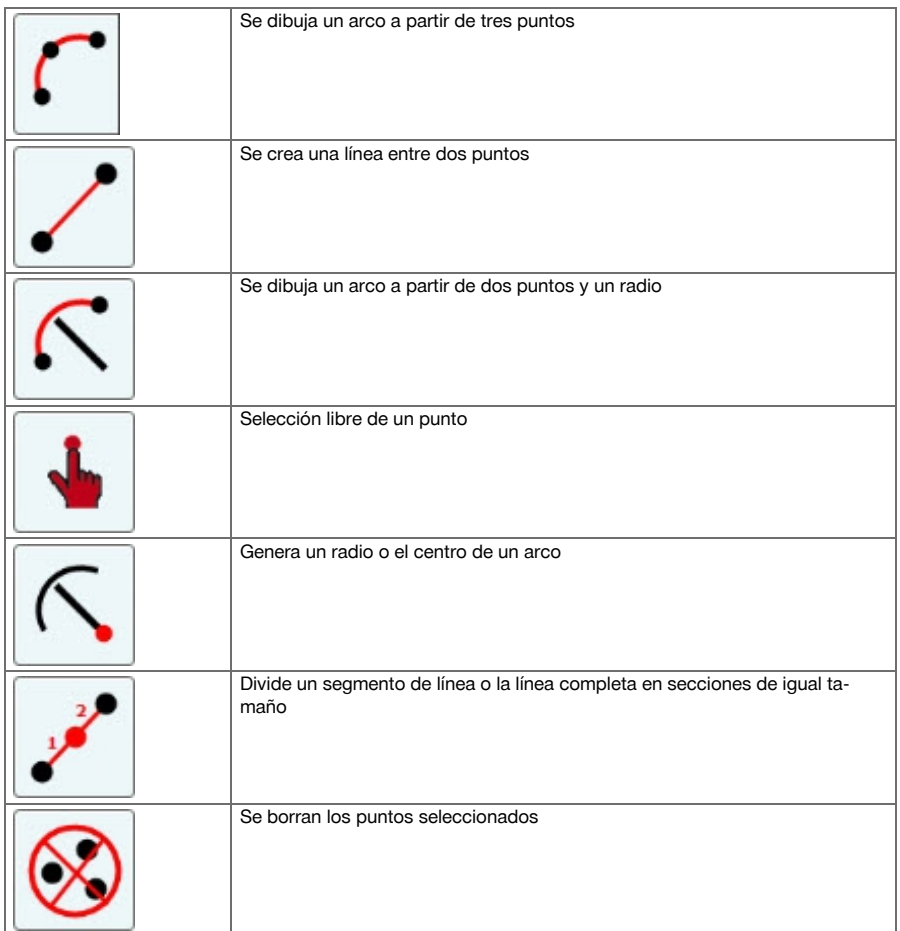

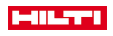

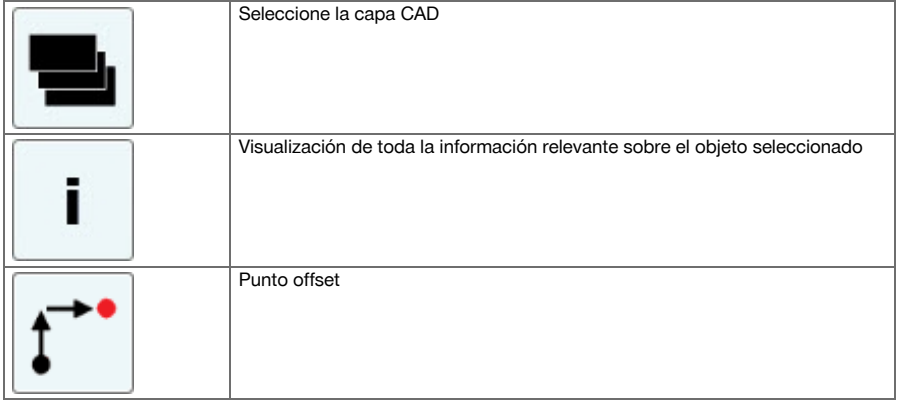

# **9.7.5.1 Funcionamiento de la aplicación Línea de enlace**

Para iniciar la aplicación Línea de enlace, pulse la tecla Línea de enlace en el menú principal.

## **1. Cuadro de diálogo de inicio Línea de enlace**

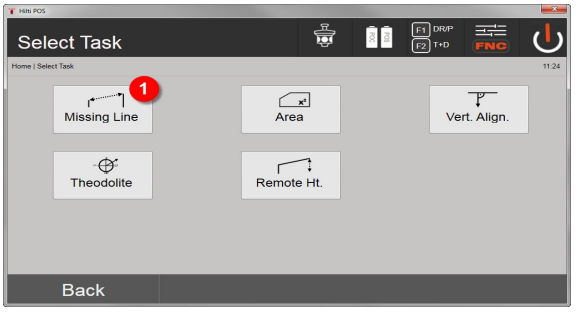

1. Selección aplicación Línea de enlace

## **2. Cuadro de diálogo de medición Punto de medición 1**

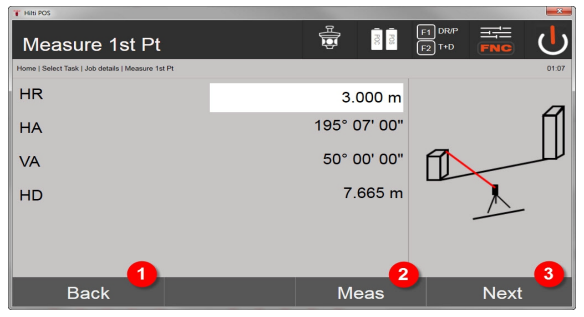

- 2. Vuelta al cuadro de diálogo del proyecto
- 3. Ejecución de la medición
- 4. Después de la medición, vuelta al siguiente cuadro de diálogo
- **3. Cuadro de diálogo de medición Punto de medición 2**

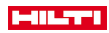

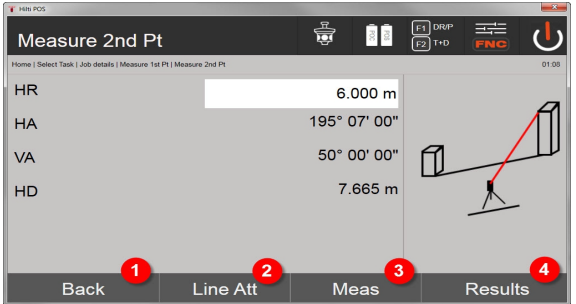

- 5. Vuelta al cuadro de diálogo previo
- 6. Introducción o indicación de los atributos asignados al punto
- 7. Ejecución de la medición
- 8. Visualización de los resultados

En la linea de enlace radial, la medición de cada uno de los demás puntos (P<sub>n</sub>) hace referencia siempre al primer punto ( $P_0$ ).

En la linea de enlace lineal, cada nueva medición (P<sub>n</sub>) hace referencia al último punto medido (P<sub>n-1</sub>).

Pantalla de resultados y almacenamiento de datos de la línea de enlace → página 89

## **Pantalla de resultados y almacenamiento de datos de la línea de enlace**

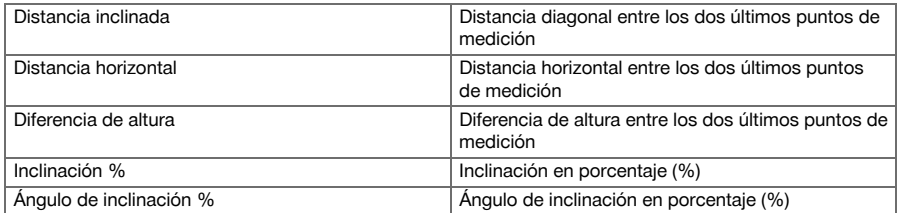

### **9.7.6 Principio de la medición de superficies**

La herramienta determina la superficie horizontal y vertical cercada a partir de un máximo de 99 puntos consecutivos medidos.

La medición de la secuencia de puntos puede hacerse en sentido horario o en sentido inverso.

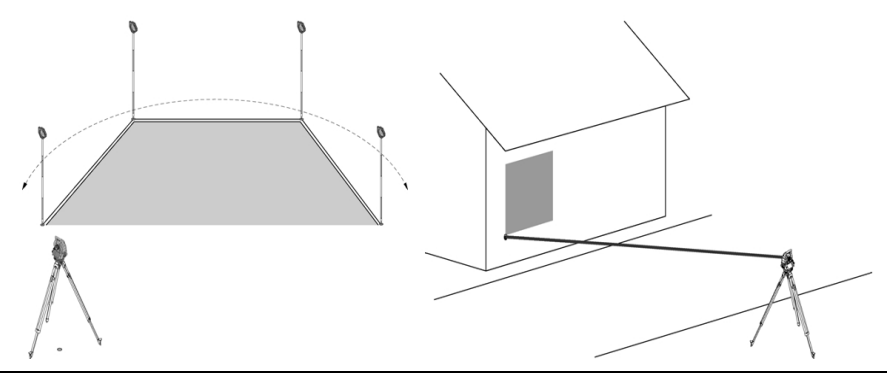

Los puntos se deben medir de forma que las líneas de unión de los puntos medidos no se crucen; de lo contrario la superficie calculada será errónea.

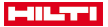

Aquí no es necesario establecer la estación.

La superficie horizontal se calcula proyectando los puntos medidos en el plano horizontal.

Los puntos se deben medir siguiendo un orden, de forma que rodeen la superficie.

Para el cálculo, la superficie siempre se cierra siguiendo el orden del último al primer punto medido.

### **9.7.6.1 Funcionamiento de la aplicación Medición de superficies**

Para iniciar la aplicación «Medición de superficies», pulse la tecla Medición de superficies en el menú principal. **1. Cuadro de diálogo de inicio Medición de superficies**

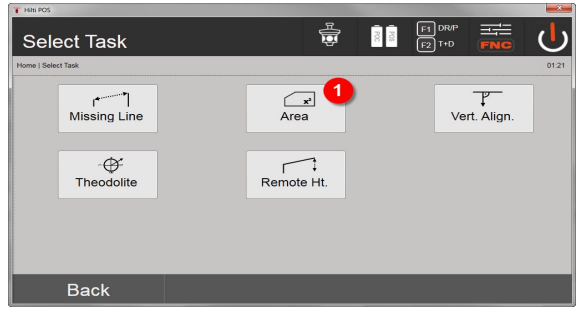

- 1. Selección de aplicación Medición de superficies
- **2. Cuadro de diálogo de medición Punto de medición**

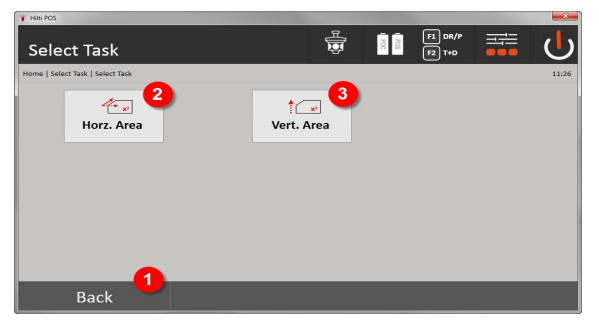

- 2. Vuelta al cuadro de diálogo previo
- 3. Cálculo horizontal de superficies
- 4. Cálculo vertical de superficies

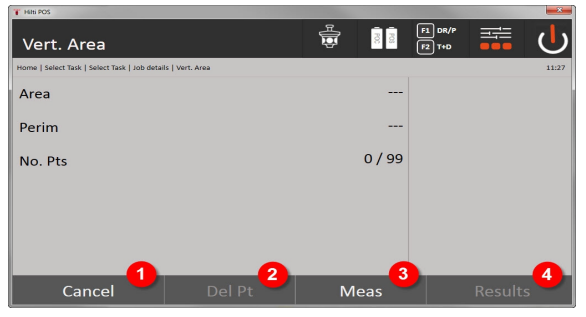

- 5. Vuelta al cuadro de diálogo previo
- 6. Borrar último punto
- 7. Medir el punto

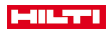

## 8. Visualización del resultado

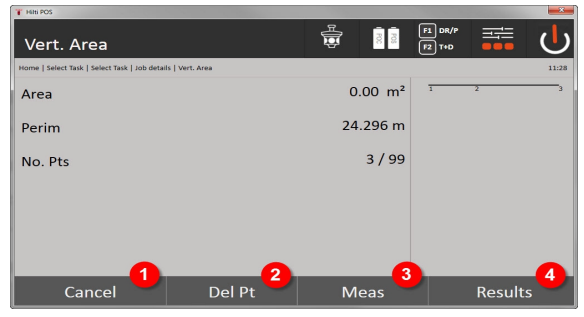

### 9. Vuelta al cuadro de diálogo previo

10. Borrar último punto

## 11. Medir el punto

12. Visualización del resultado

#### **Resultados**

Los resultados se guardan en la memoria interna y pueden visualizarse o imprimirse en el PC con **Hilti** PROFIS Layout.

Almacenamiento de datos sobre medición de superficies → página 91

#### **Almacenamiento de datos sobre medición de superficies**

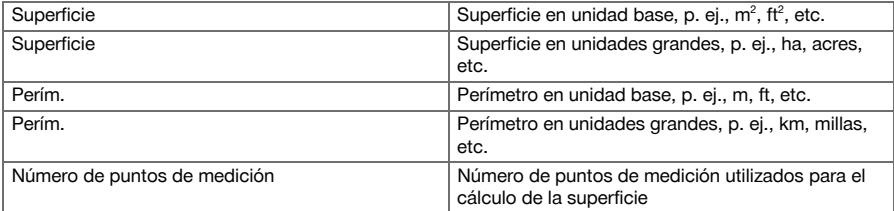

## **9.7.7 Teodolito**

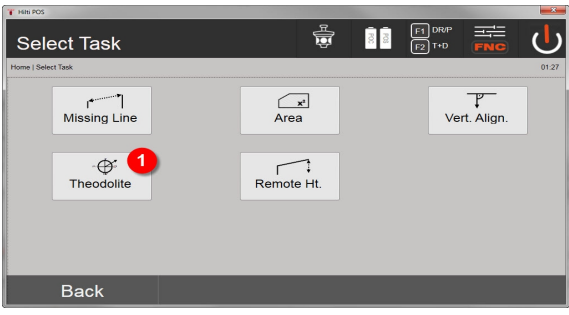

1. Selección de la aplicación Teodolito

### **9.7.7.1 Ajustar la lectura de círculo Cero**

Con la opción Ah **cero**, la lectura del círculo horizontal se puede ajustar a cero de forma sencilla y rápida.

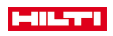

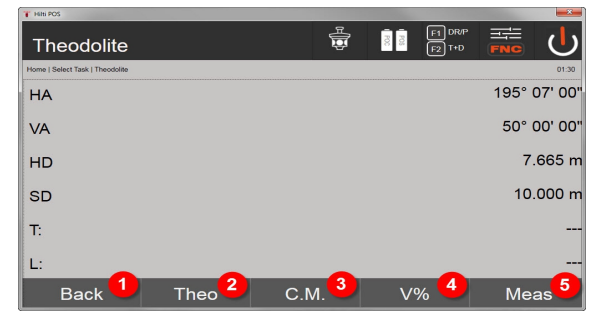

- 1. Vuelta al cuadro de diálogo previo
- 2. Fijación de ángulos
- 3. Medición continua
- 4. Visualización del ángulo vertical en porcentaje
- 5. Ejecución de la medición

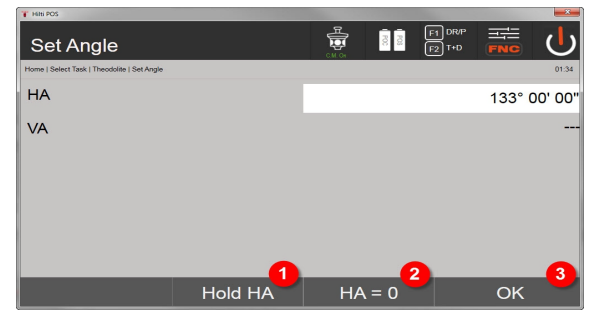

- 6. Detención de la lectura actual del círculo de ah
- 7. Ajustar el ángulo horizontal actual a 0
- 8. Confirmación del cuadro de diálogo

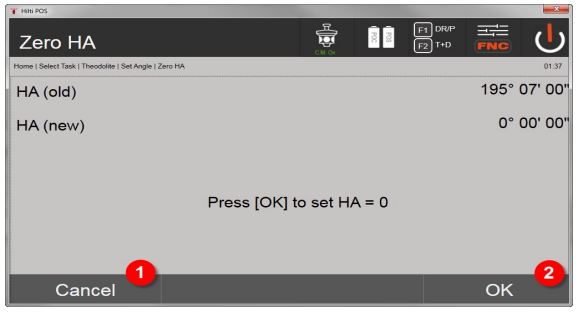

- 9. Cancelación y regreso a la pantalla anterior sin modificar el valor de ah
- 10. Ajuste del valor de ah a 0

## **9.7.7.2 Ajustar la indicación del círculo horizontal**

La lectura del círculo horizontal se retiene, el nuevo objetivo se enfoca y a continuación se vuelve a activar la lectura del círculo.

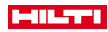

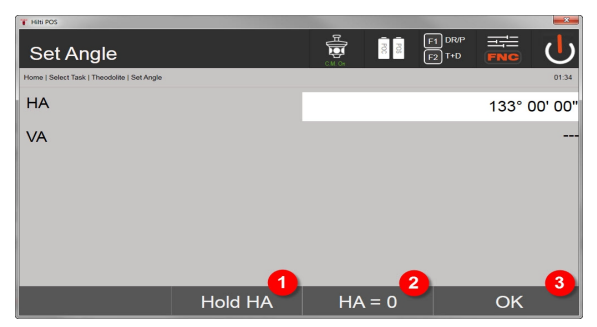

- 1. Detención de la lectura actual del círculo de ah
- 2. Ajustar el ángulo horizontal actual a 0
- 3. Confirmación del cuadro de diálogo

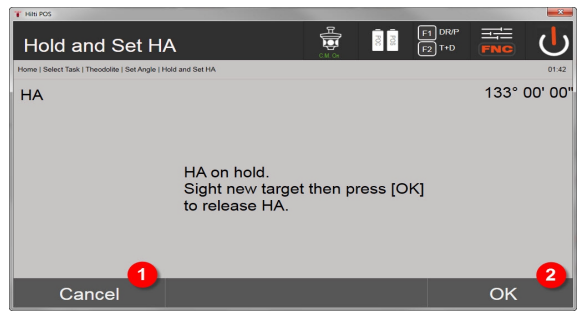

- 4. Cancelación y regreso a la pantalla anterior sin modificar el valor de ah
- 5. Ajuste del valor ah en la pantalla

## **9.7.7.3 Introducir manualmente la lectura de círculo**

Cualquier lectura de círculo se puede introducir manualmente en todas las posiciones.

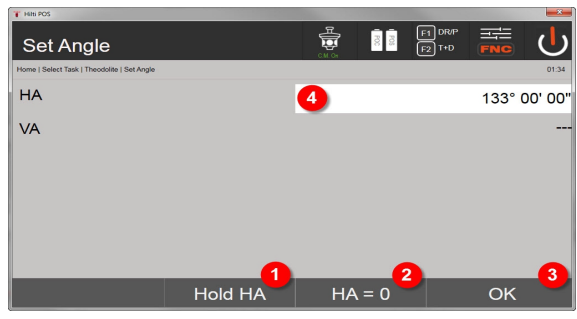

- 1. Detención de la lectura actual del círculo de ah
- 2. Ajustar el ángulo horizontal actual a 0
- 3. Confirmación del cuadro de diálogo
- 4. Introducción manual del valor del ángulo horizontal

## **9.7.7.4 Indicación de inclinación vertical**

Todas las lecturas de círculo vertical pueden realizarse alternativamente en grados o porcentaje.

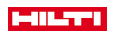

| Theodolite                      |      | 흫<br>C.M. On | F1 DR/P<br>$\frac{1}{3}$<br>$\sqrt{F2}$ T+D | كك<br><b>FNC</b> |
|---------------------------------|------|--------------|---------------------------------------------|------------------|
| Home   Select Task   Theodolite |      |              |                                             | 01:45            |
| <b>HA</b>                       |      |              |                                             | 195° 07' 00"     |
| <b>VA</b>                       |      |              |                                             | 83.910%          |
| HD                              |      |              |                                             | 7.665 m          |
| <b>SD</b>                       |      |              |                                             | 10.000 m         |
| T.                              |      |              |                                             | --               |
| L:                              |      |              | 1                                           | ---              |
| <b>Back</b>                     | Theo | C.M.         | $V\%$                                       | <b>Meas</b>      |

1. Cambio de la visualización del ángulo vertical entre grados y porcentaje

## **9.7.8 Medición de altura indirecta**

#### **9.7.8.1 Principio de medición indirecta de la altura**

La medición indirecta de la altura permite determinar diferencias de altura respecto a lugares o puntos inaccesibles cuando no es posible realizar una medición de distancia directa.

Con la medición indirecta de altura se pueden determinar prácticamente todo tipo de alturas y profundidades, p. ej. alturas de extremos de grúas, profundidades de excavaciones, etc.

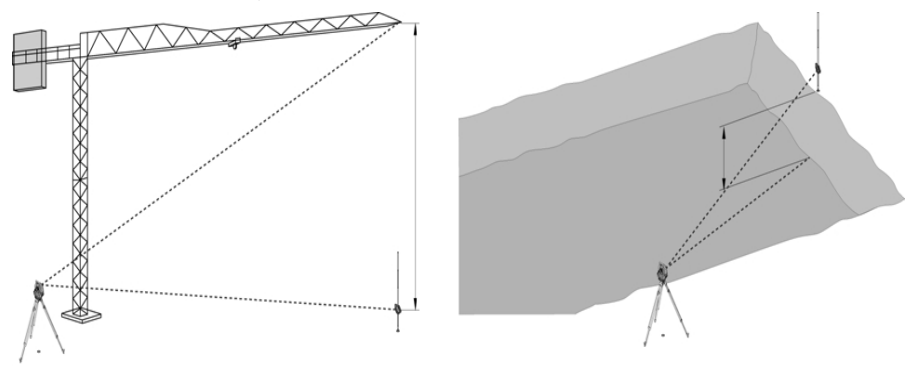

Es imprescindible que el punto de referencia y el resto de los puntos inaccesibles se encuentren en el mismo plano vertical.

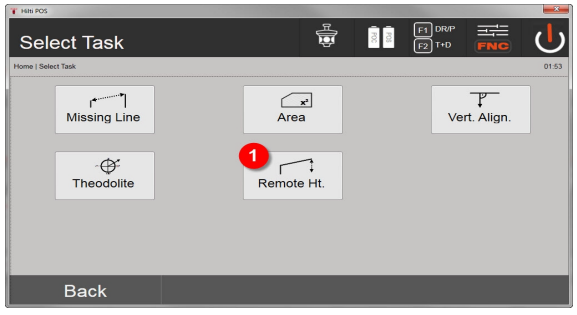

1. Selección de la aplicación de medición indirecta de altura

Al abrir la aplicación se muestran los proyectos, es decir, la pantalla de selección de proyectos. Aquí no es necesario establecer la estación.

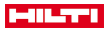

#### **9.7.8.2 Cálculo indirecto de altura**

## **Mediciones respecto del primer punto de referencia**

Respecto del primer punto de medición se realiza una medición de ángulo y distancia.

La distancia se puede medir directamente en el punto o con un bastón reflector, dependiendo de la accesibilidad del primer punto de referencia.

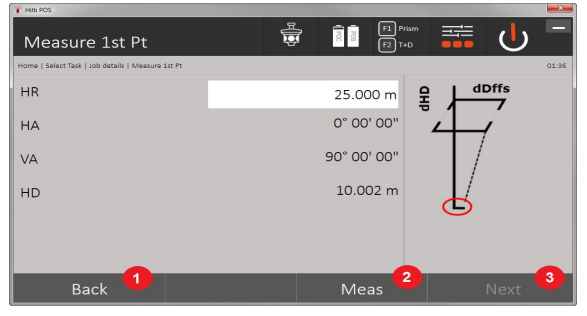

- 1. Vuelta a la selección del proyecto
- 2. Activación de la medición del punto
- 3. Avanzar a la siguiente medición

#### **Mediciones de los demás puntos**

La medición respecto de los demás puntos se hace midiendo solo los ángulos verticales. La diferencia de altura respecto del primer punto de referencia se muestra permanentemente.

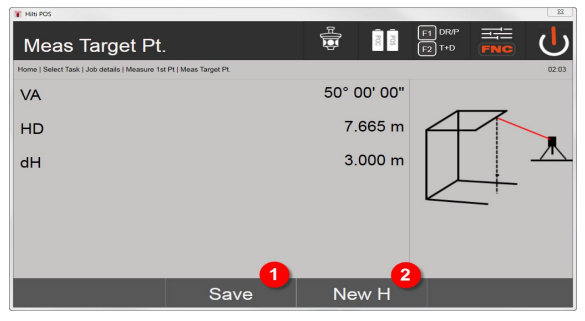

- 4. Memorización de los resultados
- 5. Nueva (otra) medición indirecta de la altura tomando como base un punto de referencia nuevo

#### **9.7.9 Alineación vertical**

#### **9.7.9.1 Principio de alineación vertical**

La alineación vertical permite situar elementos verticalmente en el espacio o transferirlos a la vertical. Aquí caben destacar las ventajas que ofrece para la colocación de encofrados en columnas o la posibilidad de replantear y comprobar puntos superpuestos en un mismo plano vertical a lo largo de varios pisos.

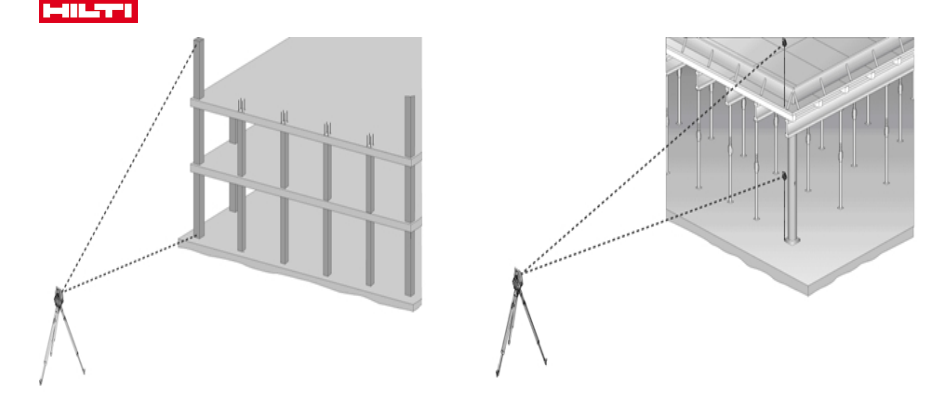

Básicamente se comprueba si dos puntos medidos están situados uno encima del otro en el plano vertical.

Según las necesidades de la aplicación, las mediciones se pueden realizar con o sin bastón reflector.

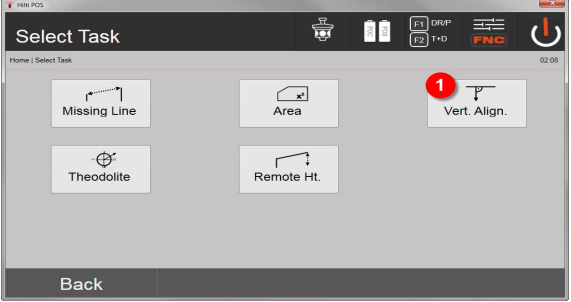

#### 1. Selección de la aplicación de ajuste vertical

Al abrir la aplicación se muestran los proyectos, es decir, la pantalla de selección de proyectos.

Aquí no es necesario establecer la estación.

## **Mediciones respecto del primer punto de referencia**

Respecto del primer punto de medición se realiza una medición de ángulo y distancia.

La distancia se puede medir directamente en el punto o con un bastón reflector, dependiendo de la accesibilidad del primer punto de referencia.

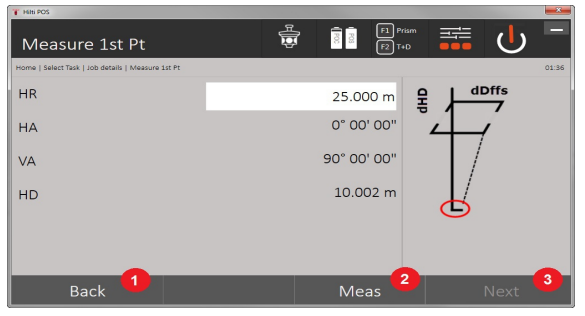

- 1. Vuelta a la selección del proyecto
- 2. Activación de la medición del punto
- 3. Avanzar a la siguiente medición

```
96 Español
```
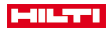

### **Mediciones de los demás puntos**

La medición respecto de los demás puntos se realiza siempre mediante la medición de ángulos y distancias. Después de la segunda y cada una de las siguientes mediciones, los valores de corrección respecto del primer punto de referencia se actualizan en la indicación situada abajo.

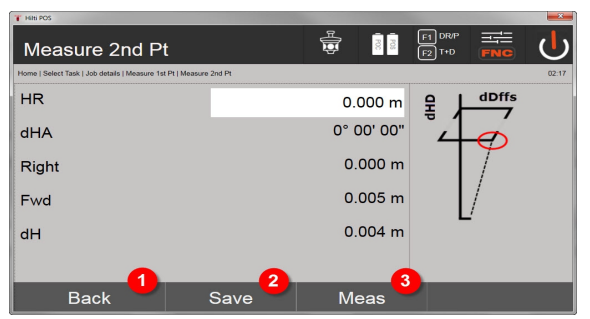

- 4. Regreso a la medición del primer punto de referencia
- 5. Memorización de los resultados
- 6. Medición del ángulo y la distancia y actualización de los valores de corrección en la pantalla

## **10 Datos y manejo de los datos**

### **10.1 Introducción**

Las estaciones totales **Hilti** normalmente almacenan los datos en su memoria interna.

Los datos son valores de medición, es decir, valores de ángulos y distancias; dependiendo de los ajustes o de la aplicación, se trata de valores referidos a la línea de referencia, como línea y desplazamiento, o coordenadas.

Con ayuda de un software para PC, los datos se pueden intercambiar con otros sistemas.

En principio todos los datos de la estación total se pueden considerar datos de punto, a excepción de los datos gráficos, donde los puntos están vinculados a los gráficos.

En este caso se pueden seleccionar y utilizar los puntos, y no el gráfico, que sencillamente constituye una información adicional.

## **10.2 Datos de punto**

Los datos de punto pueden ser nuevos puntos medidos o puntos ya existentes. Básicamente la estación total mide ángulos y distancias.

Con ayuda del establecimiento de la estación se calculan las coordenadas de los puntos objetivo.

De esta forma el sistema de la estación total calcula cada punto, al que se apunta con la cruz reticular o el puntero láser y respecto al cual se mide la distancia, como un punto tridimensional.

Este punto tridimensional se identifica unívocamente con ayuda de una denominación de punto.

Todos los puntos aparecen con una denominación de punto, una coordenada Y, una coordenada X y, en su caso, con una altura.

Los datos existentes están definidos mediante sus coordenadas o puntos con elementos gráficos.

#### **10.2.1 Puntos como puntos medidos**

Los datos de medición son puntos medidos que se generan y se registran en forma de puntos de coordenada a partir de aplicaciones relevantes de la estación total, como p. ej. Replanteo Horiz., Replanteo Vert., Control y Medir y guardar.

En cada estación los puntos medidos existen una sola vez.

Cuando se utiliza el mismo nombre como punto medido, el punto medido existente puede sobrescribirse o se le puede asignar otro nombre de punto.

Los puntos medidos no se pueden editar.

### **10.2.2 Puntos como puntos de coordenada**

Cuando se trabaja en un sistema de coordenadas, normalmente todas las posiciones están determinadas mediante un nombre de punto y coordenadas; para describir la posición de un punto se requieren, como mínimo, un nombre de punto y dos valores de coordenada horizontales X, Y o E, N, etc.

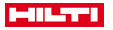

Generalmente la altura es independiente de los valores de coordenada XY.

La estación total utiliza puntos como puntos de coordenada, los así llamados puntos de control o fijos y como puntos medidos con coordenadas.

Los puntos fijos son puntos con coordenadas existentes que se han introducido en la estación total manualmente con **Hilti** PROFIS Layout a través de una memoria USB o directamente con el cable de datos USB.

Estos puntos fijos también pueden ser puntos de replanteo. En cada proyecto solo existe un punto de control (punto fijo).

Los puntos de control o fijos se pueden editar en la estación total, siempre y cuando el punto no esté vinculado a un elemento gráfico.

#### **10.2.3 Puntos con elementos gráficos**

Pueden cargarse, mostrarse y seleccionarse en la herramienta datos gráficos desde un entorno CAD con ayuda de **Hilti** PROFIS Layout.

El sistema **Hilti** permite generar puntos y elementos gráficos de diferentes maneras con **Hilti** PROFIS Layout y transmitirlos y utilizarlos en la estación total.

Los puntos vinculados a elementos gráficos no se pueden editar en la estación total, solo en el PC con **Hilti** PROFIS Layout.

### **10.3 Generación de datos de punto**

### **10.3.1 Con estación total**

Cada medición genera un juego de datos medidos y un punto medido. Los puntos medidos pueden definirse exclusivamente como valores de ángulos y distancias, como nombre de punto con valores de ángulos y distancias, o como valores de ángulos y distancias con coordenadas.

### **10.3.2 Con Hilti PROFIS Layout**

### **1. Generación de puntos a partir de dimensiones de plano, mediante la construcción de líneas y curvas, y representada con elementos gráficos**

En el programa **Hilti** PROFIS Layout, a partir de las medidas de los planos y las dimensiones del plano de obra se puede generar un gráfico que prácticamente reproduce el plano de obra.

Para ello, en el software del PC el plano se vuelve a generar gráficamente de forma simplificada, de manera que las líneas, las curvas, etc. aparecen como puntos con un gráfico de fondo.

Aquí también se pueden generar curvas específicas a partir de cuyos puntos, p. ej., es posible generar distancias regulares.

## **2. Generación de puntos a partir de una importación de CAD y datos compatibles con CAD**

Con ayuda de **Hilti** PROFIS Layout se transfieren al PC datos CAD en formato DXF o en el formato DWG, compatible con AutoCAD.

Se generan puntos a partir de los datos gráficos, es decir, a partir de líneas, curvas, etc.

En el programa **Hilti** PROFIS Layout, a partir de elementos CAD existe la posibilidad de generar datos de punto de puntos finales, puntos de intersección de líneas, puntos centrales de líneas, puntos de circunferencia, etc. Los datos de punto generados así se visualizan con los elementos gráficos CAD originales como fondo.

Los datos CAD pueden estar organizados en diferentes capas. En el programa **Hilti** PROFIS Layout, estos datos se agrupan en una "posición" durante la transferencia a la herramienta.

Al organizar los datos en el PC es conveniente observar la densidad de puntos final prevista antes de la transferencia a la herramienta.

#### **3. Importación de los datos de punto desde tablas o archivos de texto**

Los datos de punto pueden importarse desde archivos de texto o XML a **Hilti** PROFIS Layout, editarse y transferirse a la estación total.

## **10.3.3 Con HiltiPoint Creator**

El software **Hilti** Point Creator es un complemento que puede instalarse en AutoCAD a partir de la versión 2010. Con el **Hilti** Point Creator se extraen puntos con coordenadas partir de imágenes 2D y 3D. Además, se toman las descripciones (atributos) de dichas posiciones del diseño en 2D o 3D de AutoCAD. Los atributos se toman de los productos **Hilti**; véase en este sentido la biblioteca BIM/CAD de Hilti. Para los productos **Hilti** se toman el número de artículo del producto **Hilti**, la denominación del producto y el modelo del mismo. Asimismo, se toman los atributos más comunes, tales como el nombre de capa y el color del elemento gráfico, del modelo de AutoCAD.

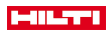

Los datos del punto se pueden crear directamente a partir de los diseños de CAD en 2D o 3D. El software AutoCAD exporta estos datos de punto a distintos formatos con ayuda del **Hilti** Point Creator. **Hilti Point Creator: formato de salida para puntos**

- Formato de texto con atributos (.txt)
- Formato de Excel con atributos (.csv)
- Formato CAD; solo puntos sin atributos (.dxf)
- Formato de datos **Hilti** con atributos (.oml)

### **10.4 Memoria de datos**

### **10.4.1 Memoria interna de la estación total**

La estación total **Hilti** almacena en las aplicaciones datos organizados de la manera correspondiente.

Los datos de punto y de medición están organizados en el sistema según proyectos y estaciones de herramienta.

### **Proyecto**

Un proyecto tiene un solo bloque de puntos de control (puntos fijos) y de puntos de replanteo.

Un proyecto puede tener muchas estaciones.

## **Estación de herramienta más orientación (donde sea relevante)**

Una estación siempre tiene una orientación.

Una estación tiene los puntos medidos con sus correspondientes denominaciones unívocas de punto.

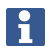

Un proyecto se puede equiparar con un archivo.

### **10.4.2 Memoria USB**

La memoria masiva USB sirve para intercambiar datos entre el PC y la estación total. La memoria masiva no se utiliza como memoria de datos adicional.

La memoria de datos activa de la estación total siempre es la memoria interna.

## **11 Estación total gestor de datos**

### **11.1 Vista general**

El gestor de datos permite acceder a los datos almacenados internamente en el controlador. **Posibilidades del gestor de datos:**

- Importación y exportación de datos
- Visualización, creación y borrado de proyectos
- Mostrar, crear, borrar, editar puntos fijos y mostrar o borrar puntos de medición
- Visualización, creación, borrado, edición de gráficos de elementos gráficos como líneas, curvas

#### **11.2 Funcionamiento de la aplicación Gestor de datos**

El acceso a la gestión de datos se realiza directamente desde el Inicio.

## **1. Cuadro de diálogo de inicio Sistema**

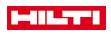

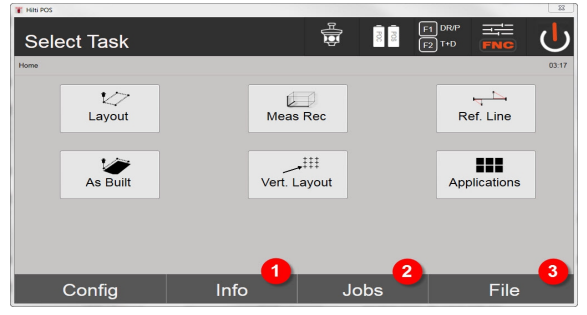

- 1. Información sobre el proyecto
- 2. Selección del gestor de proyectos
- 3. Selección del gestor de importación/exportación

### **2. Cuadro de diálogo de inicio Info**

- Gestor de importación/exportación (importación/exportación de datos de puntos)
- Gestor de proyectos (mostrar, crear, borrar opciones del proyecto)
- Gestor de puntos (mostrar, crear, borrar, editar puntos fijos y mostrar o borrar puntos de medición)
- Gestor de gráficos (mostrar, crear, borrar líneas y curvas) de 89

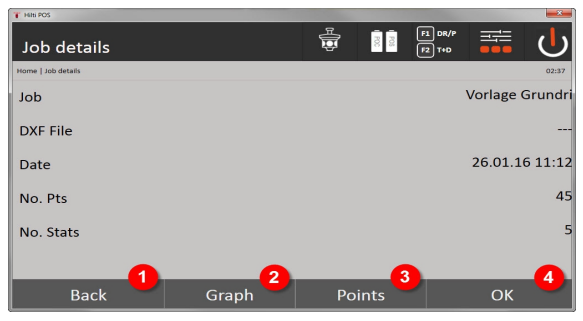

- 4. Vuelta al cuadro de diálogo previo
- 5. Seleccionar indicación gráfica
- 6. Selección del gestor de puntos
- 7. Confirmación del cuadro de diálogo

## **11.2.1 Gestor de importación/exportación**

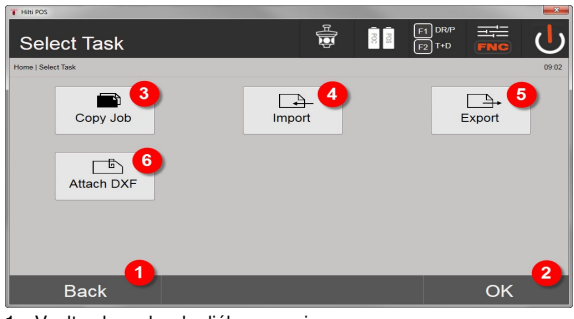

- 1. Vuelta al cuadro de diálogo previo
- 2. Confirmación de copia de los datos en la memoria interna
- 3. Copia de los datos
- 4. Opción de importar datos

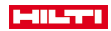

- 5. Opción de exportar datos
- 6. Opción de importar datos DXF

# **11.2.1.1 Importación de puntos**

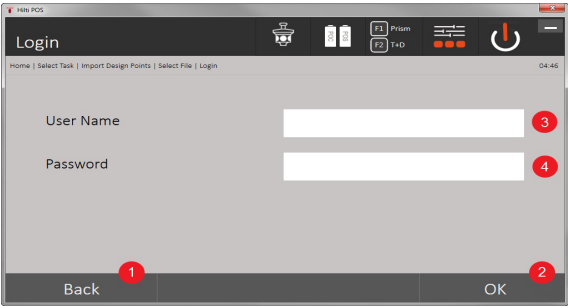

- 1. Regreso al cuadro de diálogo previo
- 2. Confirmación del cuadro de diálogo
- 3. Introducir el nombre de usuario
- 4. Introducir la contraseña

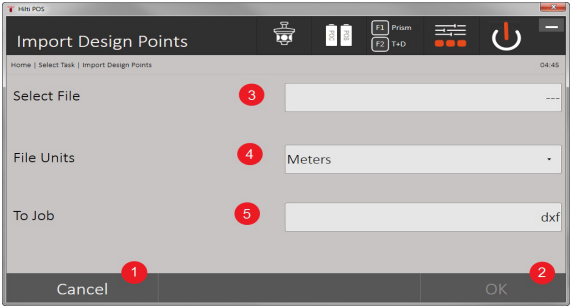

- 1. Regreso al cuadro de diálogo previo
- 2. Confirmación del cuadro de diálogo
- 3. Seleccionar el archivo de importación
- 4. Establecer las unidades para el archivo de importación
- 5. Establecer el directorio de destino

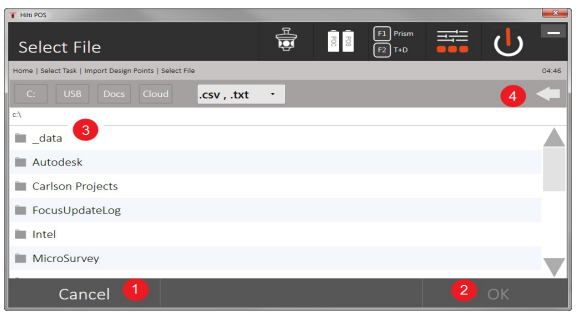

**The State State** 

- 1. Vuelta al cuadro de diálogo previo
- 2. Confirmación del cuadro de diálogo
- 3. Seleccionar el archivo de importación
- 4. Vuelta al directorio previo

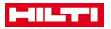

Con esta opción se cargan los datos de un soporte de datos USB conectado directamente al proyecto seleccionado. Todos los puntos con coordenadas se importan como puntos fijos; por tanto, los puntos se pueden utilizar para el posicionamiento, el replanteo y los gráficos (líneas, curvas). Durante el proceso de importación, los puntos se comparan mediante el número de punto con los números de punto existentes en el proyecto.

Puesto que en un mismo proyecto cada número de punto solo puede aparecer una vez como punto fijo, en caso de números coincidentes existen las siguientes cuatro opciones:

### **Opciones de selección para números de punto coincidentes**

- No sobrescribir los puntos existentes seleccionados de forma individual
- Sobrescribir los puntos existentes seleccionados de forma individual
- No sobrescribir ninguno de los puntos existentes
- Sobrescribir todos los puntos existentes

Los datos se pueden importar en formato de archivo .csv o .txt. Cada uno de los elementos de los datos deben encontrarse necesariamente en el orden establecido anteriormente. Los siguientes elementos se importan como datos de los puntos fijos en el siguiente orden: N.º de punto, N(X), E(Y), H(Z), atributos 1-5.

Los puntos no contenidos en el proyecto se importan sin mensaje. Si después de los elementos importados que se han comentado existen más elementos, estos últimos se ignoran.

#### **11.2.1.2 Exportación de puntos**

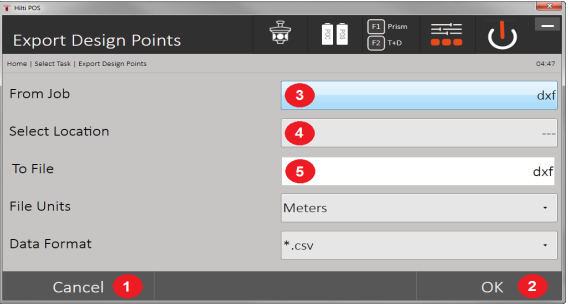

Con la función de exportación se exportan todos los puntos de un proyecto a un soporte de datos USB conectado; y todos los puntos se consideran del mismo tipo. El nombre de los archivos exportados se puede modificar como se desee. Según el tipo de punto de un proyecto, los elementos de datos exportados son distintos:

- 1. Regreso al cuadro de diálogo previo
- 2. Confirmación del cuadro de diálogo
- 3. Seleccionar el origen de exportación para los puntos
- 4. Seleccionar el destino de exportación para los puntos
- 5. Establecer el formato de archivo
- Exportación de puntos fijos con: N.º de punto, N(X), E(Y), H(Z), atributos 1 5
- Exportación de puntos de medición con: N.º de punto, N(X), E(Y), H(Z), atributos 1 5, HA, VA, HD, hr, ppm

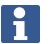

A cada uno de los archivos del mismo tipo se le debe asignar un nombre único. Si a un archivo del mismo tipo se le asigna un nombre ya utilizado, el archivo anterior se sobrescribe y, por tanto, se borra.

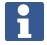

Mediante la exportación y reimportación de los puntos de medición se pueden convertir los puntos de medición en puntos fijos.

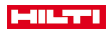

## **11.2.1.3 Copia interna de los datos**

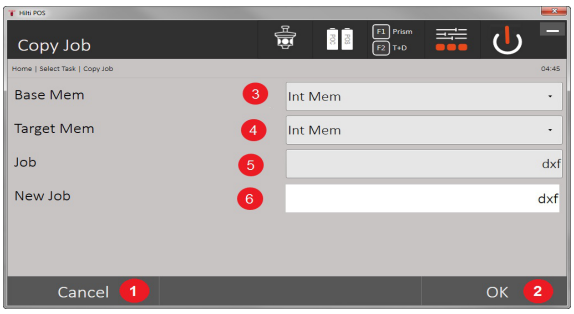

Esta opción permite guardar un proyecto por duplicado en la memoria interna. Para ello, todos los datos del proyecto se guardan con un nombre nuevo.

- 1. Regreso al cuadro de diálogo previo
- 2. Confirmación del cuadro de diálogo
- 3. Seleccionar el origen de exportación
- 4. Seleccionar el destino de copiado
- 5. Seleccionar el origen a copiar
- 6. Determinar nuevo nombre del proyecto

# **11.2.1.4 Importación / adición de un archivo .dxf o .dwg**

Esta opción permite importar o adjuntar un archivo .dxf o .dwg a un proyecto.

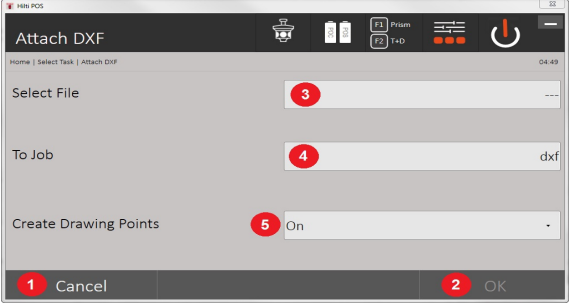

- 1. Cierre del cuadro de diálogo
- 2. Confirmación del cuadro de diálogo
- 3. Selección del proyecto
- 4. Formato del archivo importado
- 5. Activar la extracción de puntos automática

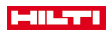

## **11.2.2 Gestor de proyectos**

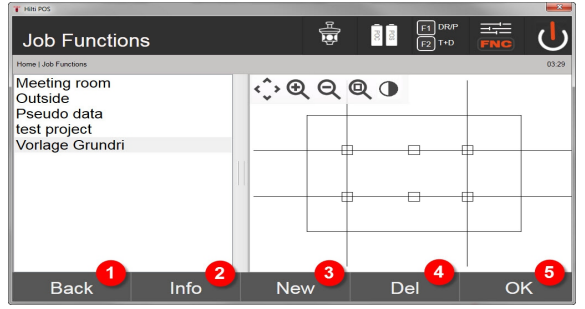

- 1. Vuelta al cuadro de diálogo de inicio del gestor de datos
- 2. Información del proyecto
- 3. Creación de un proyecto nuevo
- 4. Eliminación del proyecto
- 5. Establecimiento del proyecto marcado como proyecto actual

# **11.2.3 Gestor de puntos**

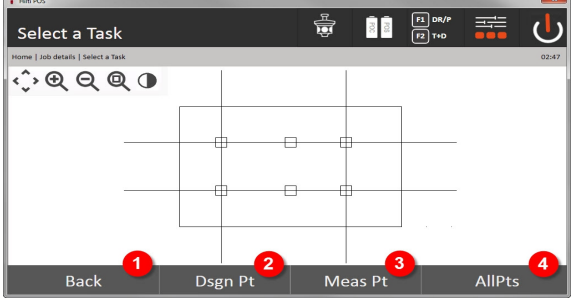

- 1. Vuelta al cuadro de diálogo de inicio del gestor de datos
- 2. Opción de puntos fijos
- 3. Opción de puntos de medición
- 4. Opción Visualización de todos los puntos

## **11.2.3.1 Puntos fijos**

Los puntos fijos se pueden mostrar, borrar, editar e introducir de nuevo. Además, al introducir puntos fijos nuevos se pueden añadir hasta cinco descripciones (atributos) a los números del punto y las coordenadas. **Elementos de los datos de los puntos fijos**

- N.º de punto
- $N(X)$
- $E(Y)$
- $H(Z)$
- Atributos 1 5

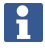

Los puntos fijos a los que se ha asignado un elemento gráfico, p. ej., una línea, curva, etc., se pueden borrar una vez borrado el elemento gráfico.

## **11.2.3.2 Puntos medidos**

Los puntos de medición siempre están asignados a una estación. Después de seleccionar una estación, se pueden mostrar y borrar todos los puntos de medición de dicha estación.

## **Posibilidades para borrar los puntos de medición**

• Cada punto de medición se puede borrar de forma independiente después de seleccionar la estación

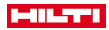

• Todos los puntos de medición se pueden borrar a la vez si se borra la estación

Al borrar los puntos de medición se debe proceder con especial cuidado. Si, p. ej., se borra una estación y, con ella, todos los puntos de medición contenidos, se pueden perder muchas horas de medición o el trabajo de días.

### **Elementos de los datos de los puntos de medición**

- $N<sup>°</sup>$  de punto
- $N(X)$
- E(Y)
- $H(Z)$
- Atributos 1 5
- Ah
- Av
- HD
- hr
- ppm

Para un punto de medición seleccionado se pueden mostrar los atributos asignados procedentes de la aplicación Medición y registro.

Los puntos de medición se pueden emplear para el estacionamiento y la orientación, pero no para la clasificación de elementos gráficos como, p. ej., líneas y curvas para la aplicación Cuerda para replanteo de medidas.

## **11.2.3.3 Búsq. destino**

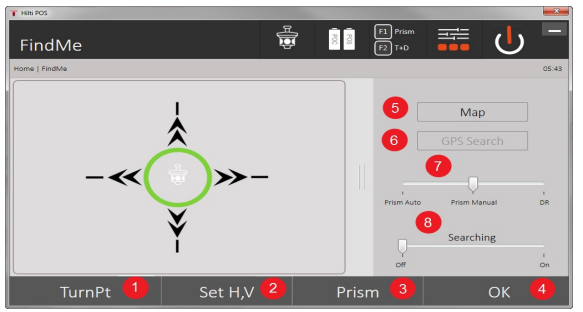

Aquí se muestran, ordenados por número de punto, todos los puntos fijos y de medición con la denominación del modelo correspondiente (punto fijo o de medición). Para ello, los puntos se pueden mostrar en forma de gráfico, de lista, o sucesivamente.

- 1. Girar la herramienta para seleccionar el punto
- 2. Ajustar HA y VA
- 3. Seleccionar el prisma
- 4. Confirmación del cuadro de diálogo
- 5. Cambiar las perspectivas en la vista de planos
- 6. Cambiar a búsqueda GPS
- 7. Seleccionar el modo de medición
- 8. Iniciar búsqueda de prisma automática

El cuadro de diálogo "Búsqueda de destino" ayuda a encontrar el prisma después de

#### **Hay 3 modos diferentes:**

- 9. Joystick: Utilice el joystick en la pantalla.
	- O bien utilice los botones de la parte superior derecha para el ajuste.
- 10. Vista de planos: Seleccione un punto.

O bien seleccione un área blanca de la vista de planos.

- La herramienta se alinea sola y VA se ajusta automáticamente a 90°.
- 11. Búsqueda de prisma: Seleccione búsqueda de prisma.

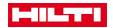

## Seleccione **Buscar objetivo**.

La herramienta se alinea respecto al POC 200.

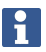

La búsqueda de prisma solo funciona si hay señal GPS y si el prisma estaba unido (10 s-2 min).

### **12 Intercambio de datos**

## **12.1 Introducción**

#### **Posibilidades de intercambio de datos entre el sistema de la estación total POS 150 / 180 y el PC**

- Conexión con el programa para PC **Hilti** PROFIS Layout Los datos transmitidos son datos binarios y no se pueden leer sin estos programas. El intercambio de datos se puede realizar tanto con el cable de datos USB incluido o con una memoria masiva USB.
- Soporte de datos USB Con el soporte de datos USB pueden intercambiarse archivos directamente desde el controlador en los formatos .csv y .txt, tanto para la importación como para la exportación de datos.

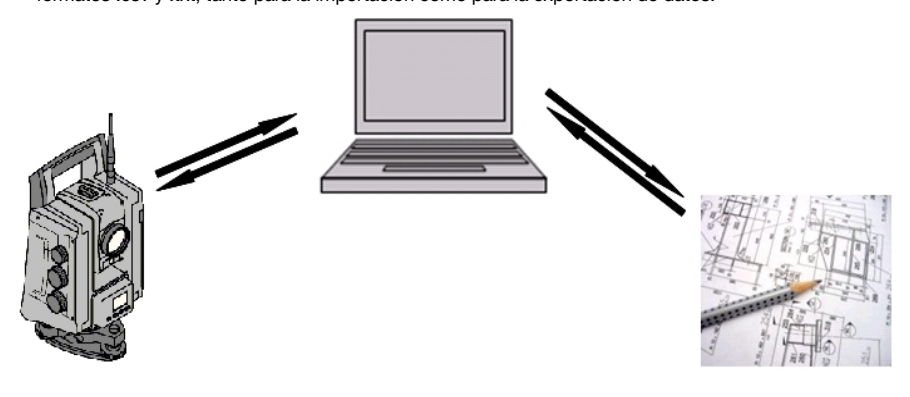
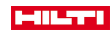

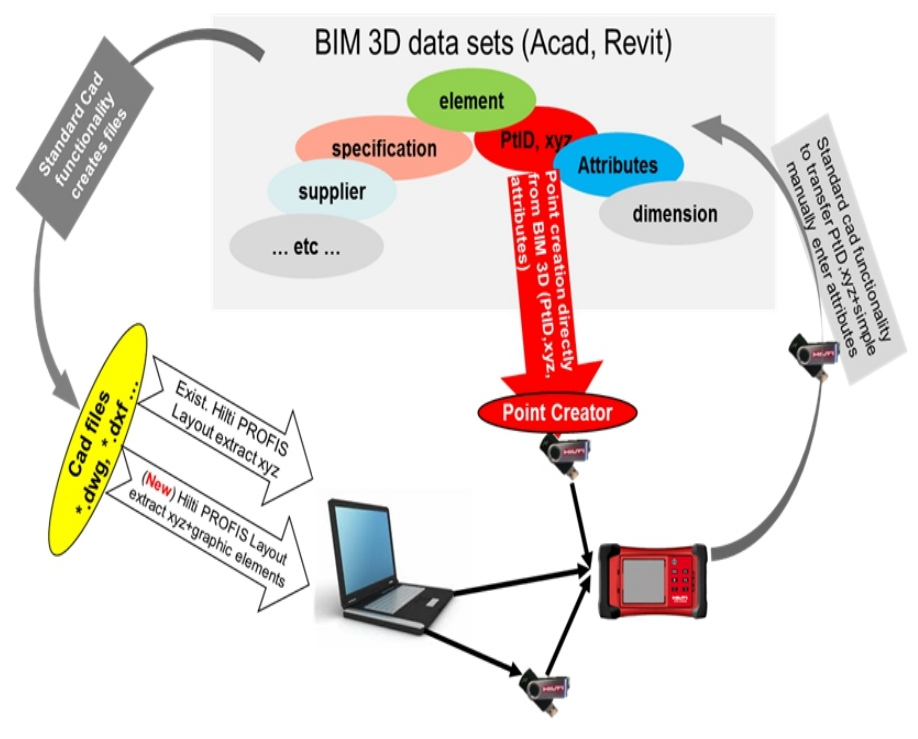

# **12.2 Hilti PROFIS Layout**

En principio los datos se intercambian como proyecto completo, es decir, entre la estación total **Hilti** y el **Hilti** PROFIS Layout se intercambian todos los datos pertenecientes a un proyecto.

Un proyecto puede tener solo puntos de control o fijos con y sin gráfico, o una combinación, es decir, con puntos de control o fijos y puntos medidos (datos de medición) incl. los resultados de las correspondientes aplicaciones.

## **12.2.1 Tipos de datos**

## **Datos de punto (puntos de control o de replanteo)**

Los puntos de control son al mismo tiempo puntos de replanteo y se pueden dotar de elementos gráficos para facilitar su identificación o para dibujar la estación.

En caso de que estos puntos se transfieran con elementos gráficos del PC a la estación total, dichos datos se representarán en la estación total con un gráfico.

En caso de que los puntos de control o de replanteo se introduzcan manualmente en la estación total en un momento posterior, en la estación total ya no será posible asignarles o añadirles elementos gráficos.

## **Datos de medición**

En principio los puntos medidos o los datos de medición y los resultados de la aplicación solo se transmiten de la estación total a Hilti PROFIS Layout.

Los puntos medidos se pueden transmitir como datos de punto en formato de texto separados por espacios, separados por comas (.csv) o en otros formatos como .dxf y AutoCAD-.dwg, y se pueden seguir editando en otros sistemas.

En Hilti PROFIS Layout los resultados de aplicación como, p. ej., diferencias de replanteo, resultados de superficies, etc., se pueden exportar como informes en formato de texto.

### **Resumen**

Entre la estación total y **Hilti** PROFIS Layout se pueden intercambiar los siguientes datos en los dos sentidos. **Intercambio de datos de la estación total a Hilti PROFIS Layout**

• Datos de medición: Nombre de punto, ángulo y distancia

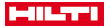

• Datos de punto: Nombre de punto, coordenadas y altura

## **De Hilti PROFIS Layout a la estación total**

- Datos de punto: Nombre de punto, coordenadas y altura
- Datos gráficos: Coordenadas con elementos gráficos

No es posible el intercambio de datos entre la estación total y otros sistemas PC, sino solo a través de **Hilti** PROFIS Layout.

## **12.2.2 Salida de datos de Hilti PROFIS Layout (exportación)**

Los datos se almacenan en las siguientes aplicaciones y pueden reproducirse con **Hilti** PROFIS Layout en diferentes formatos:

## **Formatos de salida de Hilti PROFIS Layout**

- Replanteo horizontal
- Replanteo vertical
- Control
- Medir y registrar
- Medición de superficie (resultado de superficie)

### **Datos de exportación**

**Hilti** PROFIS Layout lee los datos almacenados en la estación total y extrae los siguientes datos.

## **Datos extraídos**

- Nombre de punto, ángulo horizontal, ángulo vertical, distancia, altura de reflector, altura de instrumento
- Nombre de punto, coordenada E, coordenada N, altura
- Resultados de aplicación, p. ej. diferencias de replanteo y mediciones de superficie

Formatos de exportación → página 108

#### **Formatos de exportación**

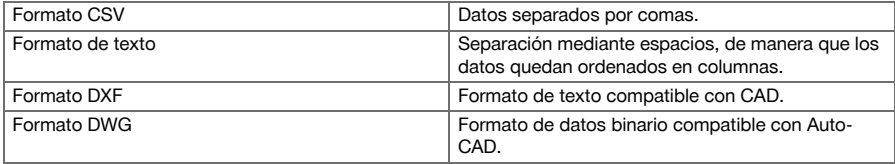

## **12.2.3 Introducción de datos en Hilti PROFIS Layout (importación)**

### **Introducción de datos**

**Hilti PROFIS Layout puede leer los siguientes datos, convertirlos, copiarlos a una unidad de almacenamiento USB o transferirlos mediante un cable a la estación total:**

- Nombre de puntos (puntos fijos) con coordenadas y alturas.
- Polilíneas (líneas, curvas) de otros sistemas

Formatos de entrada → página 108

### **Formatos de entrada**

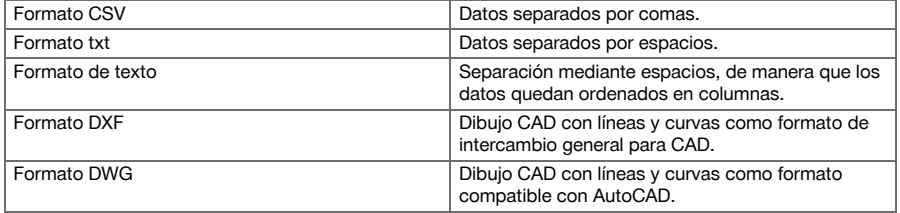

### **12.3 Hilti Point Creator**

El software **Hilti** Point Creator es un complemento que puede instalarse en AutoCAD a partir de la versión 2010. Con el **Hilti** Point Creator se extraen puntos con coordenadas partir de imágenes 2D y 3D. Además, se toman las descripciones (atributos) de dichas posiciones del diseño en 2D o 3D de AutoCAD. Los atributos

108 Español

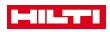

se toman de los productos **Hilti**; véase en este sentido la biblioteca BIM/CAD de **Hilti**. Para los productos **Hilti** se toman el número de artículo del producto **Hilti**, la denominación del producto y el modelo del mismo. Asimismo, se toman los atributos más comunes, tales como el nombre de capa y el color del elemento gráfico, del modelo de AutoCAD.

## **12.3.1 Resumen de funciones Hilti Point Creator**

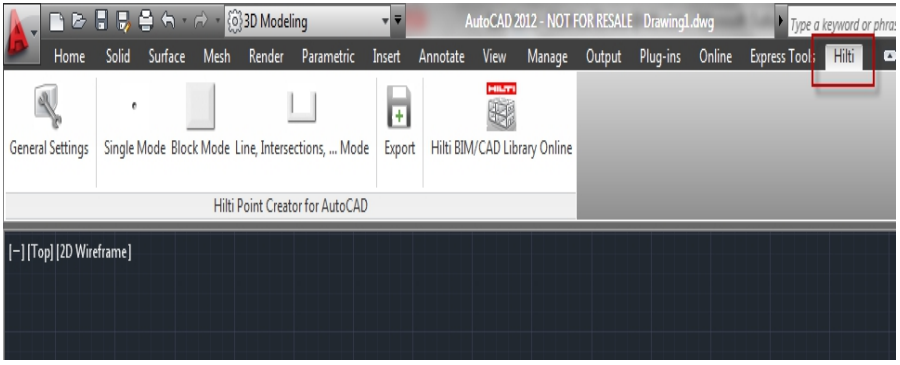

El **Hilti** Point Creator ofrece las siguientes funciones:

## **Ajustes**

• Configuración general

## **Data Import**

• Importación de puntos conforme a la configuración a partir de distintos formatos de archivo.

# **Métodos de determinación de puntos**

- Single mode
	- Los distintos puntos se determinan mediante la funcionalidad de captura de AutoCAD
- Block mode
	- Los puntos se toman en bloques. Estos puntos se registran en primer lugar en un bloque de referencia.
- Line mode

Determinación de puntos a partir de elementos como líneas y curvas. Los puntos se determinan bien en sus extremos o centros o a partir de secciones de curvas y líneas, a partir de secciones de líneas con líneas o a partir de secciones de curvas con curvas.

## **Exportación de datos**

• Salida en distintos formatos de los puntos extraídos en función de la configuración

## **Enlace a la biblioteca BIM/CAD Library de Hilti**

• Carga desde Internet objetos BIM/CAD **Hilti** y los inserta en AutoCAD, Revit u otro software de diseño.

Estos puntos creados con atributos están provistos con una denominación. Se copian en una capa definida por el usuario (la predefinida es **Hilti**) y se pueden obtener en distintos formatos de datos.

### **Ayuda**

• Visualización de la ayuda e información acerca de la versión del programa.

## **Formatos de salida Hilti Point Ceator para puntos**

- Formato de texto con atributos (.txt)
- Formato de Excel con atributos (.csv)
- Formato CAD solo puntos sin atributos (.dxf)
- Formato de datos de Hilti con atributos (.oml)

## **Datos típicos creados con Hilti-Point-Creator (.txt, .csv):**

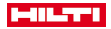

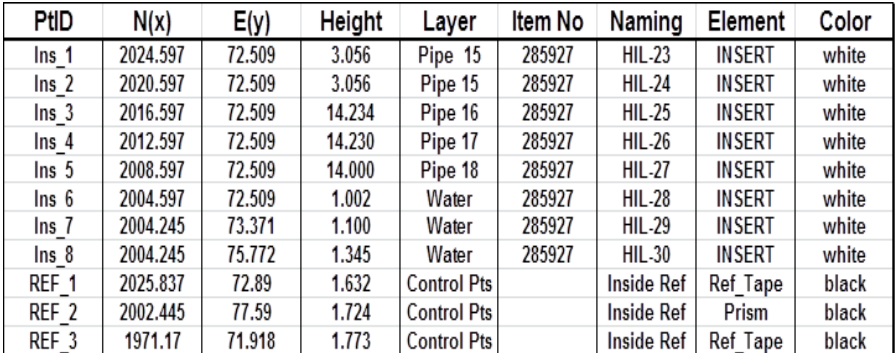

# **13 Conexión de datos con RS 232**

La estación total **Hilti** tiene una interfaz de datos RS 232 a la que se puede conectar un registrador de datos. Para obtener más información diríjase a su persona de contacto en Hilti.

# **14 Calibración y ajuste**

## **14.1 Resumen de la calibración**

La herramienta está ajustada correctamente al suministrarse. Debido a oscilaciones de la temperatura, movimientos de transporte y envejecimiento, es posible que los valores de ajuste de la herramienta cambien con el tiempo. Por ello, la herramienta ofrece la posibilidad de comprobar los valores de ajuste por medio de una función y, dado el caso, corregirlos con una calibración de campo. Para ello, la herramienta se emplaza de forma segura con un trípode de alta calidad y se utiliza un objetivo correctamente visible y reconocible dentro de un rango de ±3° con respecto a la horizontal, a una distancia de aprox. 50 m – 70 m.

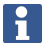

A continuación, siga las instrucciones de la pantalla.

**Parámetros de la herramienta que se comprueban mediante la calibración de campo y se ajustan de forma electrónica:**

- Error del eje objetivo
- Error del índice vertical
- Error de inclinación del transmisor de inclinación (compensador)
- Error de eje del sistema automático de prismas objetivo (rastreador de prismas)

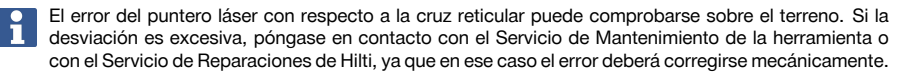

Puesto que con el sistema de estación total de **Hilti** se efectúan mediciones en las aplicaciones en primer lugar en una ubicación, es recomendable llevar a cabo calibraciones a intervalos regulares in situ o en la obra. Esto es especialmente recomendable cuando se utiliza con frecuencia en terrenos escarpados.

110 Español

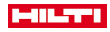

### **14.2 Comprobación de punto de láser a cruz reticular**

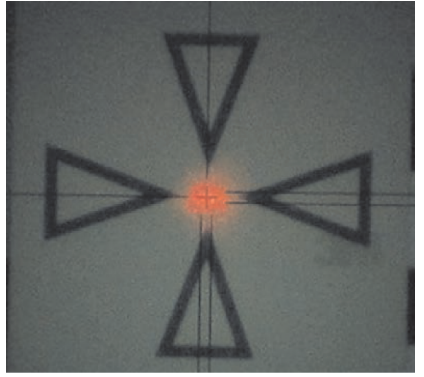

**Para comprobar la alineación del punto láser con respecto a la cruz reticular se deben seguir los siguientes pasos:**

- 1. Ajuste la diana POAW 82 a una distancia de aprox. 30 m.
- 2. Alinee la cruz reticular en el centro de la diana. Apunte lo más horizontal posible.
- 3. Conecte el puntero láser.

La desviación del punto láser con respecto al centro de la diana no debe exceder los 5 mm (a 30 m).

Si la desviación es mayor, póngase en contacto con el Servicio de Mantenimiento de la herramienta o con el Servicio de Reparaciones de **Hilti**.

### **14.3 Desarrollo de la calibración de la aplicación**

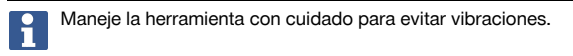

La calibración de campo requiere prestar una diligencia especial y trabajar con precisión. Si se ve de manera imprecisa o la herramienta se ve expuesta a sacudidas, puede ocurrir que los valores de calibración sean incorrectos y el error redunde en las mediciones que se realicen posteriormente.

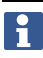

En caso de duda, envíe la herramienta al servicio técnico de **Hilti** para su comprobación.

## **Preparación de la calibración**

- 1. Coloque la herramienta de manera segura con un buen trípode.
- 2. En el menú Aplicaciones, seleccione la opción Configuración.

# **1. Cuadro de diálogo de inicio Sistema**

Seleccione el gestor de datos mediante la tecla Config.

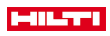

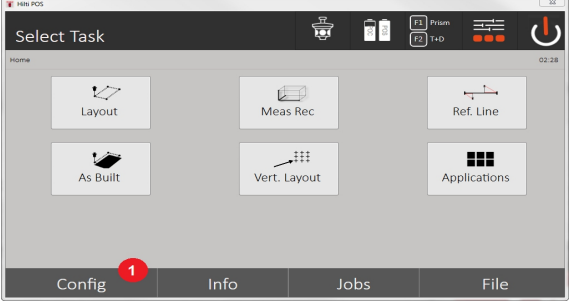

- 3. Abrir la calibración en Config.
- **2. Cuadro de diálogo de inicio Configuración**
- Inicio de la calibración en el menú de configuración

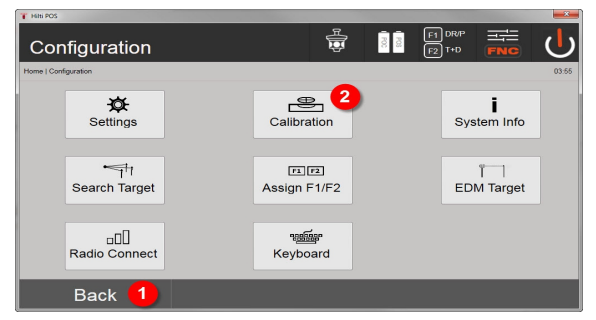

- 4. Vuelta al cuadro de diálogo del sistema
- 5. Inicio de la calibración

En los capítulos siguientes se describe la secuencia y el proceso de las distintas calibraciones.

### **14.3.1 Calibración del transmisor de inclinación**

El transmisor de inclinación constituye un sensor importante en el sistema de la estación total para garantizar unas mediciones precisas en visores inclinados.

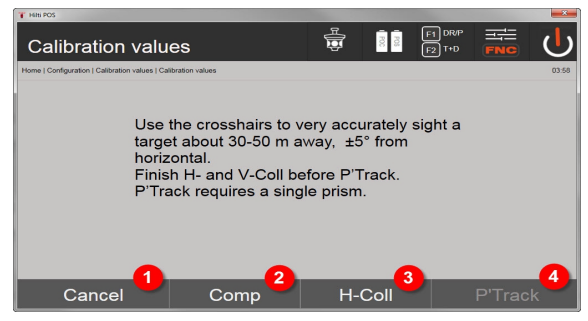

- 1. Vuelta al menú de configuración
- 2. Opción de calibración del compensador
- 3. Opción de calibración del eje objetivo y el índice V
- 4. Opción de calibración del rastreador de prismas

## **Procedimiento**

- 5. Seleccione la Opción 2 para calibrar el compensador.
- 6. No coja la estación total.
- 7. La estación total realizará mediciones de forma independiente y girará sola varias veces.
- 112 Español

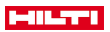

8. El proceso de calibración finaliza con el requerimiento de confirmar las nuevas divergencias o de mantener los valores «antiguos».

## **14.3.2 Calibración del error del eje objetivo y del índice V**

El error del eje objetivo constituye la divergencia del visor óptico (eje objetivo) respecto del eje del telescopio mecánico/óptico. El índice V constituye la divergencia de la «dirección cero» del círculo vertical respecto del eje vertical mecánico. Para obtener unas mediciones seguras y precisas de la altura es imprescindible llevar a cabo esta calibración.

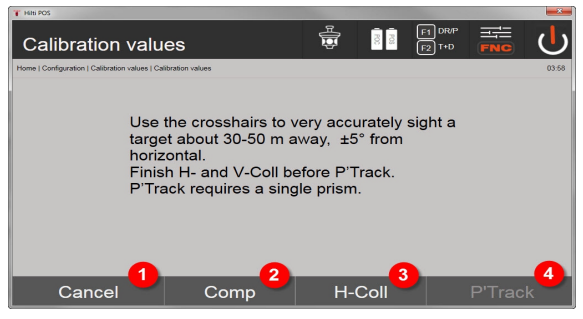

- 1. Vuelta al menú de configuración
- 2. Opción de calibración del compensador
- 3. Opción de calibración del eje objetivo y el índice V
- 4. Opción de calibración del rastreador de prismas

### **Procedimiento**

- 5. Una vez que haya calibrado el compensador, seleccione la Opción 3, calibración del eje objetivo e índice V. Siga las instrucciones que aparecen en la pantalla del controlador.
- 6. Oriente con cuidado el objetivo seleccionado hacia la ubicación del telescopio 1 mediante la cruz reticular y siga las instrucciones de la pantalla.
- 7. Tras la medición en el telescopio 1, la estación total gira automáticamente al telescopio 2.
- 8. Oriente con cuidado el objetivo seleccionado hacia la ubicación del telescopio 2 mediante la cruz reticular y siga las instrucciones de la pantalla.
- 9. La estación total vuelve a girar al telescopio 1 y calcula y muestra los nuevos valores de corrección.
- 10. Decida si prefiere utilizar los valores nuevos o mantener los valores de calibración antiguos.

## **14.3.3 Calibración del rastreador de prismas**

El rastreador de prismas es el objetivo automático de prismas y el seguidor de prismas. El error del rastreador de prismas es la divergencia del eje objetivo del rastreador respecto del eje objetivo óptico. Para la calibración resulta imprescindible emplear uno de los prismas disponibles de **Hilti**. Para mayor seguridad, se recomienda utilizar el prisma grande de 360° POA 20 a una distancia de entre 50 m y 70 m, sin radiación solar directa sobre el prisma ni la abertura del objetivo.

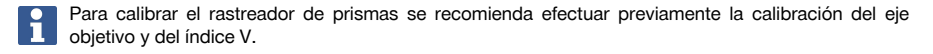

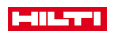

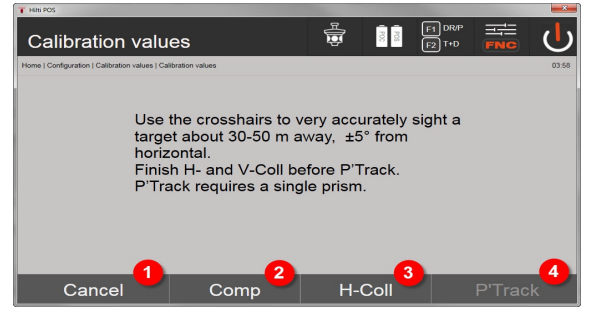

- 1. Vuelta al menú de configuración
- 2. Opción de calibración del compensador
- 3. Opción de calibración del eje objetivo y el índice V
- 4. Opción de calibración del rastreador de prismas
- 5. Una vez que se hayan calibrado el eje objetivo y el índice V, se activa la tecla Opción 4, rastreador de prismas.
- 6. Oriente con cuidado el prisma a la ubicación de telescopio I mediante la cruz reticular y siga las instrucciones de la pantalla del controlador.
- 7. Una vez finalizada la medición en la posición I, la estación total gira a la posición II. Vuelva a orientar con cuidado el prisma y siga las instrucciones de la pantalla del controlador.
- 8. La estación total vuelve a girar a la posición I, y calcula y muestra los nuevos valores de corrección.
- 9. Decida si prefiere utilizar los valores nuevos o mantener los valores de calibración «antiguos».

De esta manera, se finaliza la calibración.

### **14.3.4 Servicio de reparación Hilti**

El servicio de reparación de **Hilti** realiza las comprobaciones y, en caso de haber desviaciones, las restablece y vuelve a comprobar que la herramienta funcione conforme a las especificaciones. La conformidad de las especificaciones en el momento de la comprobación se confirma por escrito mediante el Service Certificate.

### **Recomendación**

- Seleccione un intervalo de comprobación adecuado en función del uso habitual de la herramienta.
- Al menos una vez al año, solicite una comprobación anual por parte del servicio de reparación de **Hilti**.
- Tras un uso extraordinario de la herramienta, llévela al servicio de reparación de **Hilti** para su comprobación.
- Antes de trabajos o tareas de gran envergadura, solicite una comprobación al servicio de reparación de **Hilti**.

La comprobación por parte del servicio de reparación de **Hilti** no exime al usuario de la herramienta de realizar comprobaciones antes y durante su utilización.

## **15 Cuidado y mantenimiento**

Encargue al servicio técnico de **Hilti** la sustitución de las piezas dañadas.

#### **15.1 Limpieza y secado**

Elimine el polvo del cristal soplando.

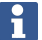

No toque el cristal con los dedos.

Limpie la herramienta utilizando únicamente un paño limpio y suave. En caso necesario, humedézcalo con alcohol puro o con agua.

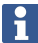

No utilice otros líquidos que no sean alcohol o agua. Estos podrían estropear las piezas de plástico.

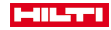

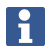

Encargue al servicio técnico de **Hilti** la sustitución de las piezas dañadas.

## **15.2 Almacenamiento**

No almacene la herramienta mojada. Déjela secar antes de guardarla y almacenarla. Antes de almacenarlos, limpie siempre la herramienta, el maletín de transporte y los accesorios. Lleve a cabo una medición de control antes de su utilización, si la herramienta ha estado durante un periodo prolongado almacenada o ha sufrido un transporte de larga duración.

Retire las pilas si no se va a utilizar la herramienta en un periodo prolongado. Si las pilas/baterías tienen fugas, pueden dañar la herramienta.

Tenga en cuenta los valores límite de temperatura durante el almacenamiento de su equipo, ante todo en invierno o verano y especialmente si se guarda el equipo en el maletero o habitáculo de un vehículo. (De -30 °C a +70 °C (de -22 °F a +158 °F)).

#### **15.3 Transporte**

Es preciso aislar las pilas o retirarlas de la herramienta cuando esta se vaya a enviar. Si las pilas/baterías tienen fugas, pueden dañar la herramienta.

Para el transporte o envío del equipo, utilice el embalaje de cartón de **Hilti** o un embalaje equivalente.

## **16 Reciclaje**

## **ADVERTENCIA**

**Riesgo de lesiones.** Peligro por un reciclaje indebido.

▶ Una eliminación no reglamentaria del equipamiento puede tener las siguientes consecuencias: si se queman las piezas de plástico se generan gases tóxicos que pueden afectar a las personas. Si las baterías están dañadas o se calientan en exceso pueden explotar y ocasionar intoxicaciones, incendios, causticaciones o contaminación del medio ambiente. Si se realiza una eliminación imprudente, el equipo puede caer en manos de personas no autorizadas que hagan un uso inapropiado del mismo. Esto generaría el riesgo de provocar lesiones al usuario o a terceros, así como la contaminación del medio ambiente.

Los productos **Hilti** están fabricados en su mayor parte con materiales reutilizables. La condición para dicha reutilización es una separación adecuada de los materiales. En muchos países, **Hilti** recoge las herramientas usadas para su recuperación. Pregunte en el Servicio de Atención al Cliente de **Hilti** o a su asesor de ventas.

De acuerdo con la directiva europea sobre residuos de aparatos eléctricos y electrónicos, así como su transposición a la legislación nacional, los equipos eléctricos usados se someterán a una recogida selectiva y a una reutilización respetuosa con el medio ambiente.

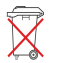

No deseche las herramientas eléctricas junto con los desperdicios domésticos.

## **17 Garantía del fabricante**

Si tiene alguna consulta acerca de las condiciones de la garantía, póngase en contacto con su sucursal local de **Hilti**.

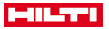

## **18 Indicación FCC/IC**

**PRECAUCIÓN** Este producto se ha mantenido en las pruebas realizadas dentro de los valores límite que se estipulan en el apartado 15 de la normativa FFC para aparatos digitales de la clase B. Estos valores límite implican una protección suficiente ante radiaciones por avería en instalaciones situadas en zonas habitadas. Los productos de este tipo generan y utilizan altas frecuencias, y pueden, por tanto, emitirlas. Por esta razón, pueden provocar anomalías en la recepción radiofónica si no se han instalado y puesto en funcionamiento según las especificaciones correspondientes.

No puede garantizarse la ausencia total de anomalías en instalaciones específicas. En caso de que este producto produzca interferencias en la recepción de radio o televisión (puede comprobarse conectando y desconectando el producto), el usuario deberá tomar las siguientes medidas para solventarlas:

- ▶ Vuelva a orientar la antena de recepción o cámbiela de sitio.
- Aumente la distancia entre el producto y el receptor.
- Conecte el producto a la toma de corriente de un circuito eléctrico diferente al del receptor.
- Solicite consejo a su proveedor o a un técnico de radio y televisión.

Los cambios o modificaciones que no cuenten con la autorización expresa de **Hilti** pueden limitar el derecho del usuario a poner el producto en funcionamiento.

Este producto está sujeto al artículo 15 de las disposiciones FCC y al RSS 210 de la indicación IC.

La puesta en servicio del producto está sujeta a las dos condiciones siguientes:

- Este producto no debe generar ningún efecto nocivo para la salud.
- Este producto debe solucionar cualquier tipo de anomalía que cause, incluso absorber radiaciones, aunque estas anomalías estén provocadas por operaciones no deseadas.

116 Español

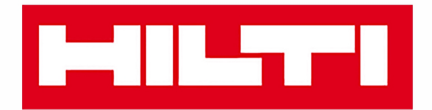

**Hilti Corporation** LI-9494 Schaan Tel.: +423 234 21 11 Fax: +423 234 29 65 www.hilti.group

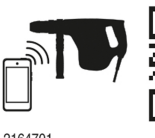

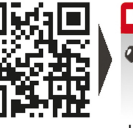

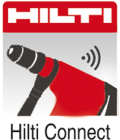

2164701